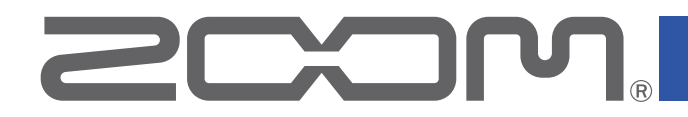

# H3-VR **Handy Recorder**

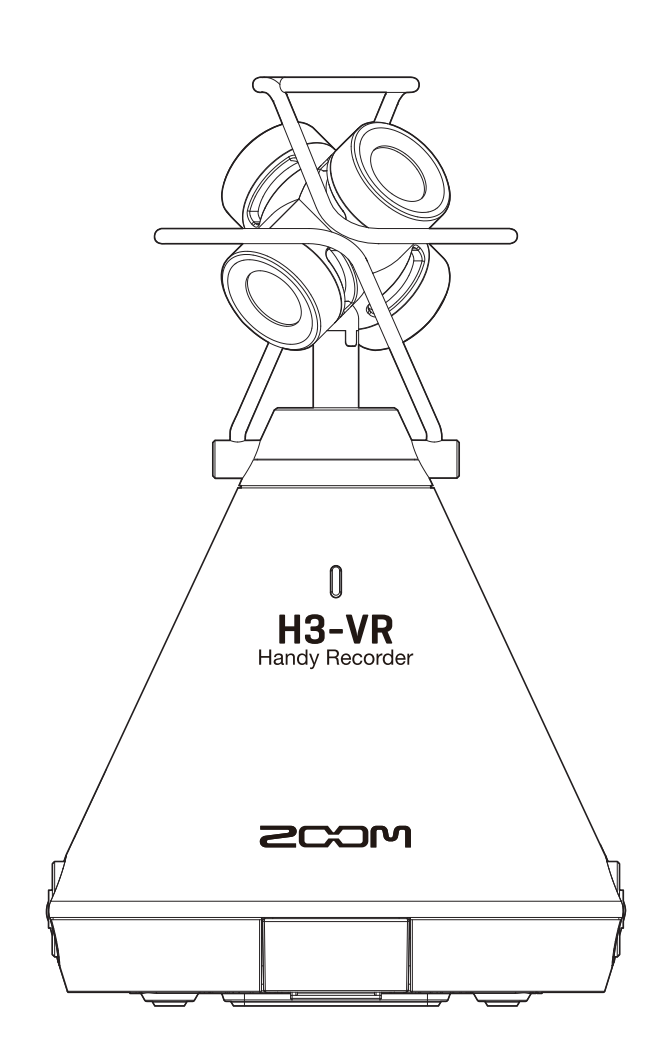

# Bedienungsanleitung

Bitte lesen Sie vor dem Gebrauch unbedingt die Sicherheits- und Gebrauchshinweise.

### © 2019 ZOOM CORPORATION

Dieses Handbuch darf weder in Teilen noch als Ganzes ohne vorherige Erlaubnis kopiert oder nachgedruckt werden.

# <span id="page-1-0"></span>**Hinweise zu dieser Bedienungsanleitung**

Eventuell benötigen Sie diese Anleitung zukünftig zu Referenzzwecken. Bewahren Sie sie daher an einem leicht zugänglichen Ort auf.

Die Inhalte dieses Dokuments können ebenso wie die Spezifikationen des Produkts ohne vorherige Ankündigung geändert werden.

- Windows® ist ein Warenzeichen oder eingetragenes Warenzeichen der Microsoft® Corporation.
- Macintosh, macOS und iPad sind Warenzeichen oder eingetragene Warenzeichen von Apple Inc.
- Die Logos microSD, microSDHC und microSDXC sind Warenzeichen.
- Die Wortmarke Bluetooth® und das Bluetooth-Logo sind eingetragene Warenzeichen von Bluetooth SIG, Inc. und werden von der Zoom Corporation unter Lizenz verwendet. Alle weiteren Warenzeichen sowie eingetragene Warenzeichen sind Eigentum ihres jeweiligen Besitzers.
- Alle weiteren Produktnamen, eingetragenen Warenzeichen und in diesem Dokument erwähnten Firmennamen sind Eigentum der jeweiligen Firma. Alle Warenzeichen sowie registrierte Warenzeichen, die in dieser Anleitung zur Kenntlichmachung genutzt werden, sollen in keiner Weise die Urheberrechte des jeweiligen Besitzers einschränken oder brechen.
- Aufnahmen von urheberrechtlich geschützten Quellen wie CDs, Schallplatten, Tonbändern, Live-Darbietungen, Videoarbeiten und Rundfunkübertragungen sind ohne Zustimmung des jeweiligen Rechteinhabers gesetzlich verboten. Die Zoom Corporation übernimmt keine Verantwortung für etwaige Verletzungen des Urheberrechts.
- Google Spatial Audio HRIRs

Copyright 2016 Google Inc. All Rights Reserved. This product includes HRIRs (head related impulse responses) developed by Google Inc. Google Spatial Audio is released under Apache License 2.0. http://www.apache.org/licenses/LICENSE-2.0

THESE HRIRs WERE MODIFIED BY ZOOM. Length: first 64 samples Filter: low shelf

# <span id="page-2-0"></span>**Einleitung**

Vielen Dank, dass Sie sich für einen ZOOM  $H3-VR$  (im Folgenden " $H3-VR$ ") entschieden haben. Der H3-VR bietet die folgenden Merkmale:

### **360°-Audioaufnahmen mit hochwertigem Ambisonic-Mikrofon**

Das Ambisonic-Mikrofon kann Signale mit einem Schalldruck von bis zu 120 dB SPL verarbeiten und 360°-Audiomaterial aus allen Richtungen (inkl. oben und unten) mit bis zu 24 Bit/96 kHz aufnehmen. Bei Audiodaten, die im Ambisonic-Format erstellt wurden, lässt sich die Wiedergabeortung während der Wiedergabe frei wählen.

### **Einfache Erstellung räumlicher Audioaufnahmen für Virtual-Reality-Anwendungen**

Unterstützt werden die Formate Ambisonics A, Ambisonics B FuMa und AmbiX. Die Mikrofonposition kann zu Beginn der Aufnahme automatisch erkannt werden. Für eine problemlose Wiedergabe achten Sie bei der Ausrichtung des Mikrofons auf die integrierte elektronische Ausrichtungsanzeige.

### Änderung der Wiedergaberichtung durch Ausrichten des H3-VR während der Wiedergabe

Im Tracking-Modus können Sie die Ausrichtung des  $H3-VR$  während der Wiedergabe ändern: Mit Hilfe des integrierten Bewegungssensors wird das Wiedergabesignal der entsprechenden Richtung aus den Aufnahmedaten generiert und wiedergegeben.

### **Mit binauralen Aufnahmen den Live-Moment immer wieder neu erleben**

Das Gerät unterstützt binaurale Aufnahmen für die Wiedergabe über Kopfhörer. Bei diesem Aufnahmeformat wird nicht nur der Direktschall auf die Ohren des Zuhörers wiedergegeben, sondern auch der Schall, der über den Kopf, das Gesicht und den Körper übertragen wird.

### **360° USB-Mikrofon und Audio-Interface**

Für das Live-Streaming, Videokonferenzen und Aufnahmen mit einer DAW können Sie den H3-VR als Audio-Interface nutzen. Oder Sie verwenden ihn in Kombination mit einem Computer als 360° USB-Mikrofon oder bei Anschluss an ein iOS-Gerät als Stereomikrofon.

### **Fernsteuerung mit einem iPhone/iPad**

Installieren Sie einen Drahtlosadapter wie den BTA-1, um den  $H3-VR$  mit Hilfe der App H3 Control für iOS aus kurzer Entfernung fernzusteuern. Über ein iPhone oder iPhone lassen sich so beispielsweise die Transportfunktionen bedienen oder die Pegel und Metadaten der Eingänge bearbeiten, ohne dass Sie sich Gedanken über Handgeräusche machen müssen.

### **Unbegrenzte Möglichkeiten in der Post-Production**

Mit dem kostenlosen ZOOM Ambisonics Player für Windows und Mac können Sie die Ambisonic-Dateien für die Wiedergabe in die Formate Stereo, Binaural und 5.1 Surround etc. umwandeln. Zudem können Sie Audiomaterial aus spezifischen Aufnahmerichtungen extrahieren und als Stereodateien speichern.

# **Inhalt**

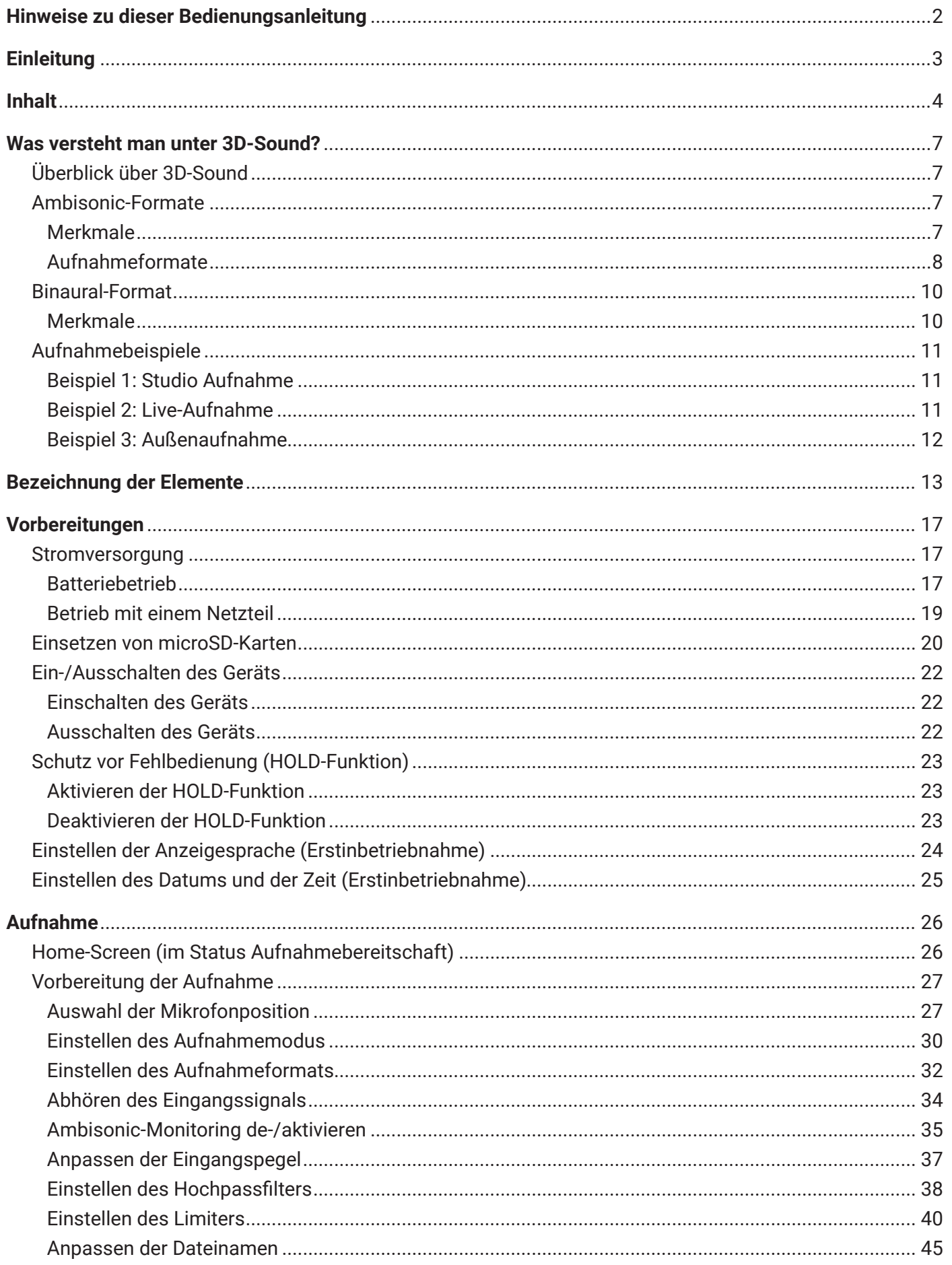

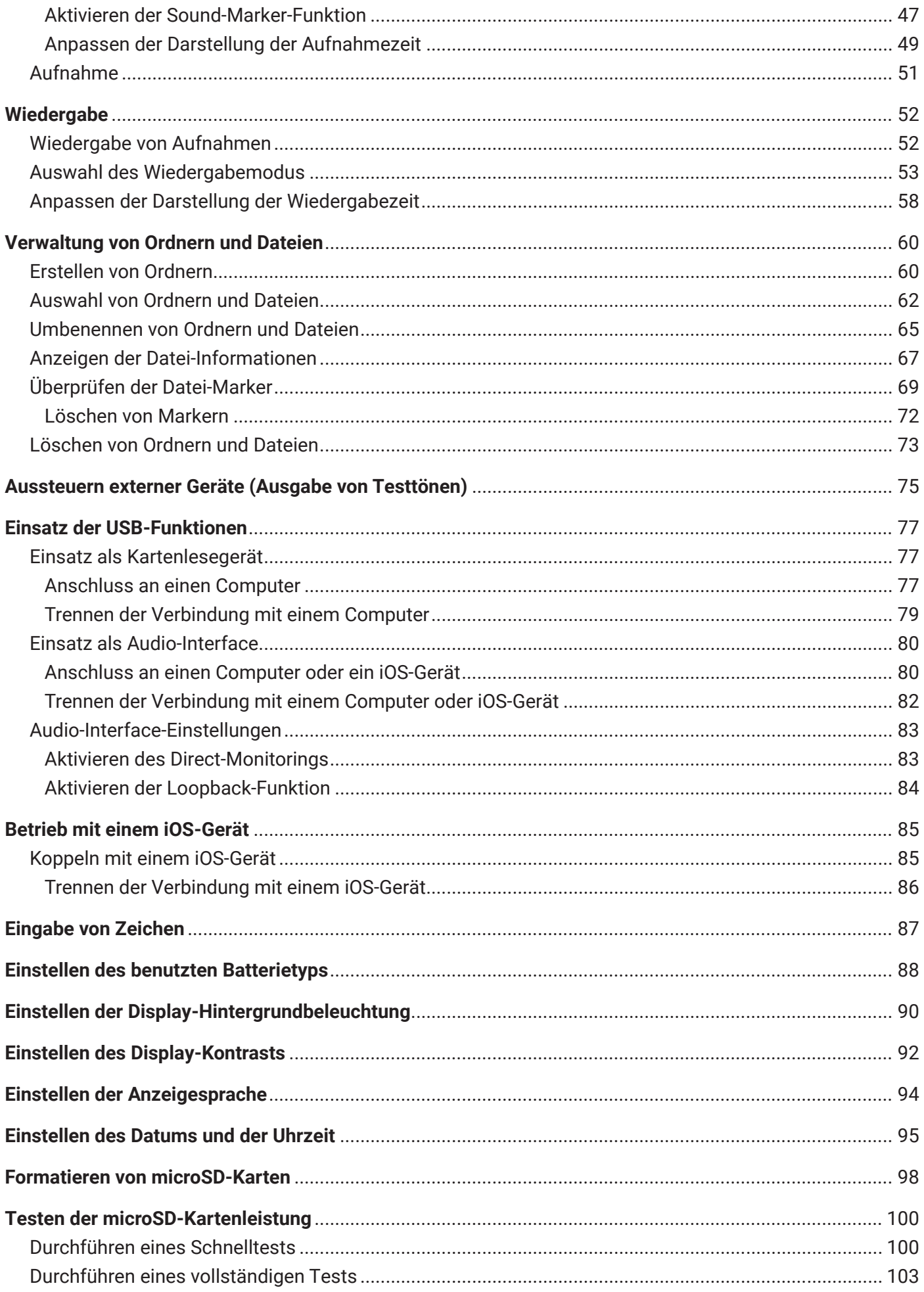

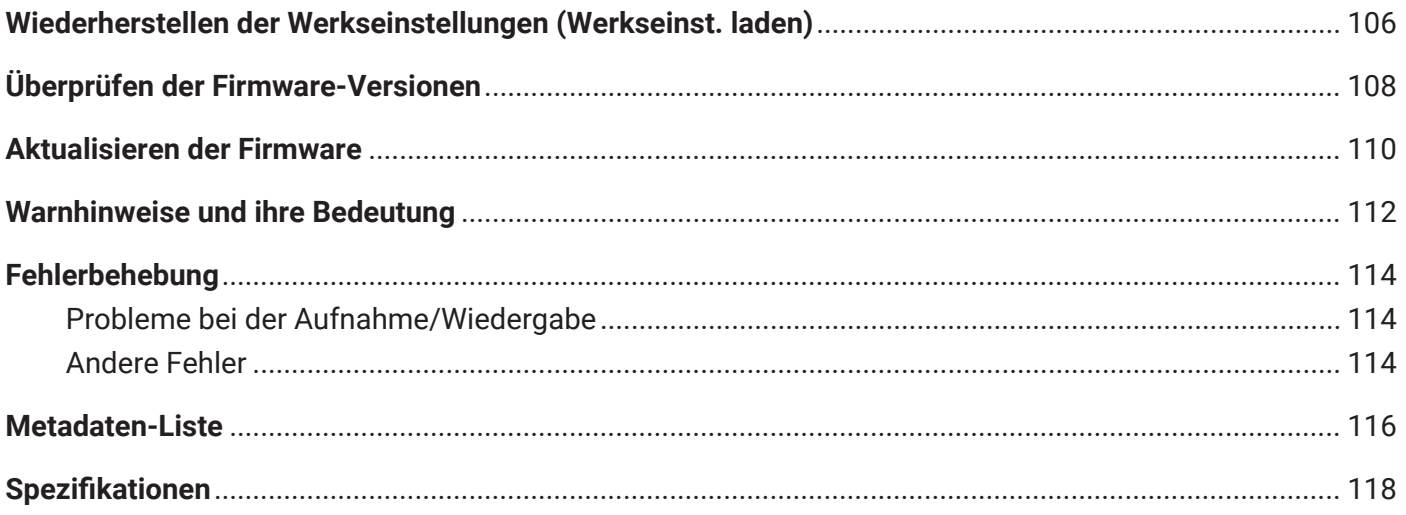

# <span id="page-6-0"></span>**Was versteht man unter 3D-Sound?**

# **Überblick über 3D-Sound**

Im Gegensatz zu herkömmlichem Stereomaterial, bei dem nur die horizontale Position aufgenommen wird, erfasst die dreidimensionale Audioaufnahme auch die Richtungen oben/unten und vorne/hinten. Der H3-VR unterstützt zwei 3D-Aufnahmemethoden: Ambisonics und Binaural.

# **Ambisonic-Formate**

### **Merkmale**

- Mehrere Mikrofone nehmen den Schall aus allen Richtungen (links, rechts, oben, unten, vorne und hinten) auf.
- Die auf mehreren Spuren aufgenommenen Audioquellen können individuell bearbeitet werden, sodass sich das Signal jeder beliebigen Richtung extrahieren lässt.
- Der Klang kann sozusagen im Raum gedreht werden. So lässt sich beispielsweise ein kontinuierliches Wiedergabesignal errechnen, wenn der Zuhörer den Kopf in eine bestimmte Richtung dreht.

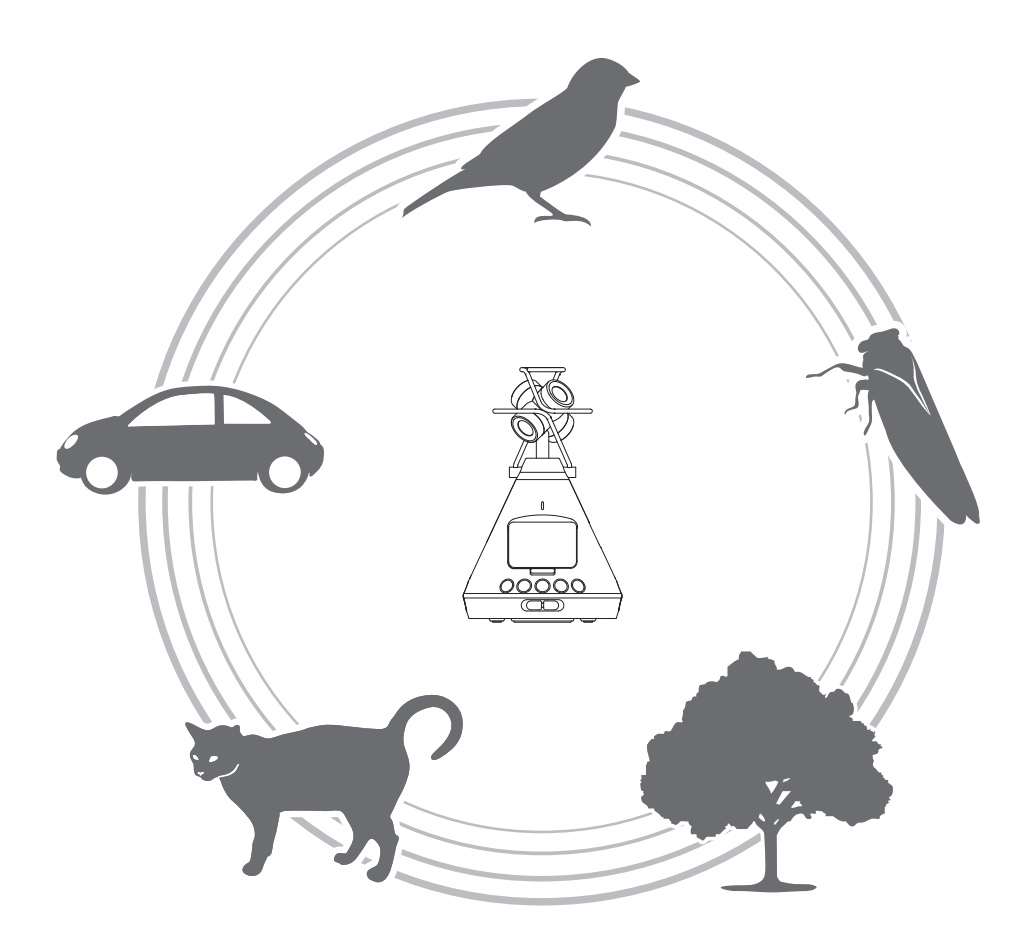

# <span id="page-7-0"></span>**Aufnahmeformate**

Da das Audiosignal jedes einzelnen Mikrofons separat in einer Mehrspurdatei gespeichert wird, lässt es sich für unterschiedliche Wiedergabesituationen wie 2-Kanal-Stereo, 5.1 Surround oder VR-Video editieren.

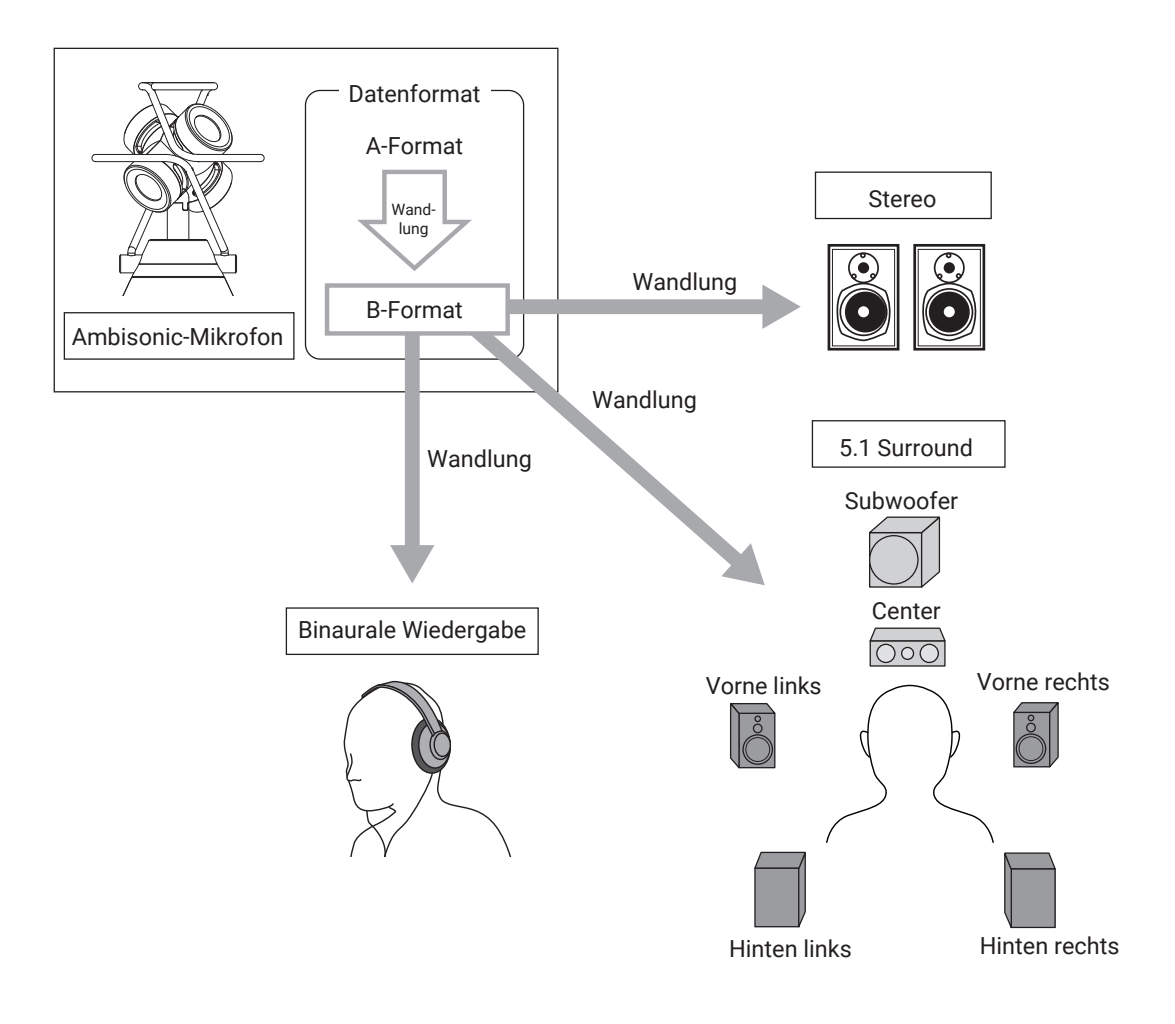

### • A-Format (Ambisonics A)

Die Audiodaten der vier gerichteten Mikrofone werden unbearbeitet aufgenommen. Dieses Format kann daher ohne weitere Bearbeitung nicht für die Wiedergabe als 360°-Audio genutzt werden.

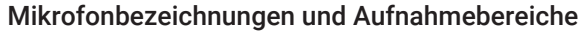

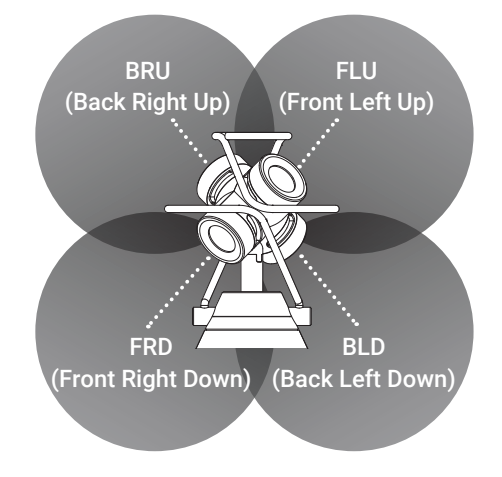

### • B-Format (Ambisonics B)

Bei diesem Format werden die Audiodaten bearbeitet und auf vier Kanäle (W/X/Y/Z) verteilt. Der **H3-VR** unterstützt FuMa und AmbiX.

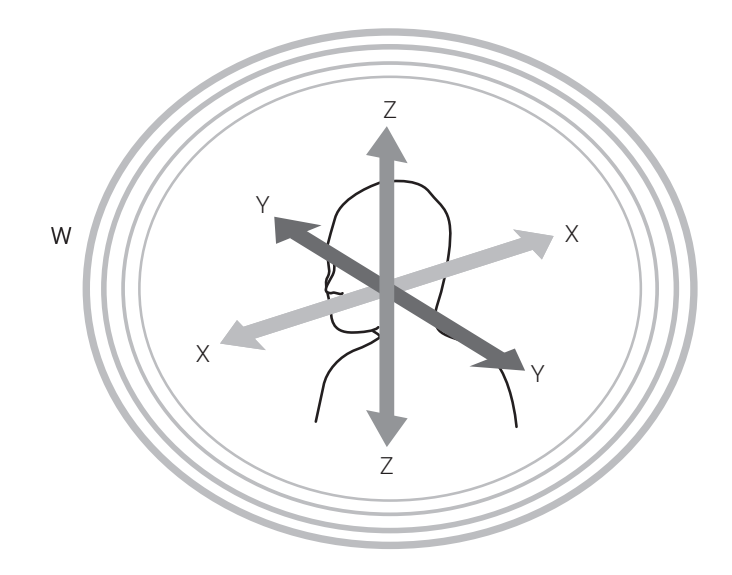

# <span id="page-9-0"></span>**Binaural-Format**

# **Merkmale**

• Im Binaural-Format wird nicht nur der Schall aufgenommen, der die Ohren des Zuhörers direkt erreicht, sondern zusätzlich der über den Kopf, das Gesicht und den Körper reflektierte Schall.

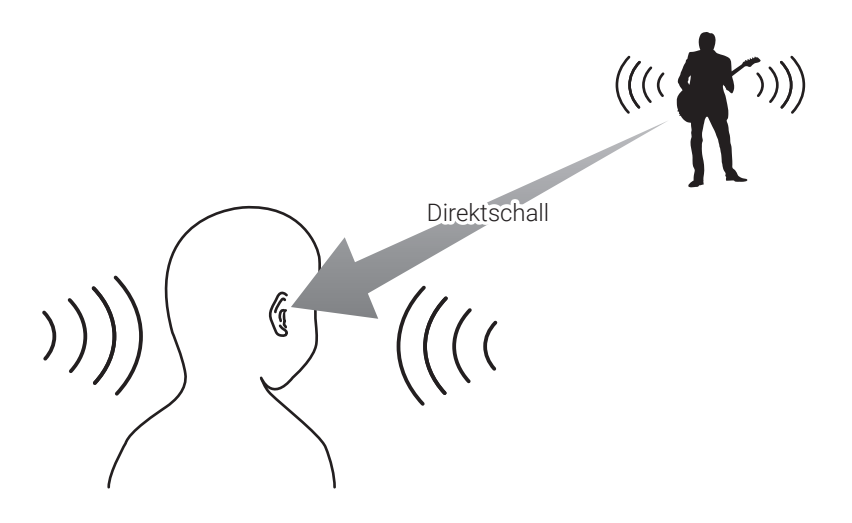

• Im Ergebnis klingt die Aufnahme, als wäre sie mit zwei direkt in den Ohren einer Person platzierten Mikrofonen aufgenommen worden. Dies ist eine weitere Mikrofonanordnung.

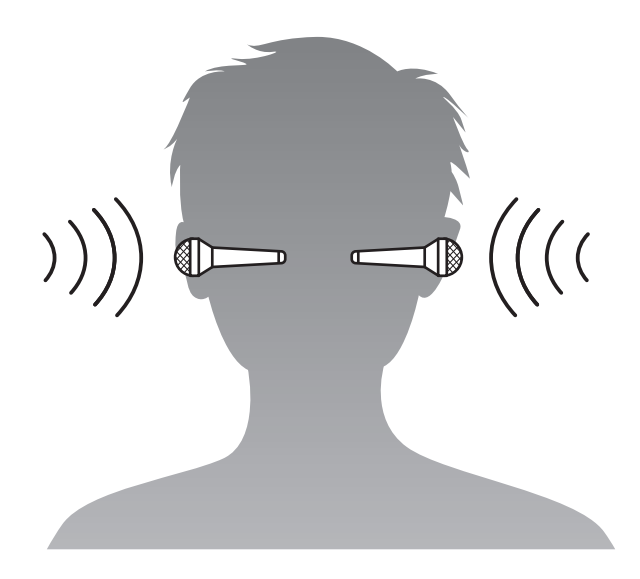

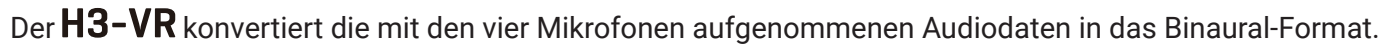

# <span id="page-10-0"></span>**Aufnahmebeispiele**

# **Beispiel 1: Studio Aufnahme**

Stellen Sie den H3-VR zentral zwischen den im Kreis angeordneten Musikern auf und nehmen Sie die Performance im Ambisonics-Format in Kombination mit einem VR-Video auf. Der Zuhörer kann bei der Wiedergabe frei zwischen den einzelnen Musikern schwenken.

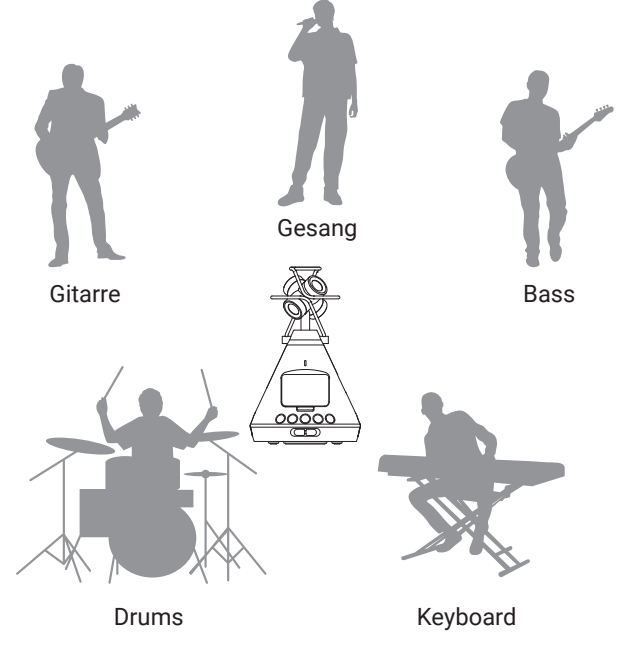

# **Beispiel 2: Live-Aufnahme**

- Platzieren Sie das Mikrofon auf einem der Sitzplätze im Zuschauerraum und nehmen Sie das Konzert im Binaural-Format auf, um die Live-Situation bei der Wiedergabe realistisch zu reproduzieren.
- Wenn Sie den H3-VR in der Mitte des Veranstaltungsraums platzieren, wird neben dem typischen Klang des Veranstaltungsorts auch das Publikum erfasst. Um den Klang einer Live-Aufnahme realistischer zu gestalten, mischen Sie Ihrer Aufnahme das Signal der PA oder eines anderen Audiogeräts zu.

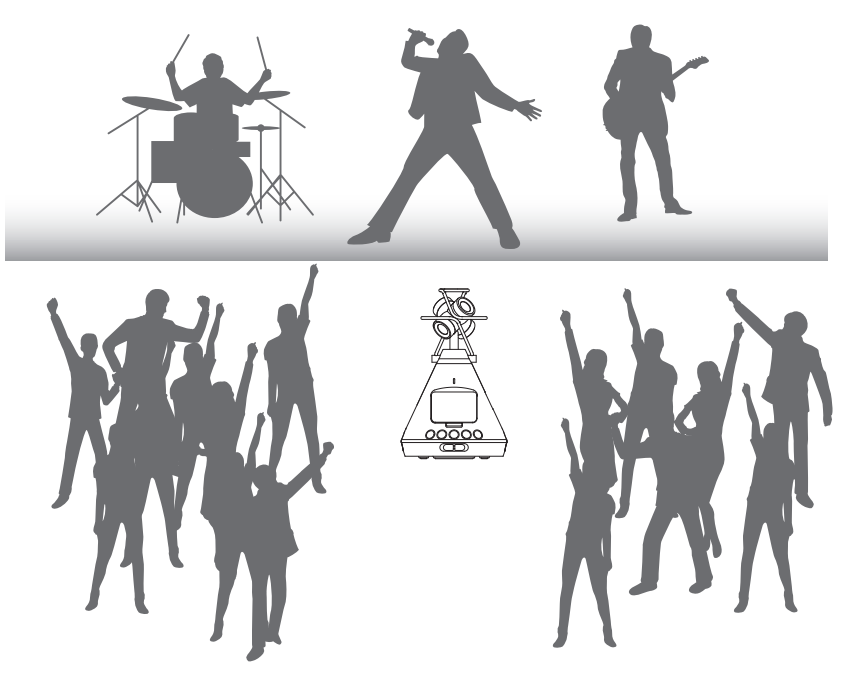

### <span id="page-11-0"></span>**Beispiel 3: Außenaufnahme**

• Bei Außenaufnahmen in freier Natur müssen Sie sich nicht für eine einzelne Klangquelle wie einen Vogel, einen Bach o. ä. entscheiden, sondern können die Gesamtszenerie inklusive der Reflexionen von Bäumen, Felsen und anderen Objekten erfassen.

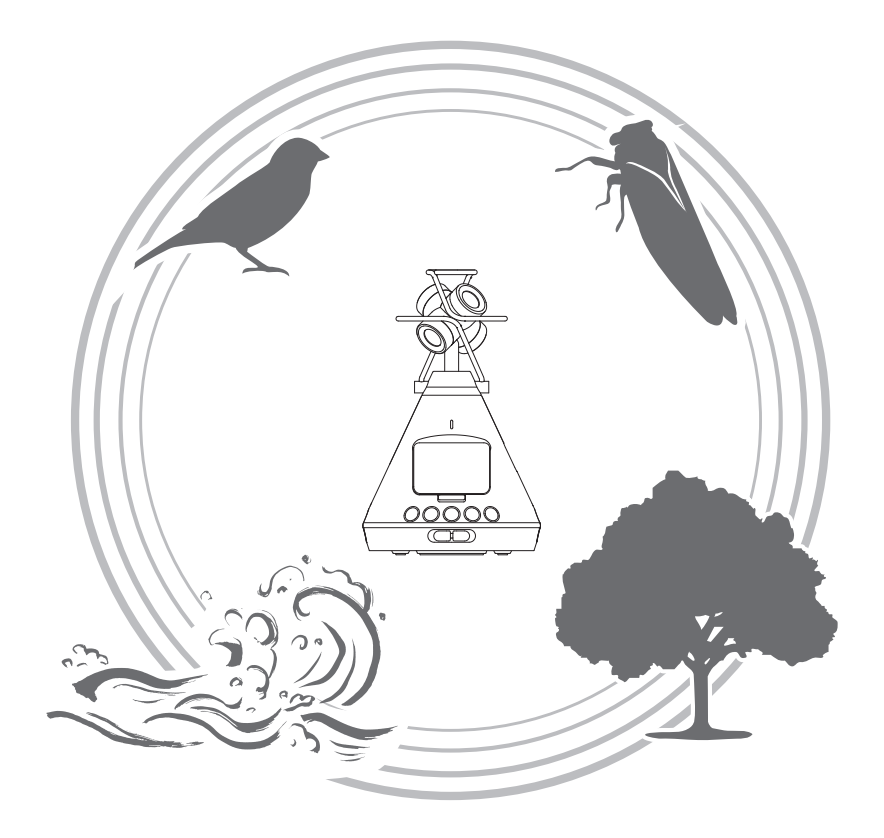

• Wenn Sie das Fahrgeräusch eines Zugs aufnehmen, werden neben der horizontalen Bewegung auch vertikale Klangänderungen und Reflexionen sowie weitere Quellen in der Umgebung aufgenommen. Wenn Sie sich von den Gleisen wegdrehen, hört der Zuhörer bei der Wiedergabe den Zug realistisch hinter sich vorbeifahren.

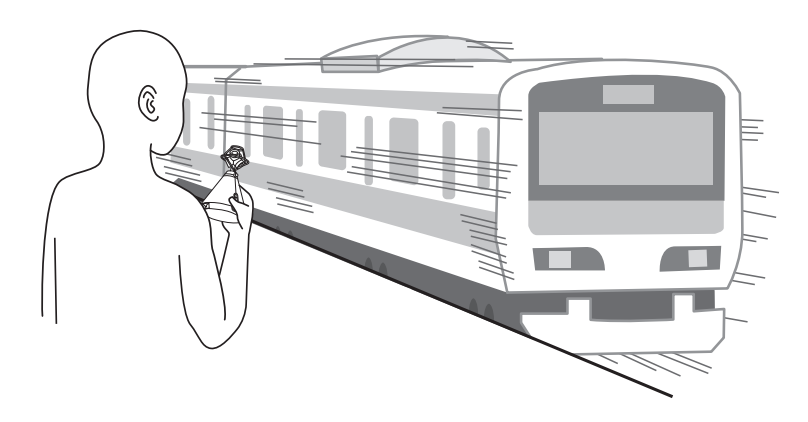

# <span id="page-12-0"></span>**Bezeichnung der Elemente**

### ■ **Vorderseite**

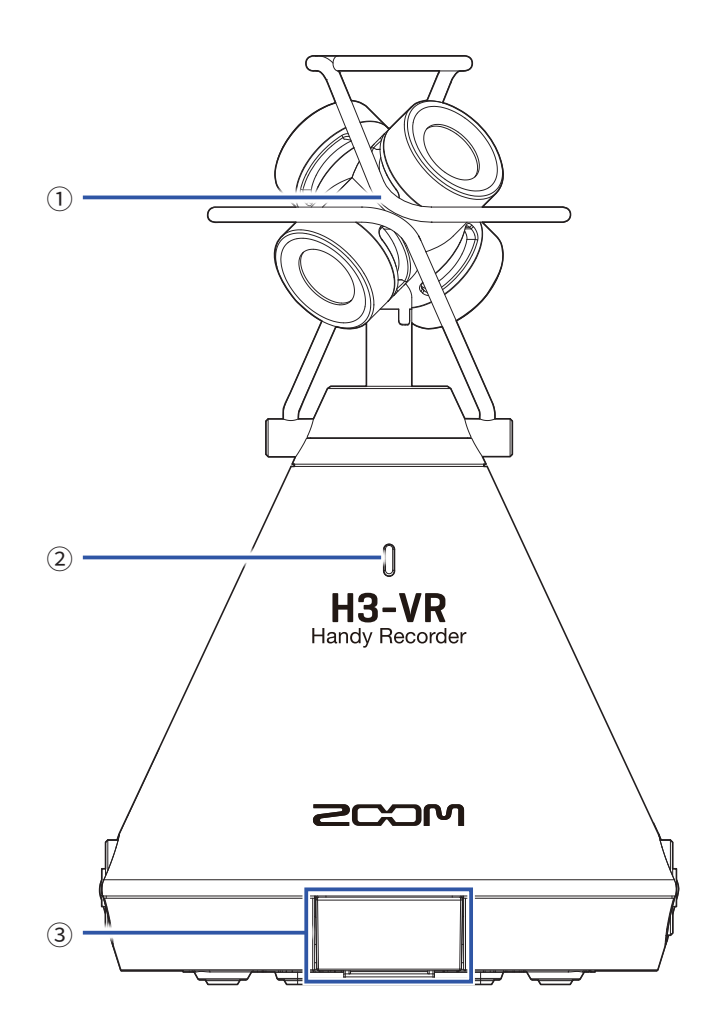

### ① **Integriertes Ambisonic-Mikrofon**

Das Ambisonic-Mikrofon besteht aus vier Kondensatormikrofonkapseln mit Kugelcharakteristik. Das Mikrofon ermöglicht Aufnahmen mit einem natürlichen, dreidimensionalen Raumeindruck.

#### ② **REC-LED**

Diese LED leuchtet während der Aufnahme und blinkt bei pausierter Aufnahme langsam bzw. bei hohem Eingangspegel schnell.

#### ③ **REMOTE-Anschluss**

Schließen Sie hier einen BTA-1 oder einen anderen geeigneten Drahtlos-Adapter an. Dies ermöglicht die Steuerung des  $H3-VR$  über ein iOS-Gerät mit der zugehörigen Control-App.

■ **Rückseite**

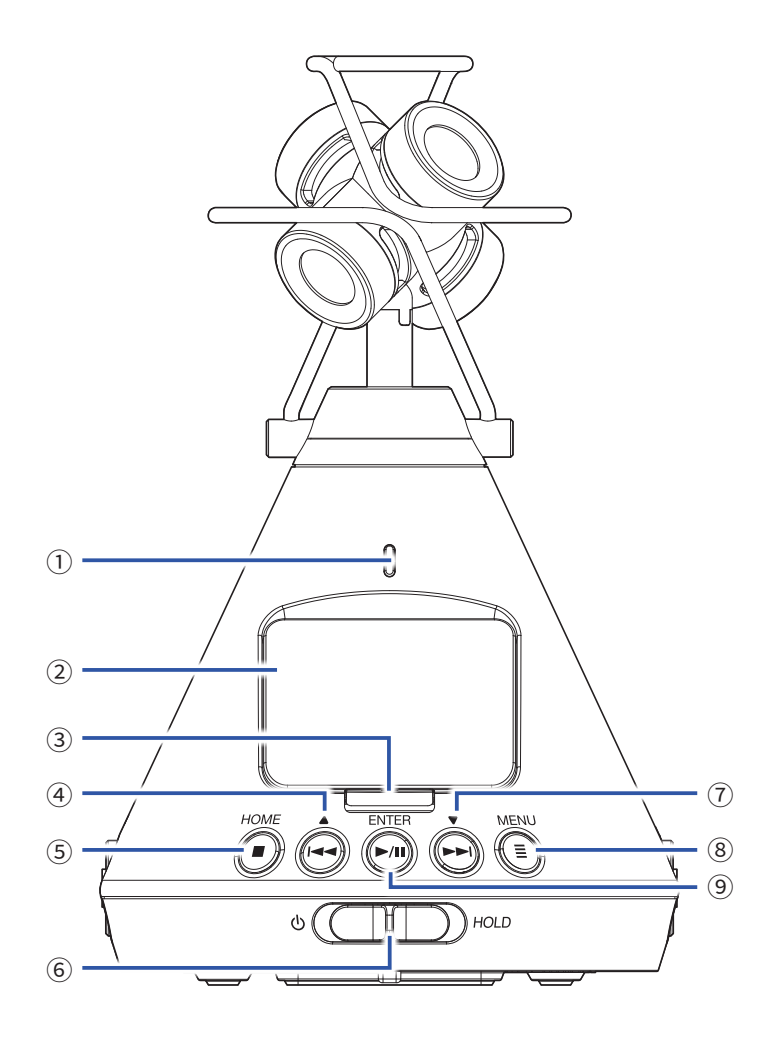

#### ① **REC-LED**

Diese LED leuchtet während der Aufnahme und blinkt bei pausierter Aufnahme langsam bzw. bei zu hohem Eingangspegel schnell.

#### ② **Display**

Hier werden verschiedene Informationen eingeblendet.

#### ③ **REC-Taste**

Drücken Sie diese Taste, um die Aufnahme zu starten/zu beenden.

### ④ **Taste REW /**▲

Drücken Sie diese Taste, um in einer Datei zurückzuspulen und um Einträge auszuwählen.

#### ⑤ **Taste STOP/HOME**

Drücken Sie diese Taste, um die Wiedergabe zu beenden und den Home-Screen einzublenden.

#### ⑥ **Power-Schalter**

Mit diesem Schalter schalten Sie das Gerät ein/aus und sperren die Tasteneingabe.

#### ⑦ **FF /**▼**-Taste**

Drücken Sie diese Taste, um in einer Datei zurückzuspulen und um Einträge auszuwählen.

### ⑧ **MENU-Taste**

Drücken Sie diese Taste, um das Menü einzublenden oder um zu der zuletzt geöffneten Seite vor dem Öffnen des Menüs zurückzukehren.

#### ⑨ **PLAY/PAUSE/ENTER-Taste**

Drücken Sie diese Taste, um die Wiedergabe von Aufnahmen zu starten/pausieren und um Einträge zu bestätigen.

### ■ **Linke und rechte Seitenteile**

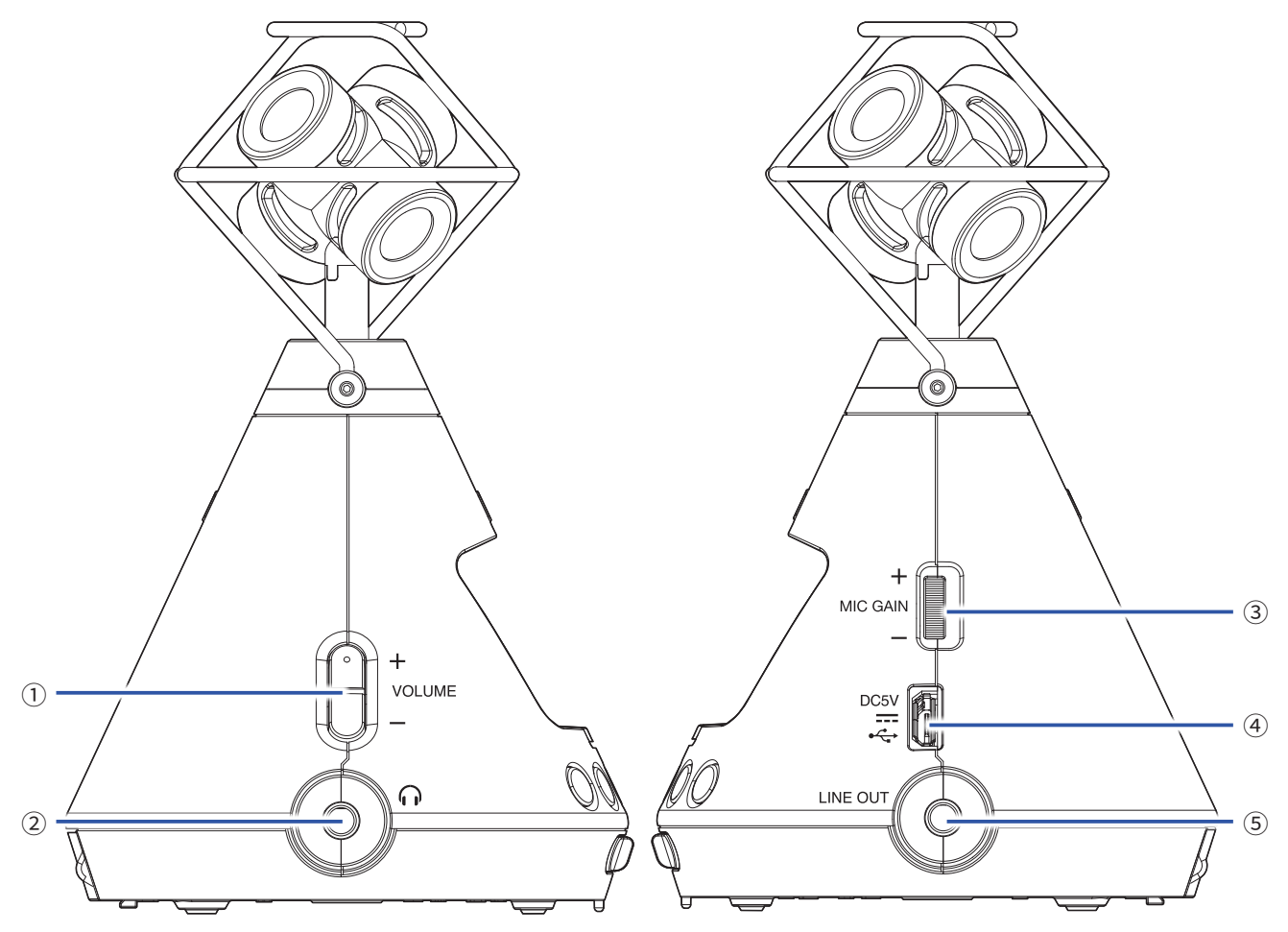

### ① **VOLUME-Tasten**

Über diese Tasten stellen Sie die Lautstärke ein.

### ② **Buchse PHONE OUT**

Dient zum Anschluss von Kopfhörern.

### ③ **Regler MIC GAIN**

Dient zur Aussteuerung des Mikrofons.

### ④ **USB-Port**

Verbinden Sie diesen Port mit einem Computer oder iOS-Gerät, um den  $H3-VR$  als Audio-Interface oder Kartenleser zu nutzen. Hier kann auch das dedizierte Netzteil (ZOOM AD-17) zur Stromversorgung angeschlossen werden.

### ⑤ **Buchse LINE OUT**

Dient zum Anschluss an ein externes Gerät.

### ■ **Unterseite**

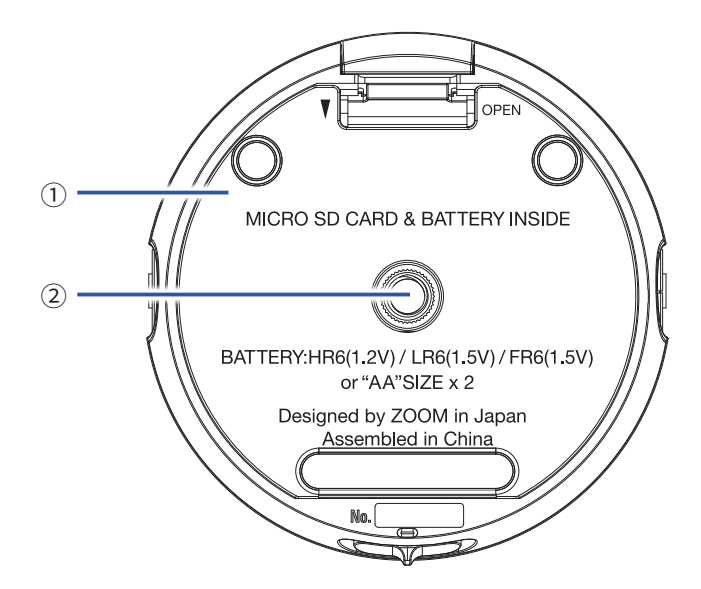

### **Batterie-/microSD-Karten-Fachabdeckung**

Entfernen Sie die Abdeckung, um Batterien oder microSD-Karten einzusetzen oder zu entnehmen.

### **Stativgewinde**

Nutzen Sie die Schraubgewinde zur Befestigung an einem Stativ (nicht im Lieferumfang enthalten).

# <span id="page-16-0"></span>**Vorbereitungen**

# **Stromversorgung**

# <span id="page-16-1"></span>**Batteriebetrieb**

**1.** Schalten Sie das Gerät aus und schieben Sie das Batterie-/microSD-Kartenfach nach unten, um die Abdeckung zu öffnen.

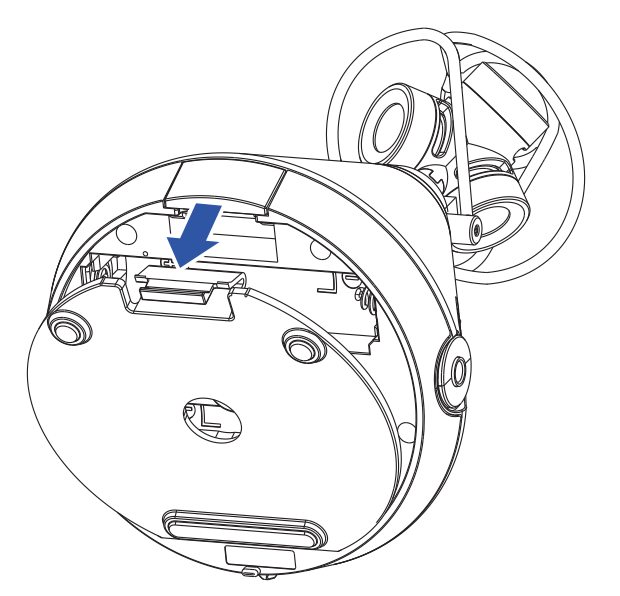

**2.** Setzen Sie die Batterien ein.

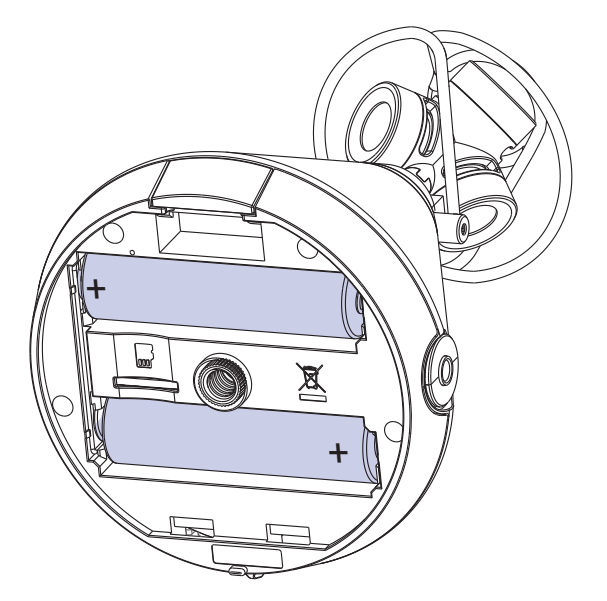

**3.** Schließen Sie das Batterie-/microSD-Kartenfach wieder.

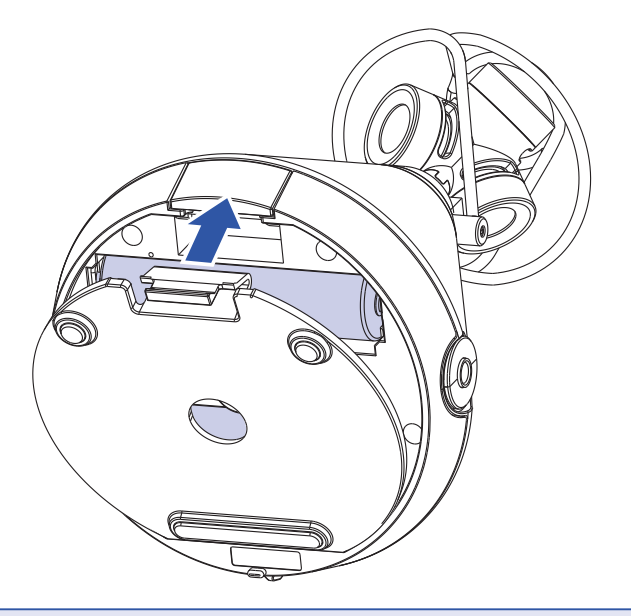

### **ANMERKUNG**

- Verwenden Sie immer nur Batterien eines Typs (Alkaline, NiMH oder Lithium).
- Wenn die Ladeanzeige auf "0" fällt, schalten Sie das Gerät sofort aus und setzen neue Batterien ein.
- Stellen Sie nach dem Batteriewechsel den entsprechenden Batterietyp ein (→ ["Einstellen des benutzten Batte](#page-87-1)[rietyps" auf Seite 88](#page-87-1)).

# <span id="page-18-1"></span><span id="page-18-0"></span>**Betrieb mit einem Netzteil**

**1.** Verbinden Sie das Kabel des zugehörigen AD-17 Netzteils mit dem USB-Port.

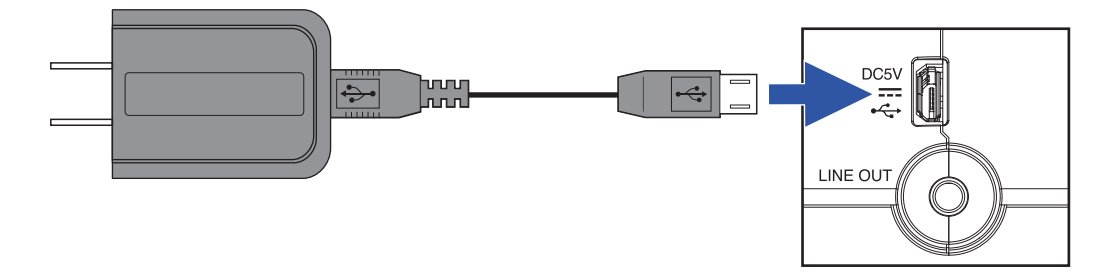

**2.** Schließen Sie das zugehörige Netzteil an eine Steckdose an.

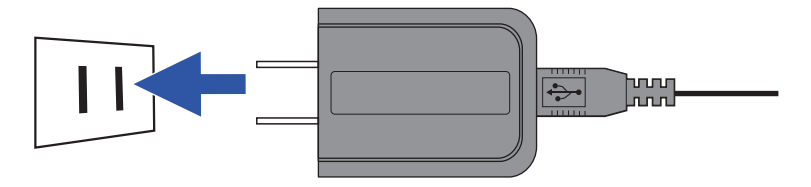

### **HINWEIS**

• Bei Anschluss an einem Computer kann die Stromversorgung über USB erfolgen.

# <span id="page-19-1"></span><span id="page-19-0"></span>**Einsetzen von microSD-Karten**

**1.** Schalten Sie das Gerät aus und schieben Sie das Batterie-/microSD-Kartenfach nach unten, um die Abdeckung zu öffnen.

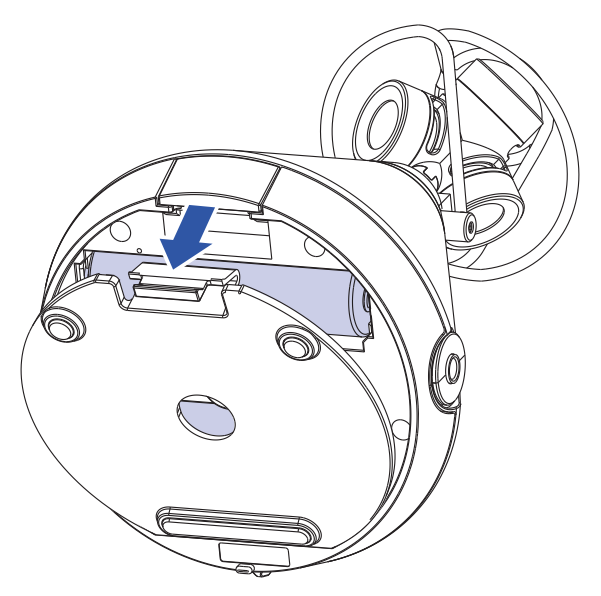

**2.** Führen Sie die microSD-Karte in den Karten-Slot ein.

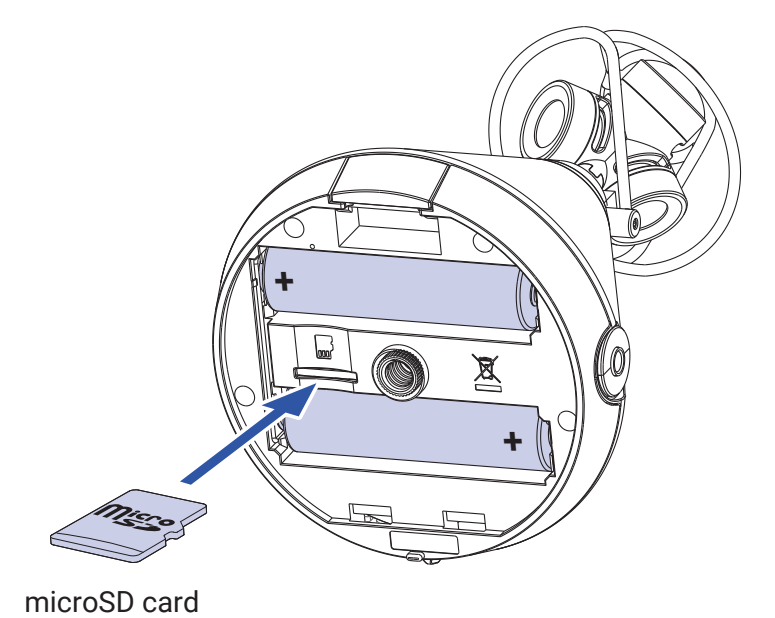

Um eine microSD-Karte zu entfernen, drücken Sie diese weiter in den Slot hinein und ziehen sie dann heraus.

**3.** Schließen Sie das Batterie-/microSD-Kartenfach wieder.

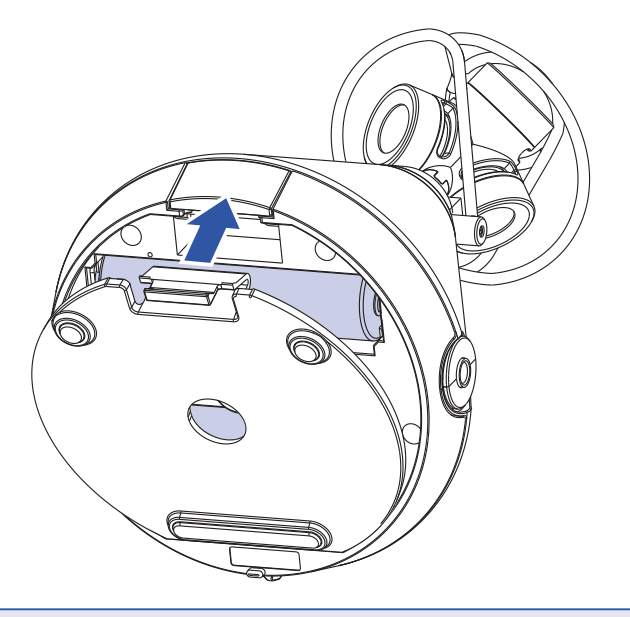

### **ANMERKUNG**

- Schalten Sie das Gerät immer aus, bevor Sie eine microSD-Karte einsetzen oder entfernen. Wenn Sie eine Speicherkarte bei eingeschaltetem Gerät im Kartenslot einsetzen oder entnehmen, können Daten verloren gehen.
- Achten Sie beim Einsetzen einer microSD-Karte auf eine korrekte Ausrichtung (siehe Abbildung).
- Die Aufnahme und Wiedergabe ist mit dem  $H3 VR$  nur mit eingesetzter microSD-Karte möglich.
- Bei Einsatz einer neuen microSD-Karte sollten Sie diese immer im  $H3-VR$  formatieren, um die maximale Leistung zu erreichen.

Informationen zur Formatierung von microSD-Karten finden Sie auf "Formatieren von microSD-Karten" auf [Seite](#page-97-1) 98.

# <span id="page-21-0"></span>**Ein-/Ausschalten des Geräts**

### **Einschalten des Geräts**

**1.** Schieben Sie den Power-Schalter in Richtung (b), bis das Display eingeschaltet wird.

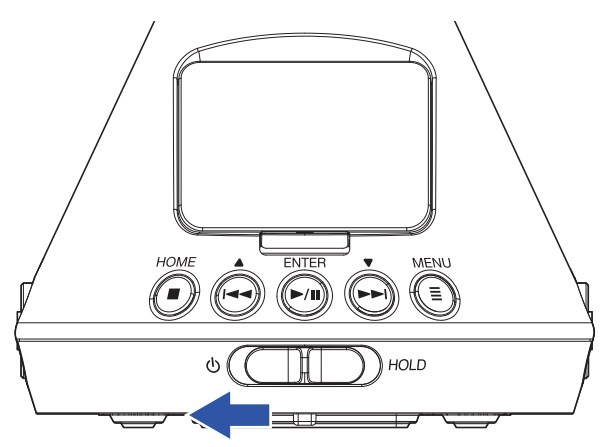

### **ANMERKUNG**

- Wenn die Meldung "Karte fehlt!" eingeblendet wird, überprüfen Sie, ob eine microSD-Karte richtig eingesetzt wurde.
- Falls im Display "SD-Karte ungültig!" eingeblendet wird, ist die Karte nicht korrekt formatiert. Formatieren Sie die microSD-Karte (→ ["Formatieren von microSD-Karten" auf Seite 98](#page-97-1)) oder verwenden Sie eine andere microSD-Karte (→ ["Einsetzen von microSD-Karten" auf Seite](#page-19-1) 20).

### **Ausschalten des Geräts**

1. Schieben Sie den Power-Schalter in Richtung (b), bis die Meldung "Auf Wiedersehen!" eingeblendet wird. Die Meldung "Bis bald!" erscheint im Display.

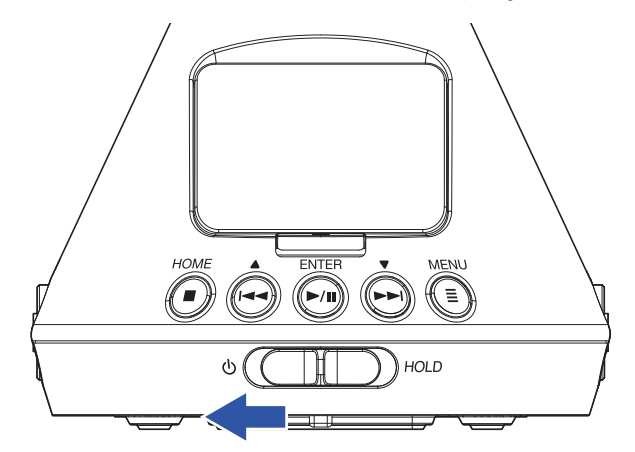

# <span id="page-22-0"></span>**Schutz vor Fehlbedienung (HOLD-Funktion)**

Um eine Fehlbedienung zu verhindern, können Sie die Tasten des H3-VR mit Hilfe der Hold-Funktion sperren.

### **Aktivieren der HOLD-Funktion**

**1.** Bringen Sie den Power-Schalter in die Stellung HOLD.

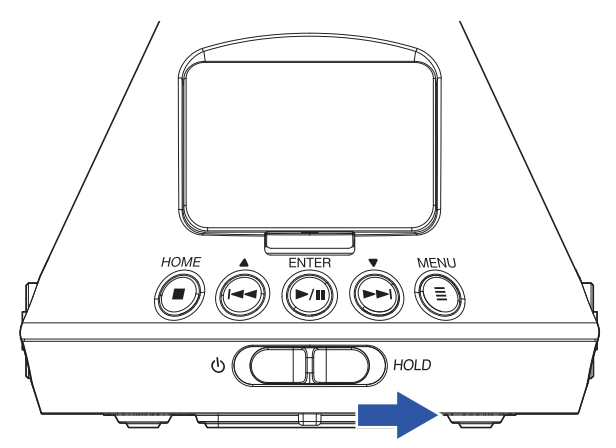

### **Deaktivieren der HOLD-Funktion**

**1.** Schieben Sie den Power-Schalter zurück in die Mittelstellung.

# <span id="page-23-0"></span>**Einstellen der Anzeigesprache (Erstinbetriebnahme)**

Wenn Sie das Gerät nach dem Kauf zum ersten Mal einschalten, legen Sie im Screen für die Sprachauswahl die gewünschte Sprache fest.

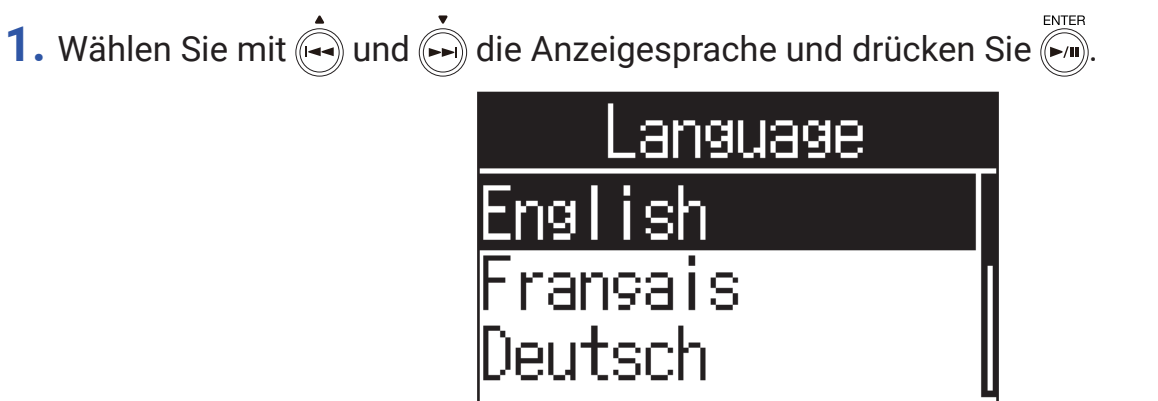

Die Einstellung der Sprache ist abgeschlossen.

### **HINWEIS**

• Die Anzeigesprache können Sie auch später im Menü-Screen ändern (→ "Einstellen der Anzeigesprache" auf [Seite](#page-93-1) 94).

# <span id="page-24-0"></span>**Einstellen des Datums und der Zeit (Erstinbetriebnahme)**

Wenn Sie das Gerät nach dem Kauf zum ersten Mal einschalten, stellen Sie nach der Anzeigesprache im Screen "Datum/Zeit ein." das Datum und die Uhrzeit ein. Diese Informationen werden den Aufnahmedateien automatisch hinzugefügt.

1. Wählen Sie mit **a** und dien zu ändernden Eintrag und drücken Sie

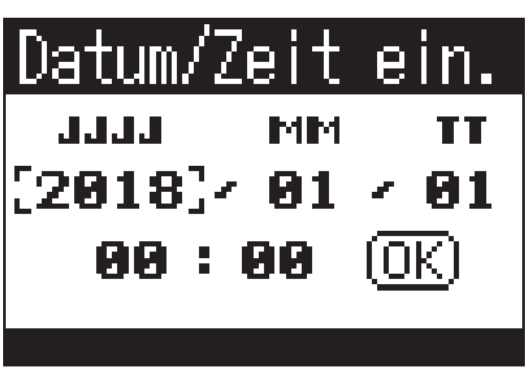

**2.** Bearbeiten Sie den Wert des gewählten Eintrags mit  $\overline{(*)}$  bzw.  $\overline{(*)}$  und drücken Sie  $\overline{(*)}$ .

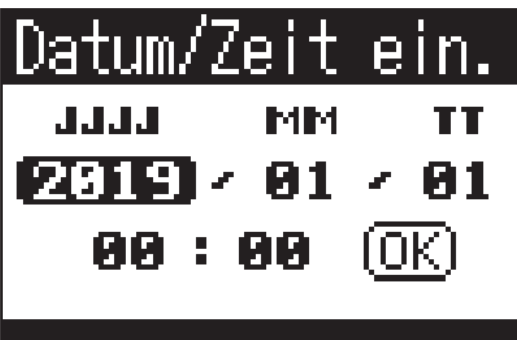

**3.** Wählen Sie mit **(** $\bullet$ ) und  $\bullet$ ) "OK" und drücken Sie  $\bullet$ .

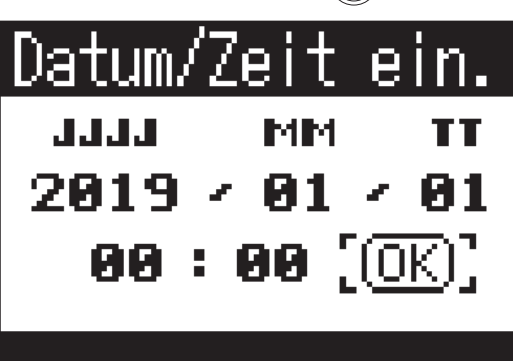

Datum und Uhrzeit werden nun eingestellt und der Home-Screen erscheint.

### **HINWEIS**

• Das Datum und die Uhrzeit können Sie auch später im Menü-Screen ändern (→ "Einstellen des Datums und [der Uhrzeit" auf Seite](#page-94-1) 95).

# <span id="page-25-0"></span>**Aufnahme**

# **Home-Screen (im Status Aufnahmebereitschaft)**

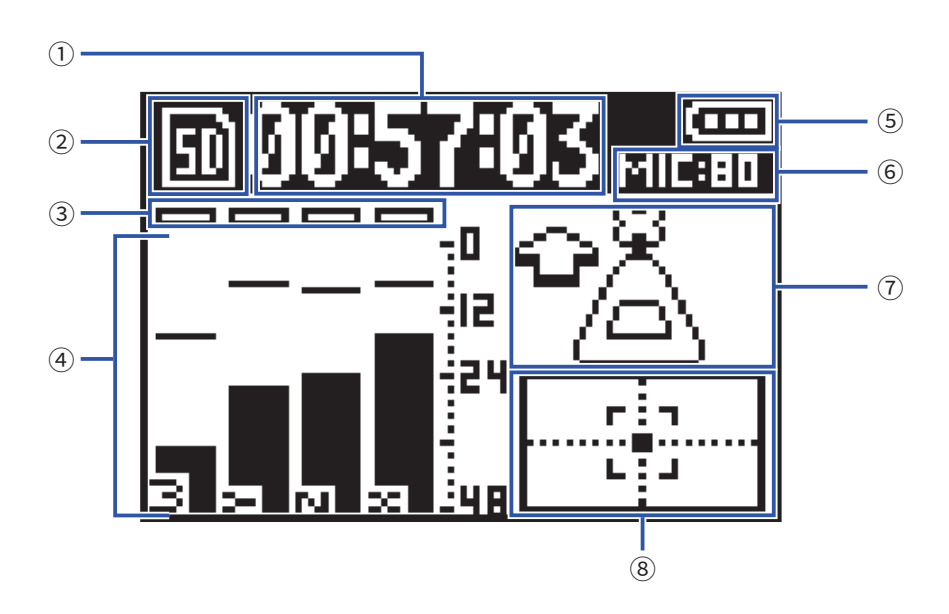

### ① **Zeit-Anzeige**

Zeigt entweder die aktuelle Aufnahmedauer oder die verbleibende Aufnahmekapazität an (→ "Anpassen der [Darstellung der Aufnahmezeit" auf Seite](#page-48-1) 49).

### ② **Status-Symbol**

Zeigt den Aufnahme-Status an. **Aufnahmebereit Aufnahme** Pausiert

### ③ **Übersteuerungsanzeigen**

Sofern die Übersteuerungsanzeigen aufleuchten, senken Sie den Eingangspegel ab (→ ["Anpassen der Ein](#page-36-1)[gangspegel" auf Seite](#page-36-1) 37) oder aktiveren Sie den Limiter (→ ["Einstellen des Limiters" auf Seite 40](#page-39-1)).

### ④ **Track-Namen und Pegelanzeigen**

Hier werden die Spurnamen im gewählten Aufnahmemodus (→ ["Einstellen des Aufnahmemodus" auf Seite 30](#page-29-1)) und die aktuellen Eingangspegel angezeigt.

### ⑤ **Verbleibende Batteriekapazität**

Zeigt die verbleibende Batteriekapazität. Sofern die Batterieladung einen niedrigen Zustand erreicht, ersetzen Sie die Batterien (→ ["Batteriebetrieb" auf Seite](#page-16-1) 17) oder schließen ein Netzteil an (→ ["Betrieb mit einem Netz](#page-18-1)[teil" auf Seite](#page-18-1) 19).

### ⑥ **Mikrofonvorverstärkung**

Zeigt die aktuelle Einstellung für die Mikrofonvorverstärkung (→ ["Anpassen der Eingangspegel" auf Seite 37](#page-36-1)).

### ⑦ **Mikrofon-Position**

Zeigt die aktuelle Mikrofonausrichtung  $(\rightarrow$  ["Auswahl der Mikrofonposition" auf Seite](#page-26-1) 27).

### ⑧ **Neigungsanzeige**

Zeigt die Abweichung der Mikrofonausrichtung von der optimalen Mikrofonposition.

# <span id="page-26-0"></span>**Vorbereitung der Aufnahme**

# <span id="page-26-1"></span>**Auswahl der Mikrofonposition**

Der H3-VR kann Klang aus jeder Richtung aufnehmen, also von vorne und hinten, von links und rechts sowie von oben und unten.

Über den Menüpunkt stellen Sie die Mikrofon- und Aufnahmerichtung in Bezug auf die Mikrofonvorderseite ein. In der Voreinstellung (Auto) sorgt der integrierte Bewegungssensor dafür, dass die Standardausrichtung (vorne/ hinten, links/rechts, oben/unten) unabhängig von der Ausrichtung der Mikrofone (nach oben, unten oder vorne beibehalten wird.

**1.** Drücken Sie  $\textcircled{\scriptsize{2}}$ 

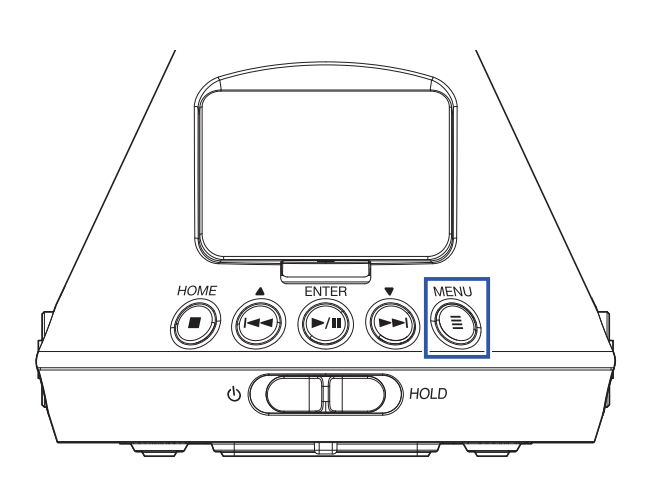

Nun wird der Menü-Screen geöffnet.

**2.** Wählen Sie mit  $\left(\frac{1}{2}\right)$  und  $\left(\frac{1}{2}\right)$  den Eintrag "Mikr.-Position" und drücken Sie  $\left(\frac{1}{2}\right)$ 

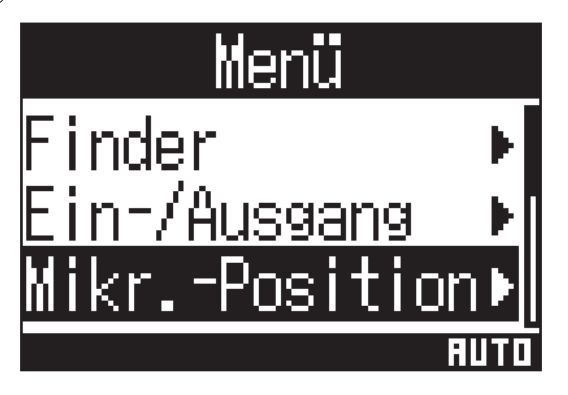

**3.** Wählen Sie mit **in die Und** die Mikrofonposition und drücken Sie  $\overline{(*)}$ .

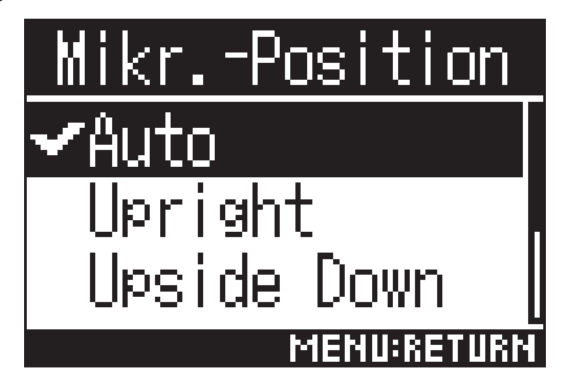

Folgende Ausrichtungen stehen zur Auswahl.

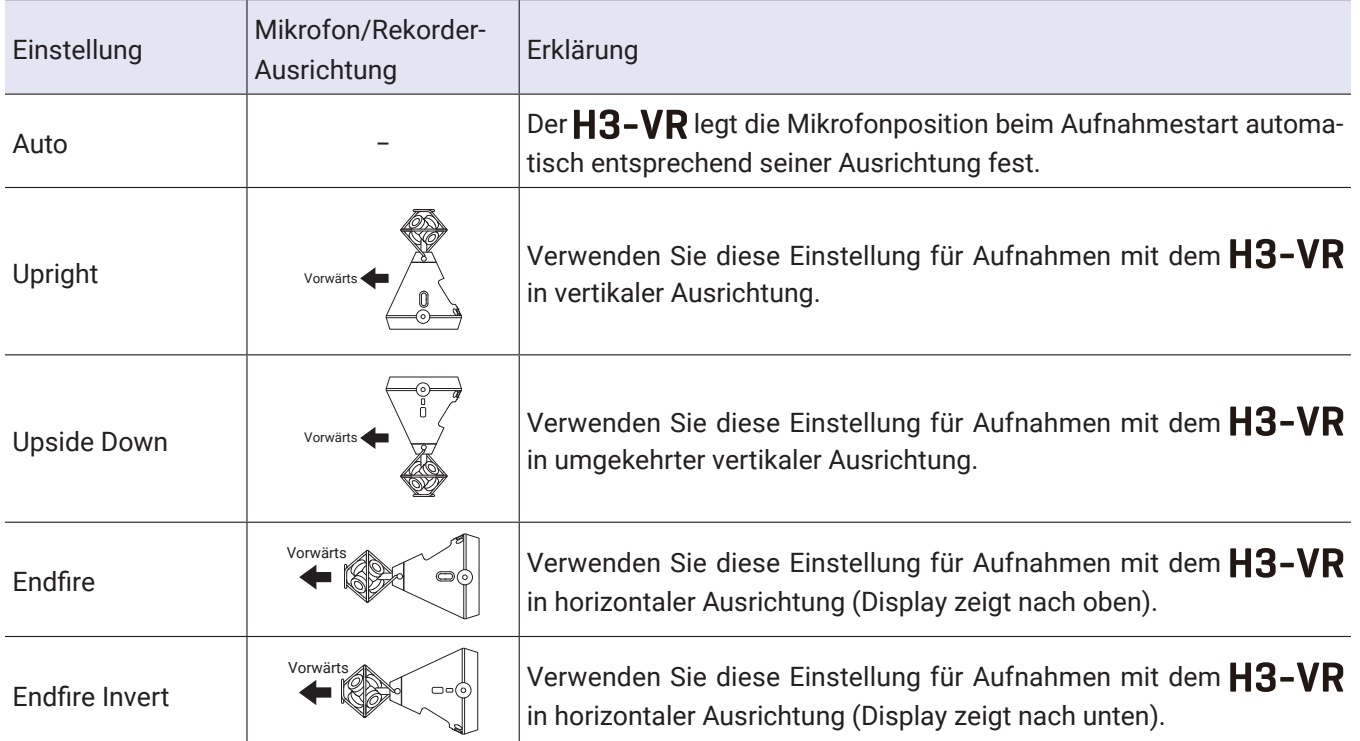

Die Ausrichtung des H3-VR wird über einen Bewegungssensor ermittelt und im Home-Screen eingeblendet. Richten Sie den  $H3-VR$  so aus, dass die Neigungsanzeige zentriert ist.

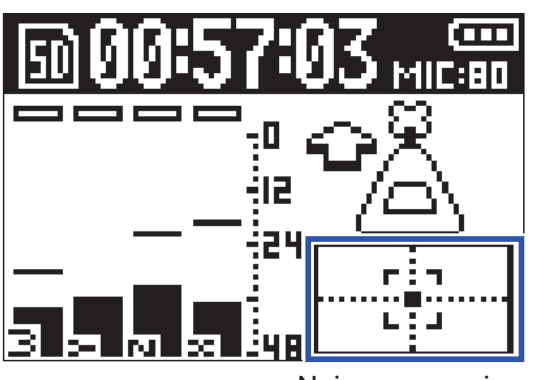

Neigungsanzeige

### **ANMERKUNG**

- Sofern die Mikrofonausrichtung nicht mit der gewählten Mikrofonposition übereinstimmt, kann die Aufnahmedatei nicht korrekt ausgerichtet werden und die Front-Ausrichtung weicht auch während der Wiedergabe ab.
- Der Einstellung der Mikrofon-Position kann im Home-Screen überprüft werden.
- Wenn die Mikrofonposition "Auto" aktiv ist, wird eine Animation eingeblendet, die Ihnen hilft, das Mikrofon auf eine der vier Mikrofon-Einstellungen auszurichten, die der aktuellen Ausrichtung am nächsten kommt. Sobald die Mikrofonposition annähernd der korrekten Ausrichtung entspricht, wird im Home-Screen die Neigungsanzeige eingeblendet.
- Sobald die Aufnahme läuft, wird die Mikrofonposition nicht mehr verändert. Die Mikrofonposition wird während der Aufnahme auch dann nicht geändert, wenn sich die Ausrichtung des Mikrofons ändert.

### **HINWEIS**

• Um die Gefahr von Reflexionen zu minimieren, wird empfohlen, den  $H3$ – $VR$  für die Aufnahme in möglichst großer Entfernung zu Boden und Wänden aufzustellen.

# <span id="page-29-1"></span><span id="page-29-0"></span>**Einstellen des Aufnahmemodus**

Hier stellen Sie das Dateiformat für die Aufnahme ein.

1. Drücken Sie ...

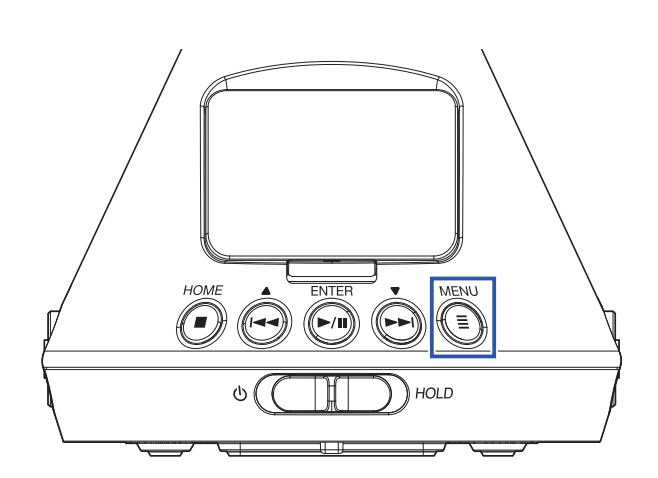

Nun wird der Menü-Screen geöffnet.

2. Wählen Sie mit **in dem den Eintrag** "Aufn.-Einstellungen" und drücken Sie  $\overbrace{}$ 

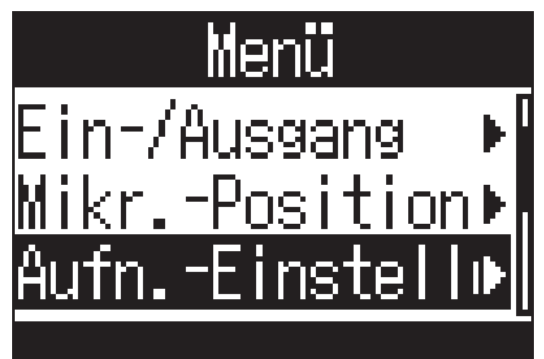

3. Wählen Sie mit **a**und bei den Eintrag "Aufnahme-Modus" und drücken Sie (

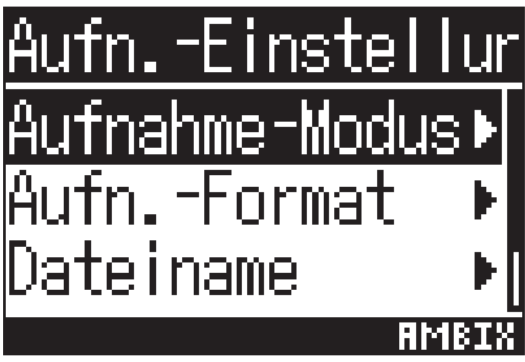

4. Wählen Sie mit  $\left(\frac{1}{\epsilon}\right)$  und  $\left(\frac{1}{\epsilon}\right)$  den Aufnahmemodus und drücken Sie  $\left(\frac{1}{\epsilon}\right)$ .

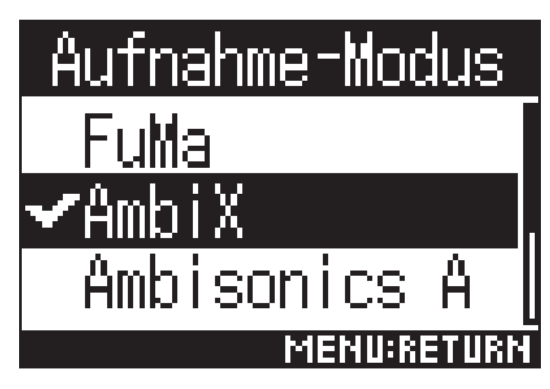

Die folgenden Aufnahmemodi stehen zur Auswahl.

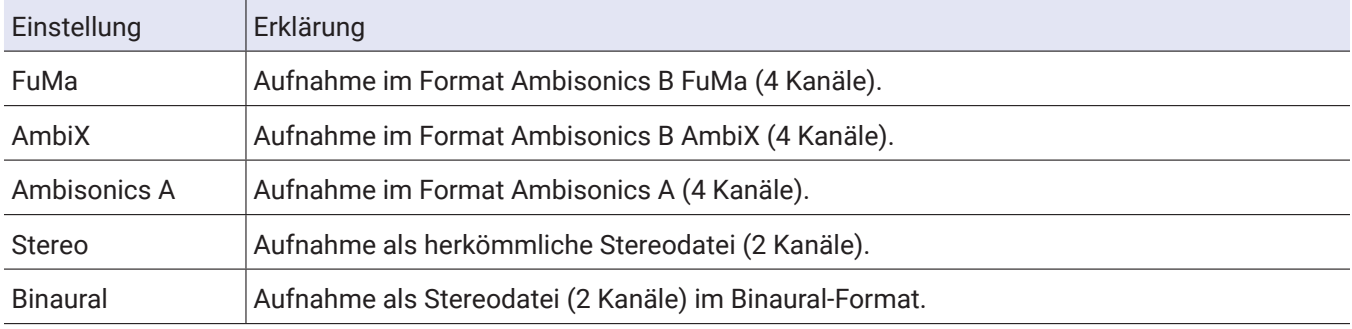

### **ANMERKUNG**

- Der Wiedergabemodus "Binaural" steht für die Aufnahmeformate "96k/16 Bit" und "96k/24 Bit" nicht zur Verfügung.
- $\cdot$  Im Betrieb als Audio-Interface kann der Aufnahmemodus des  $H3$ -VR nicht angewählt werden. Stattdessen kann im Audio-Interface-Modus eine der folgenden Optionen über das Menü gewählt werden. Stereo: Binaural (Wählen Sie "Aus" für herkömmliches Stereo bzw. "An" für binaurales Stereo.) 4ch Ambisonics: Ambisonic Mode (Wählen Sie entweder FuMa, AmbiX oder Ambisonics A.)

### **HINWEIS**

• Informationen zum Aufnahmemodus einer Aufnahme finden Sie in den Datei-Informationen (→ "Anzeigen der [Datei-Informationen" auf Seite 67\)](#page-66-1).

# <span id="page-31-0"></span>**Einstellen des Aufnahmeformats**

Stellen Sie je nach gewünschter Audioqualität und Dateigröße die Samplingfrequenz (kHz) und die Bitrate (bit) ein.

1. Drücken Sie ...

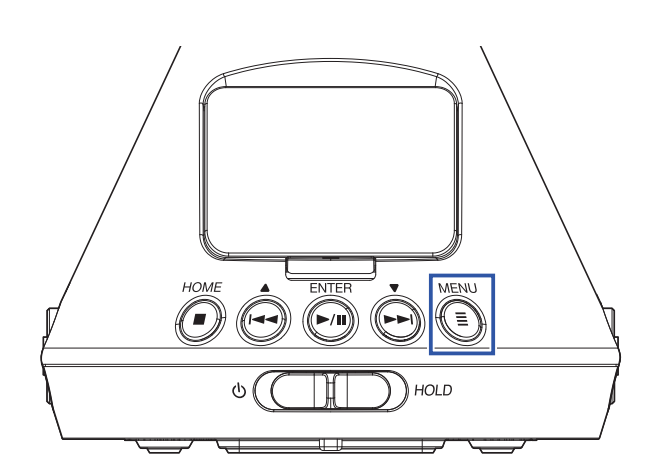

Nun wird der Menü-Screen geöffnet.

2. Wählen Sie mit **in dem den Eintrag** "Aufn.-Einstellungen" und drücken Sie  $\overline{(\cdot)}$ .

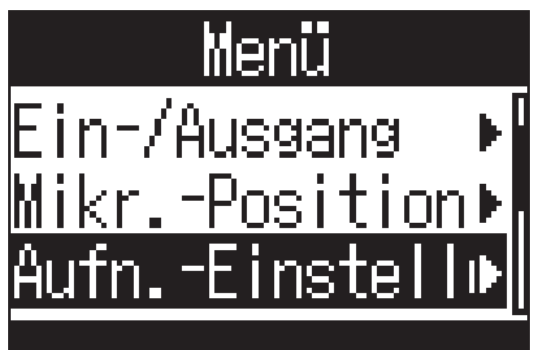

3. Wählen Sie mit **a**und die den Eintrag "Aufn.-Format" und drücken Sie  $\overline{(*)}$ .

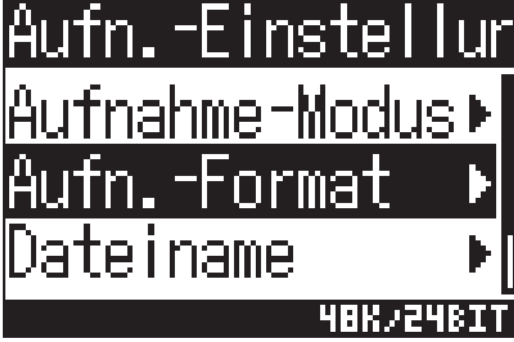

4. Wählen Sie mit **a**und das Aufnahmeformat und drücken Sie  $\overline{(\cdot)}$ .

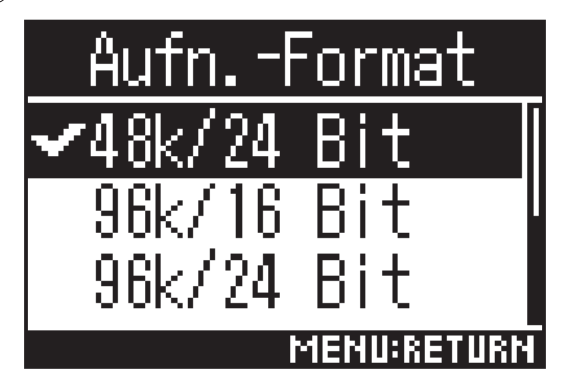

Die verfügbaren Audioformate sind nach Audioqualität (niedrig bis hoch) und Dateigröße (klein bis groß) sortiert.

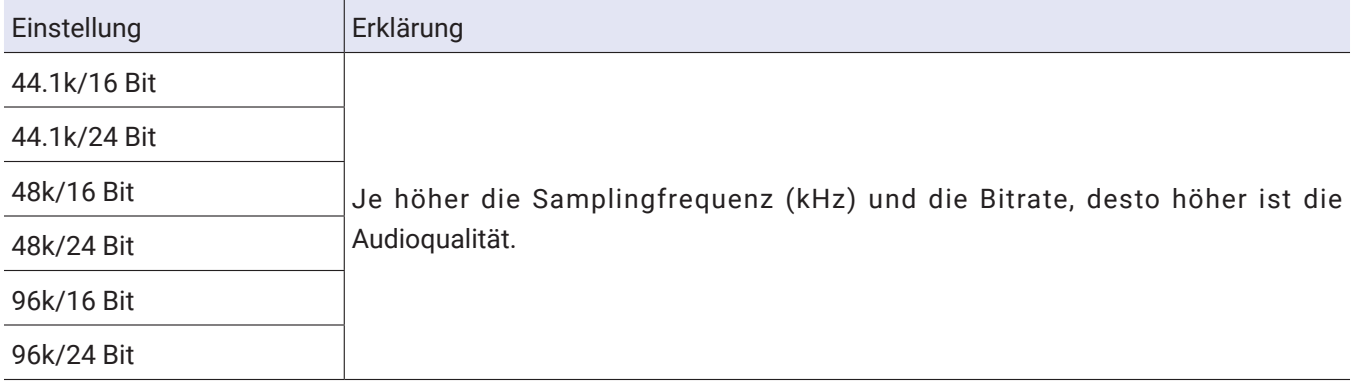

### **ANMERKUNG**

• Sofern Sie als Aufnahmeformat "96k/16 Bit" oder "96k/24 Bit" wählen, stehen der Aufnahmemodus "Binaural" (→ ["Einstellen des Aufnahmemodus" auf Seite 30](#page-29-1)) sowie das binaurale Ambisonic-Monitoring (→ ["Ambiso](#page-34-1)[nic-Monitoring de-/aktivieren" auf Seite](#page-34-1) 35) nicht zur Verfügung.

# <span id="page-33-0"></span>**Abhören des Eingangssignals**

Hören Sie das Eingangssignal über den regelbaren Kopfhörerausgang ab.

1. Schließen Sie beispielsweise einen Kopfhörer an der Buchse PHONE OUT des H3-VR an.

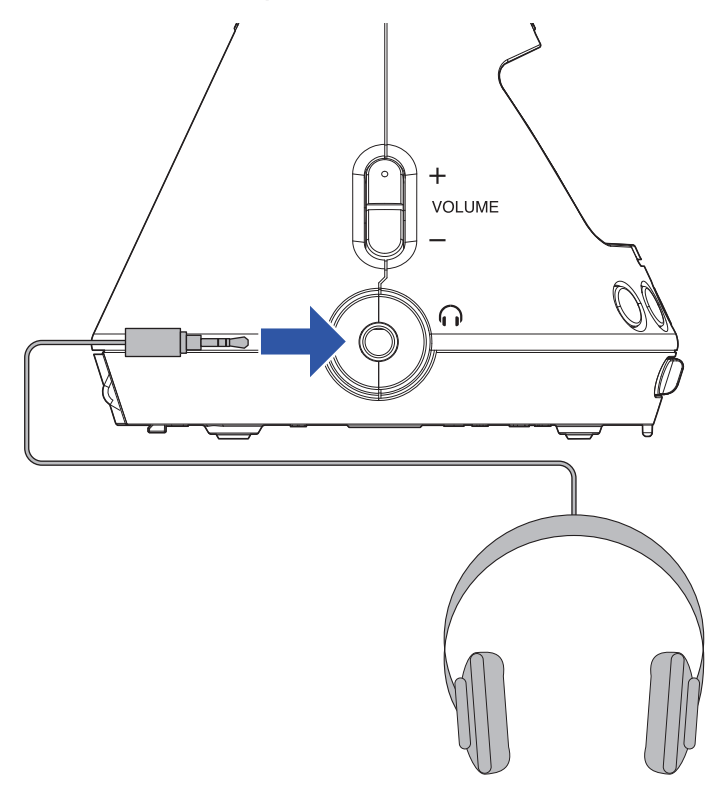

2. Mit  $\bigoplus_{n=1}^{+\infty}$ stellen Sie die Lautstärke ein.

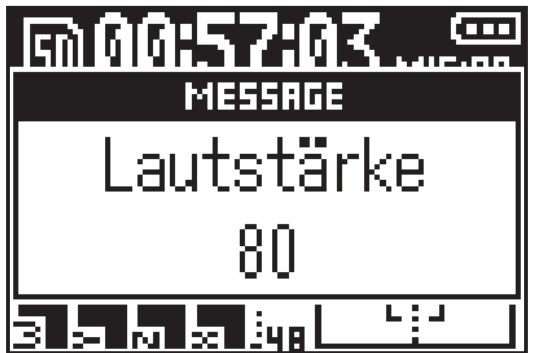

# <span id="page-34-1"></span><span id="page-34-0"></span>**Ambisonic-Monitoring de-/aktivieren**

Hier wählen Sie das Umwandlungsformat für die Ausgabe der Eingangssignale über die Anschlüsse PHONE OUT und LINE OUT.

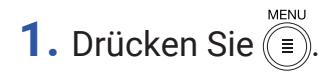

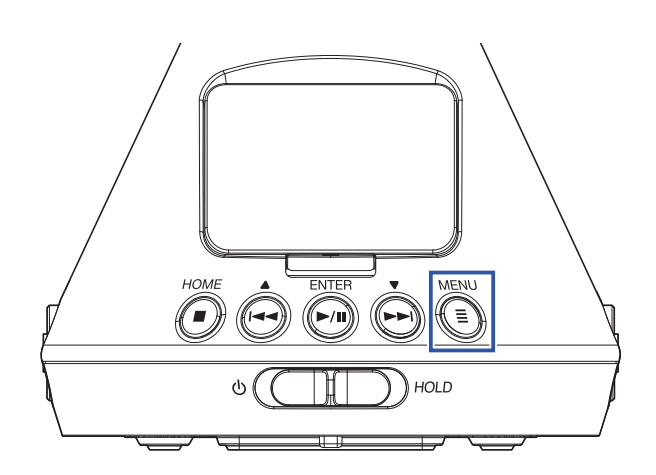

Nun wird der Menü-Screen geöffnet.

2. Wählen Sie mit  $\left(\frac{1}{2}\right)$  und  $\left(\frac{1}{2}\right)$  den Eintrag "Ein-/Ausgang" und drücken Sie  $\left(\frac{1}{2}\right)$ .

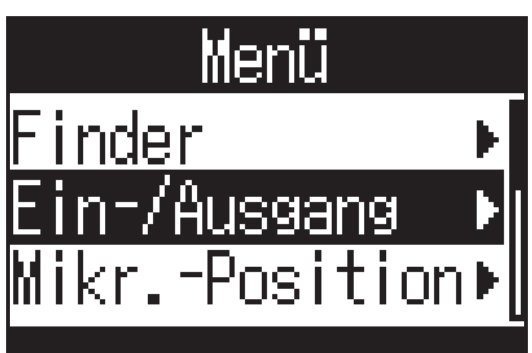

**3.** Wählen Sie mit  $\left(\frac{1}{2}\right)$  und  $\left(\frac{1}{2}\right)$  den Eintrag "Ambisonic-Monitor" und drücken Sie  $\left(\frac{1}{2}\right)$ .

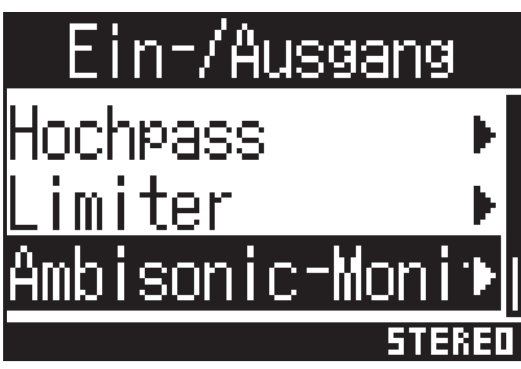

4. Wählen Sie mit **je und den** Ambisonic-Monitormodus und drücken Sie  $\sum_{n=1}^{\text{ENTER}}$ 

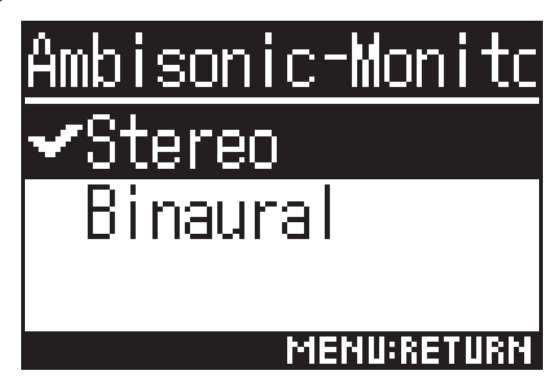

Die folgenden Ambisonic-Monitormodi stehen zur Auswahl.

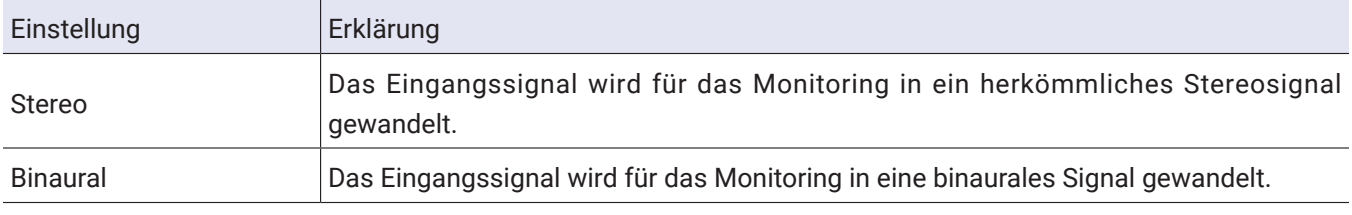

### **ANMERKUNG**

• Der Wiedergabemodus "Binaural" steht für die Aufnahmeformate "96k/16 Bit" und "96k/24 Bit" nicht zur Verfügung.
### **Anpassen der Eingangspegel**

Passen Sie den Eingangspegel für die Aufnahme an.

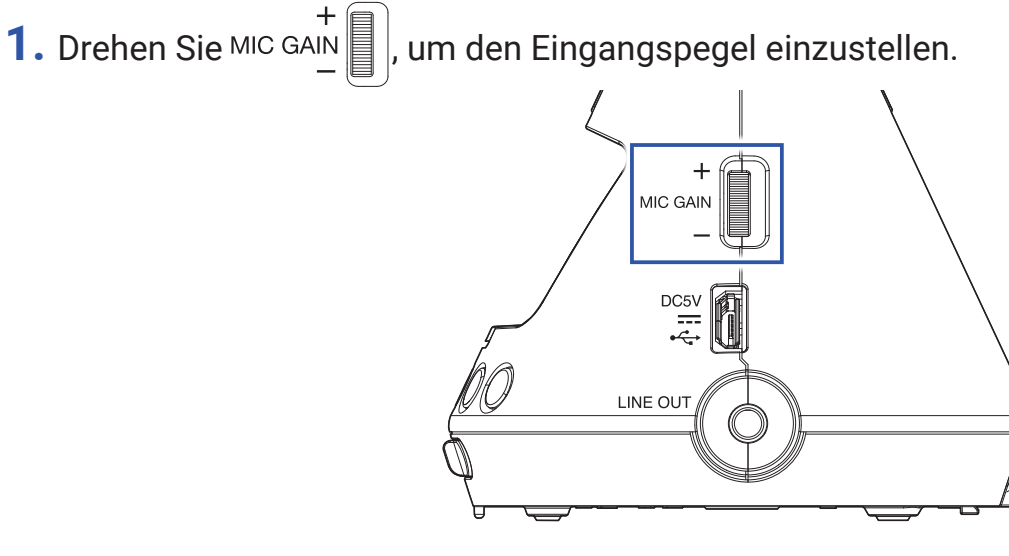

Der geänderte Eingangspegel wird im Display angezeigt.

Stellen Sie einen Wert ein, bei dem die Pegelanzeigen maximal bei circa -12 dBFS liegen.

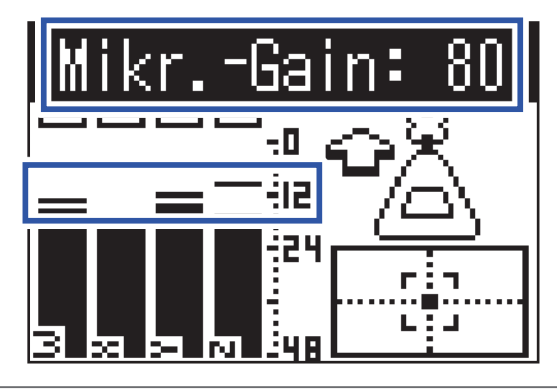

#### **HINWEIS**

• Sofern die Übersteuerungsanzeige leuchtet, reduzieren Sie den Eingangspegel zum Schutz vor Verzerrungen.

• Drücken Sie , ), um die Übersteuerungsanzeige zurückzusetzen.

## **Einstellen des Hochpassfilters**

Diese Funktion dient dem Dämpfen tieffrequenter Störgeräusche wie Klimaanlagen, Wind oder Plosivlaute.

1. Drücken Sie ...

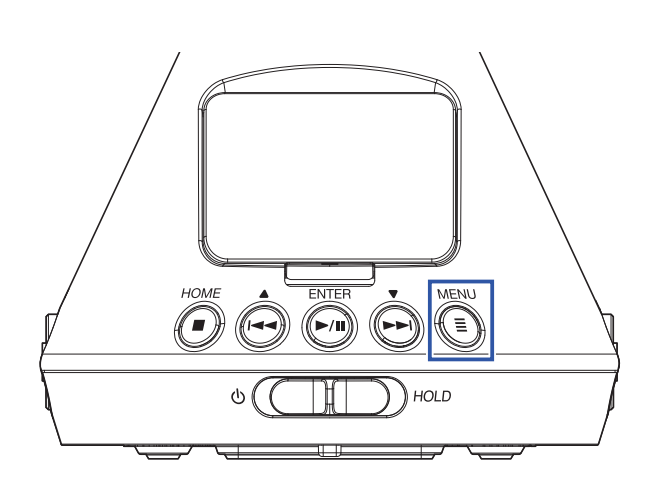

Nun wird der Menü-Screen geöffnet.

2. Wählen Sie mit **in der Ausgang** "und drücken Sie ...

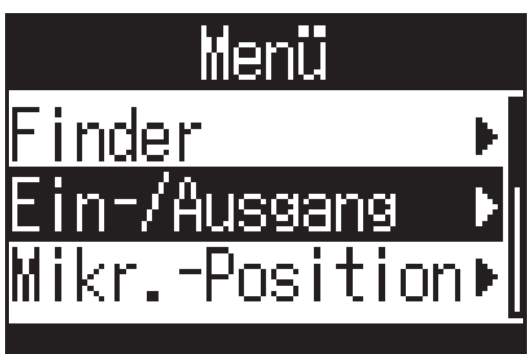

**3.** Wählen Sie mit  $\bigodot$  und  $\bigodot$  den Eintrag "Hochpass" und drücken Sie  $\bigodot$ .

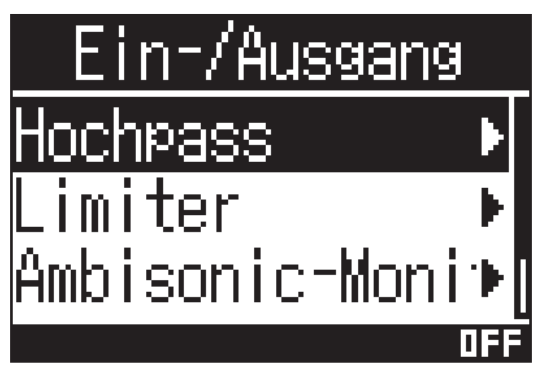

**4.** Stellen Sie mit **i** und die Einsatzfrequenz ein.

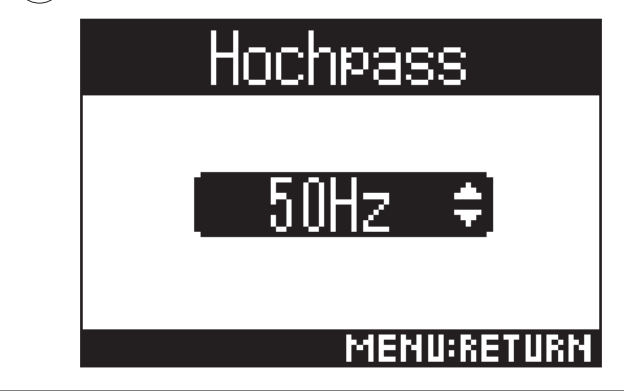

**HINWEIS**

• Mögliche Werte sind 10 bis 240 Hz oder Aus (deaktiviert).

## **Einstellen des Limiters**

Mit dem Limiter lassen sich Pegelspitzen im Eingangssignal zurückregeln und somit Verzerrungen verhindern. Bei aktiviertem Limiter wird das Eingangssignal bei Pegelwerten oberhalb des eingestellten Schwellwerts abgesenkt, um Verzerrungen zu verhindern.

Hier stellen Sie die Dauer vom Erreichen des Schwellwerts bis zur maximalen Reduktion des Ausgangspegels ("Attack-Zeit") ein. Die Dauer vom Unterschreiten des Schwellwerts bis zum Ende der Pegelreduktion durch den Limiter wird als "Release-Zeit" bezeichnet. Mit diesen beiden Parametern beeinflussen Sie die Audioqualität.

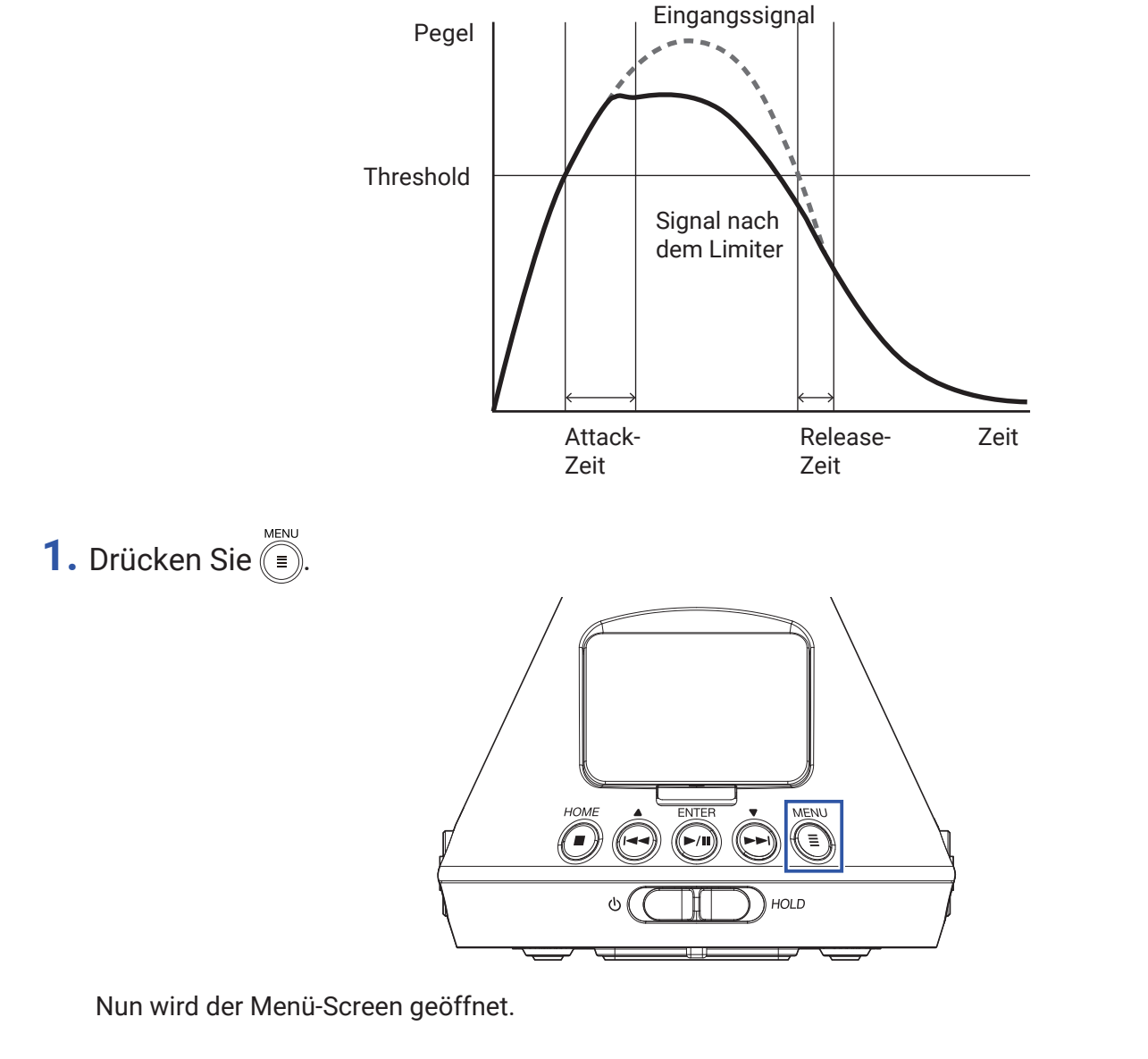

2. Wählen Sie mit  $\left(\frac{1}{2}\right)$  und  $\left(\frac{1}{2}\right)$  den Eintrag "Ein-/Ausgang" und drücken Sie  $\left(\frac{1}{2}\right)$ 

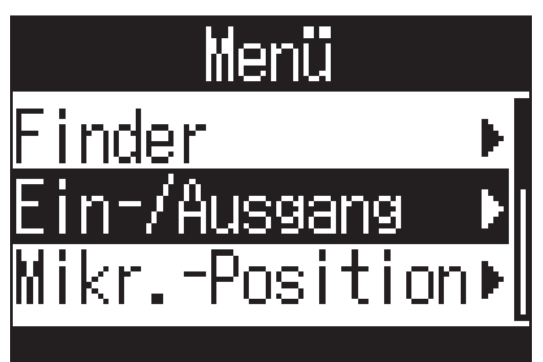

3. Wählen Sie mit **a**und durch Eintrag "Limiter" und drücken Sie  $\overline{(\cdot)}$ .

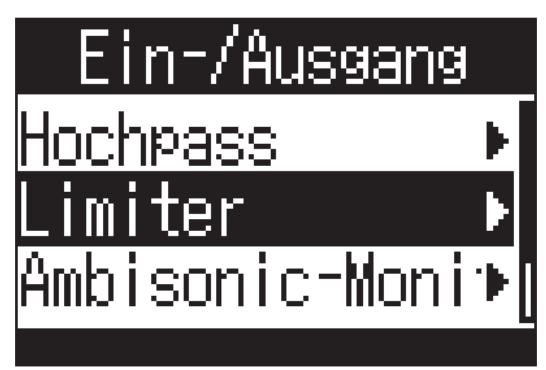

### ■ **Aktivieren des Limiters**

4. Wählen Sie mit **a**und die Eintrag "An/Aus" und drücken Sie  $\overline{(\cdot)}$ .

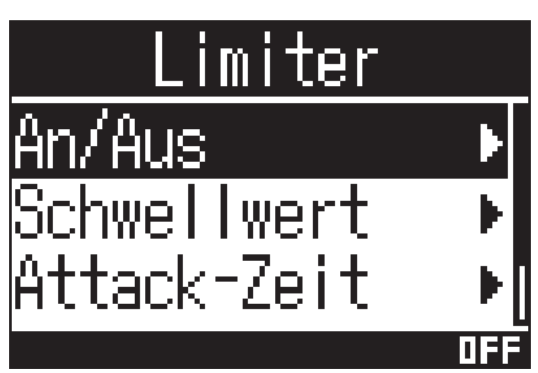

**5.** Wählen Sie mit  $\overrightarrow{(*)}$  und  $\overrightarrow{(*)}$  "An" und drücken Sie  $\overrightarrow{(*)}$ .

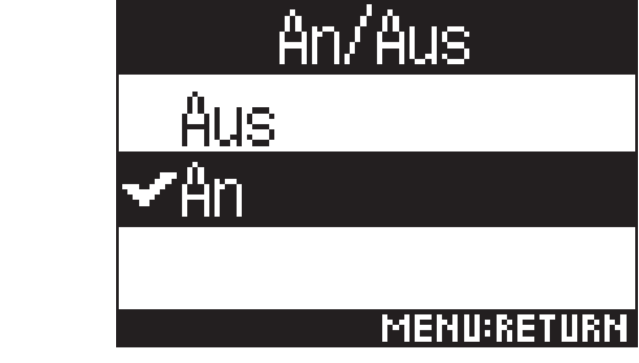

#### **HINWEIS**

• Die Kompressionsrate für das Eingangssignal beträgt 20:1.

### ■ **Einstellen des Schwellwerts**

Der Schwellwert des Limiters kann nach Bedarf eingestellt werden.

4. Wählen Sie mit **in der Albem Sie den Eintrag** "Schwellwert" und drücken Sie  $\overline{(\cdot)}$ .

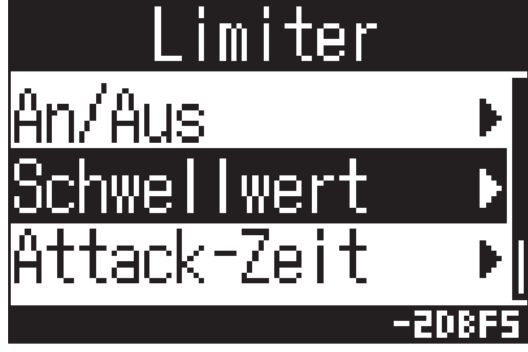

**5.** Mit  $\bigoplus$  und  $\bigoplus$  stellen Sie den Schwellwert ein.

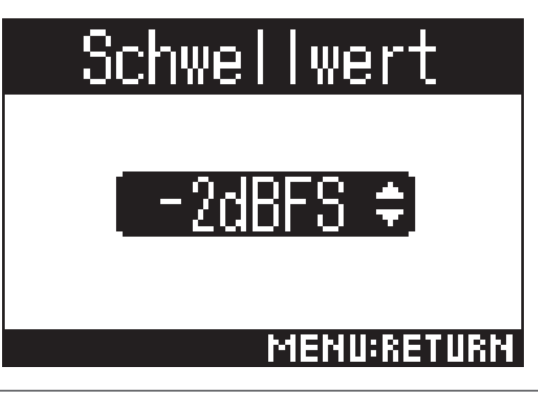

#### **HINWEIS**

• Diese Option kann auf einen Wert zwischen -16 und -2 dBFS eingestellt werden.

### ■ **Einstellen der Attack-Zeit**

Hier stellen Sie die Dauer vom Erreichen des Schwellwerts bis zur maximalen Signallimitierung ein.

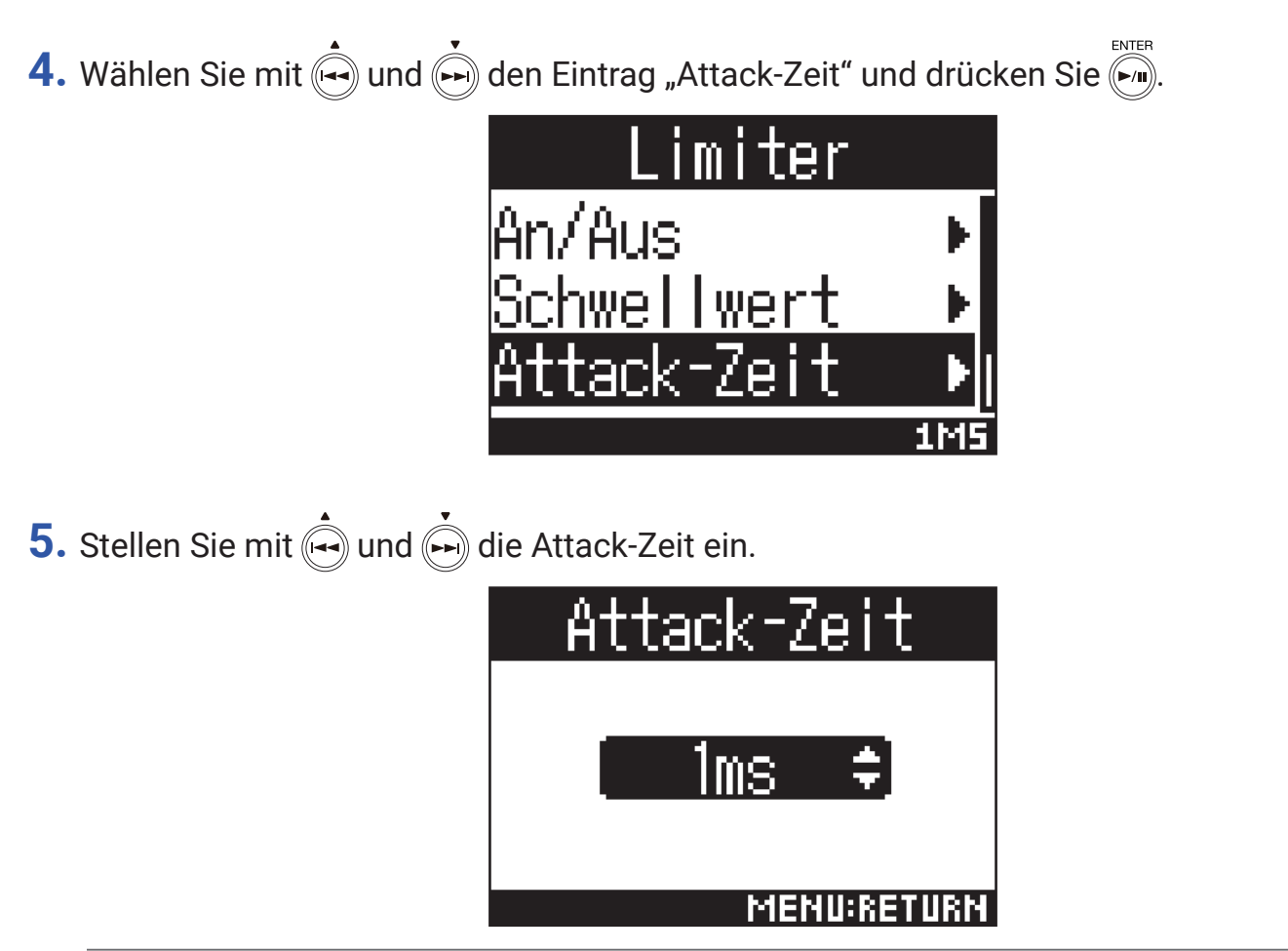

#### **HINWEIS**

• Diese Option kann auf einen Wert zwischen 1 und 4 ms eingestellt werden.

#### ■ **Einstellen der Release-Zeit**

Hier stellen Sie die Dauer ein, nach der keine Limitierung mehr stattfindet, nachdem das Eingangssignal unter den Schwellwert fällt.

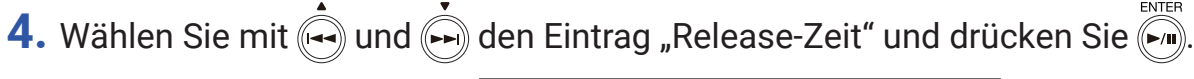

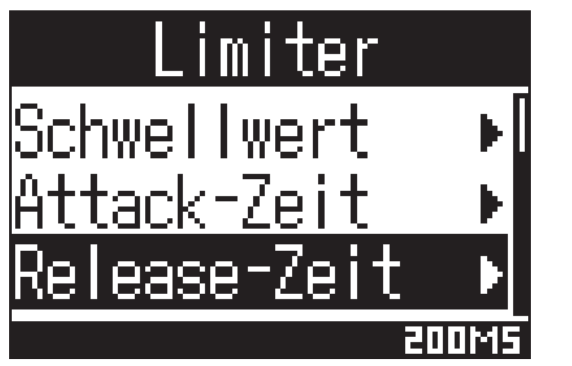

**5.** Stellen Sie mit **a** und **D** die Release-Zeit ein.

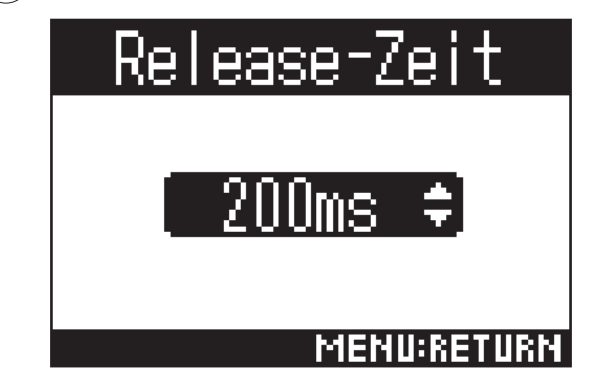

#### **HINWEIS**

• Diese Option kann auf einen Wert zwischen 1 und 500 ms eingestellt werden.

## **Anpassen der Dateinamen**

Hier legen Sie den Namen für Aufnahmedateien fest.

1. Drücken Sie ...

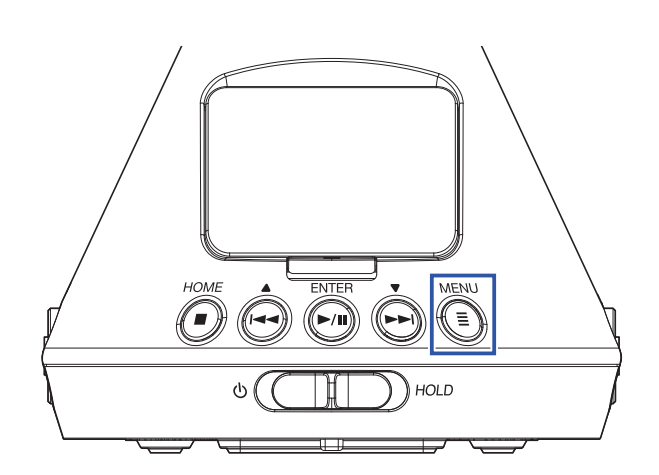

Nun wird der Menü-Screen geöffnet.

2. Wählen Sie mit **in dem den Eintrag** "Aufn.-Einstellungen" und drücken Sie  $\overline{(\cdot)}$ .

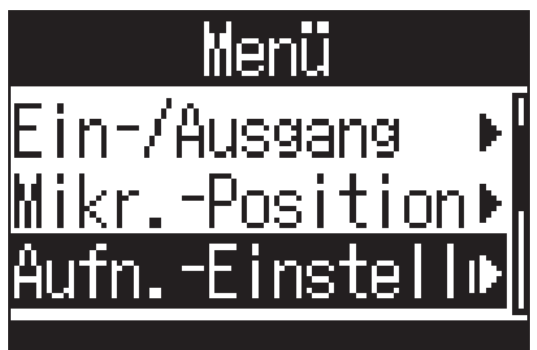

3. Wählen Sie mit **a**und durch Eintrag "Dateiname" und drücken Sie  $\overbrace{m}$ . .-Einstel lur fnahme-Modus!

Aufn.-Format

Dateiname

**AUTO (DAT** 

4. Wählen Sie mit **a**und as Dateinamensformat und drücken Sie

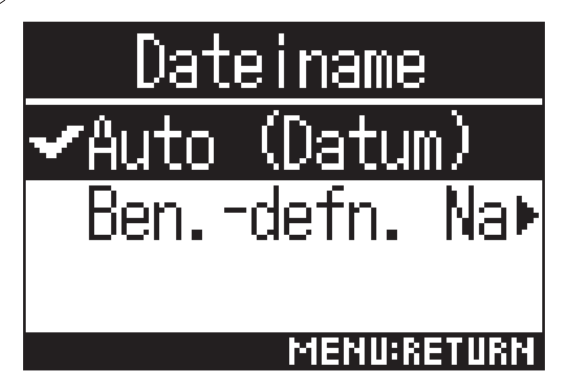

Folgende Dateinamensformate stehen zur Auswahl.

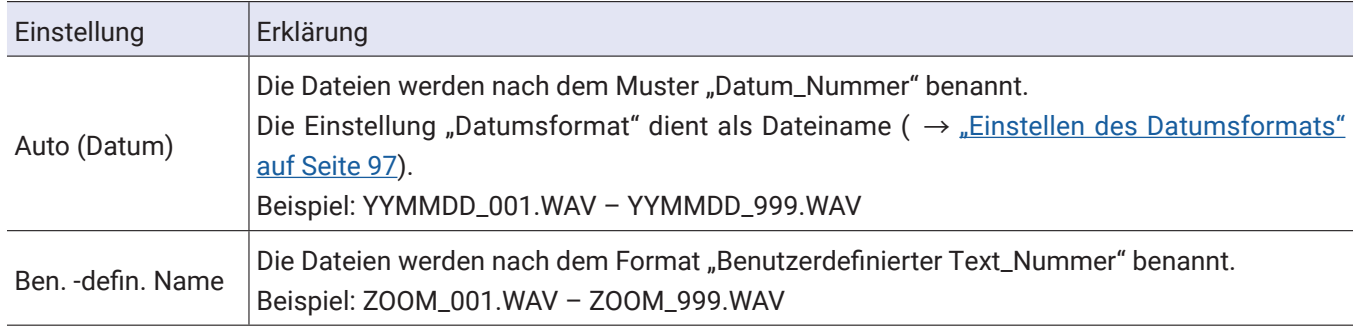

5. Sofern das Format "Ben.-defin. Name" gewählt wurde, geben Sie den gewünschten Text ein (→ ["Eingabe von Zeichen" auf Seite](#page-86-0) 87).

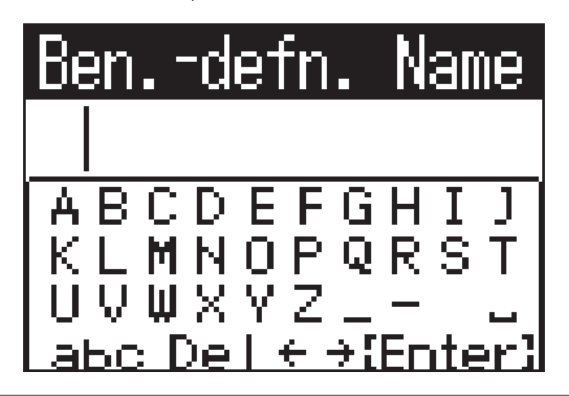

#### **HINWEIS**

• Sofern kein Text eingegeben wird, werden die Dateien nur mit Nummern benannt.

#### **ANMERKUNG**

• Der Name darf nicht mit einem Leerzeichen beginnen.

### **Aktivieren der Sound-Marker-Funktion**

Zu Beginn der Aufnahme kann über die Ausgänge PHONE OUT und LINE OUT ein halbsekündiger Signalton (Sound-Marker) ausgegeben werden. Da die Sound Marker zudem in die Aufnahmedateien geschrieben werden, können Sie die Audio- und Videodaten später einfacher synchronisieren, wenn Sie bei Videoaufnahmen mit dem H3-VR die Signaltöne zusätzlich an die Kamera ausgeben.

**1.** Drücken Sie ...

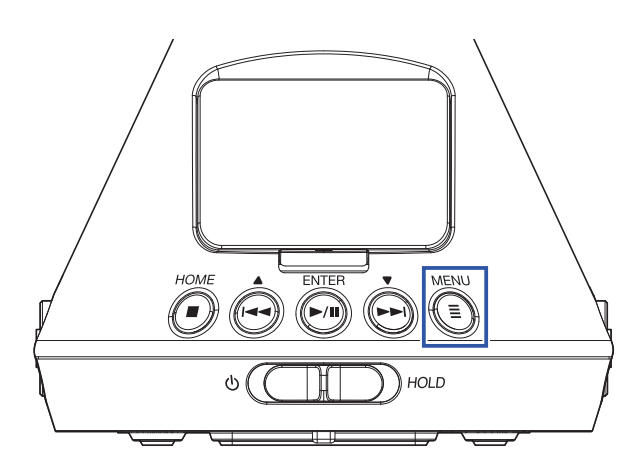

Nun wird der Menü-Screen geöffnet.

2. Wählen Sie mit  $\left(\frac{1}{2}\right)$  und  $\left(\frac{1}{2}\right)$  den Eintrag "Aufn.-Einstellungen" und drücken Sie  $\left(\frac{1}{2}\right)$ . Menü Ein-/Ausgang <u> Mikr.-Position)</u> Aufn.-Einste 3. Wählen Sie mit **a** und  $\sum_{n=1}^{N}$  den Eintrag "Sound Marker" und drücken Sie  $\sum_{n=1}^{N}$ ufn.-Einste Aufn.-Format )ateiname Marker Sound

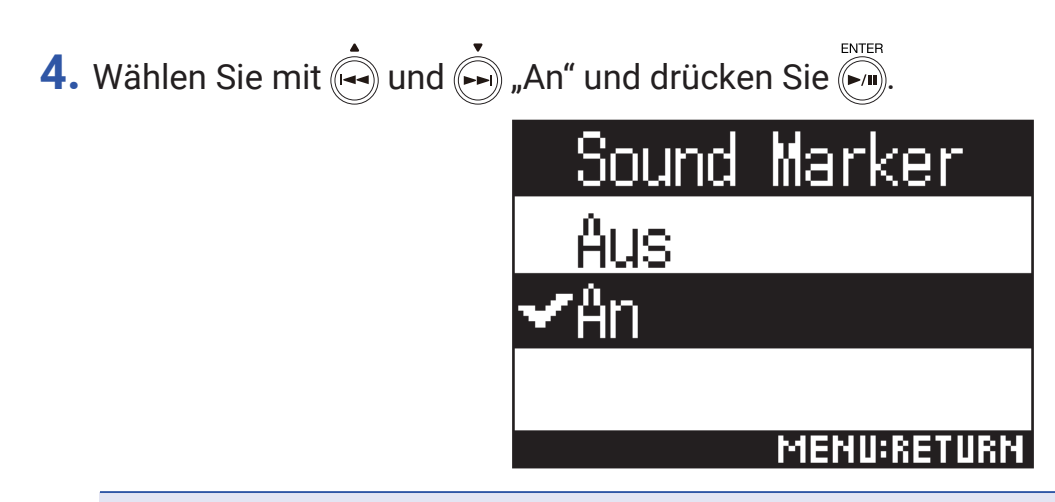

#### **ANMERKUNG**

• Achten Sie beim Abhören von Signalen über einen Kopfhörer u. ä. insbesondere auf die Lautstärke.

## **Anpassen der Darstellung der Aufnahmezeit**

Während der Aufnahme kann wahlweise die verstrichene oder die verbleibende Aufnahmezeit dargestellt werden.

1. Drücken Sie ...

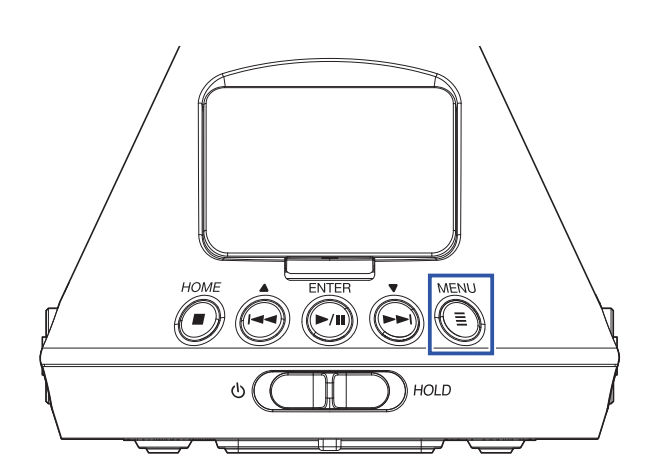

Nun wird der Menü-Screen geöffnet.

2. Wählen Sie mit **in dem den Eintrag** "System" und drücken Sie  $\overline{(\cdot)}$ .

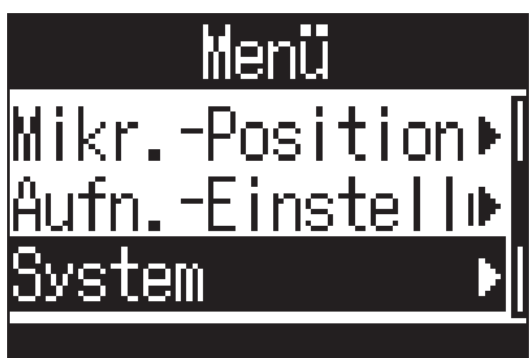

3. Wählen Sie mit **a**und die den Eintrag "Zeitanzeige" und drücken Sie (

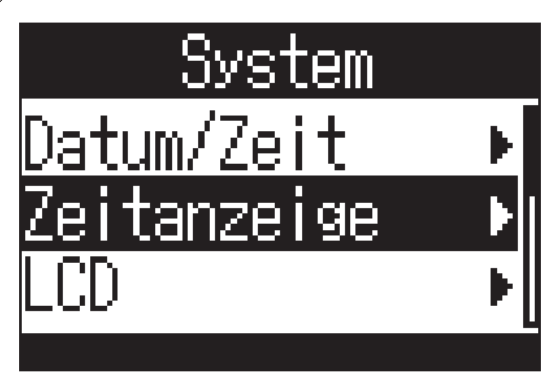

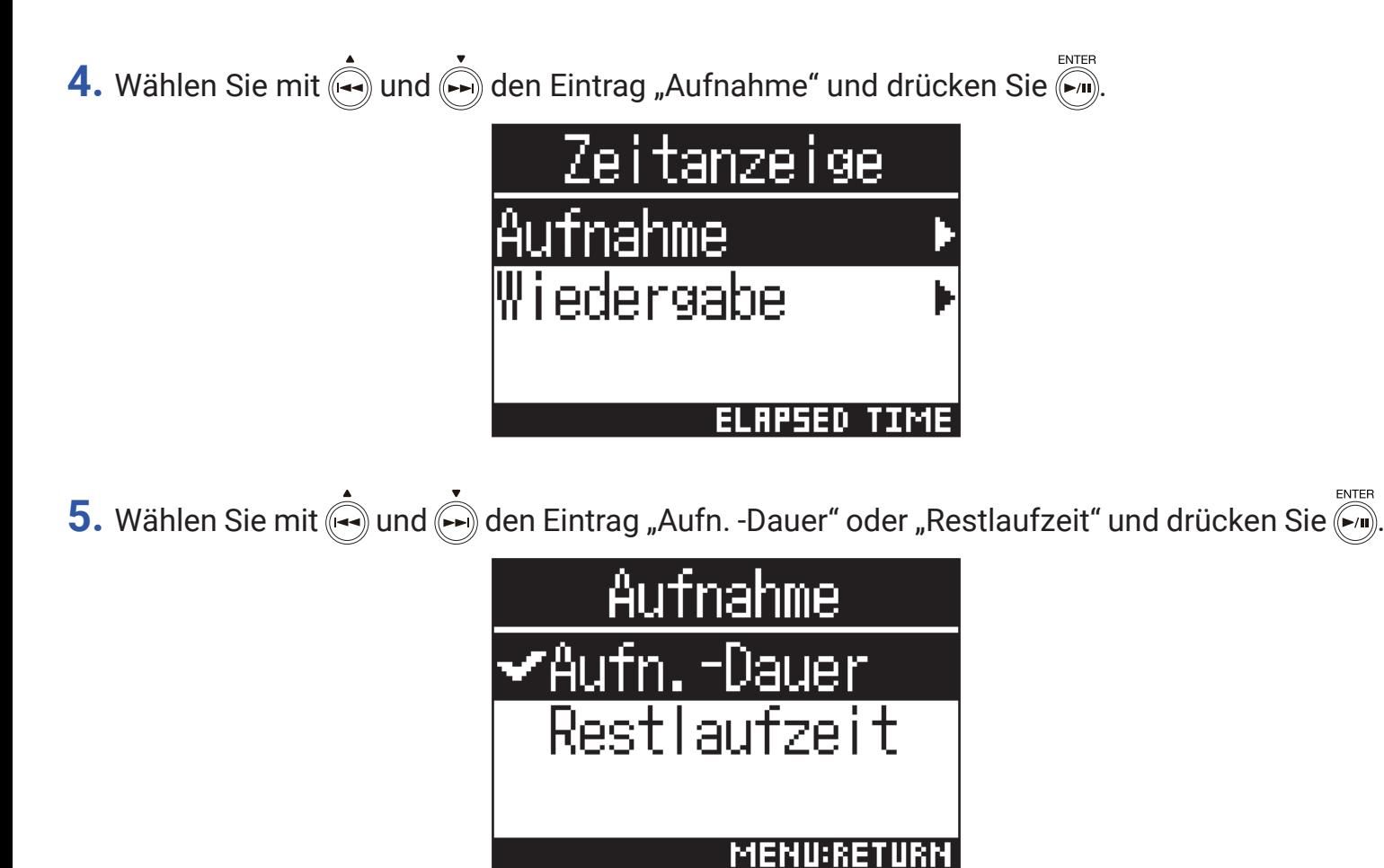

# **Aufnahme**

### **1.** Drücken Sie im Home-Screen  $\begin{array}{|c|c|} \hline \bullet \end{array}$ .

Der Name der Aufnahmedatei wird eingeblendet und die Aufnahme beginnt.

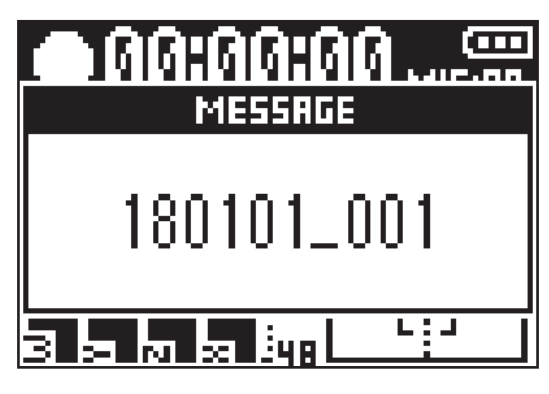

Während der Aufnahme steht die folgende Funktion zur Verfügung.

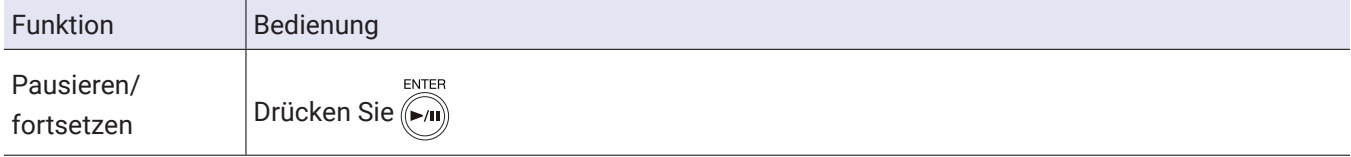

#### **ANMERKUNG**

- Wenn Sie die Aufnahme pausieren, wird an dieser Position ein Marker hinzugefügt. Marker dienen als Cue-Punkte. Drücken Sie während der Wiedergabe (+) oder (+), um zu einem Marker zu springen.
- Eine einzelne Aufnahmedatei kann maximal 99 Marker enthalten.
- Marker können aus der Marker-Liste entfernt werden (→ ["Löschen von Markern" auf Seite](#page-71-0) 72).
- Wenn die Dateigröße während der Aufnahme 2GB überschreitet, wird automatisch eine neue Datei erstellt, ohne dass die Aufnahme unterbrochen wird.

### **2.** Drücken Sie ...

Die Aufnahme wird beendet.

#### **HINWEIS**

• Auch wenn während der Aufnahme der Strom ausfällt oder ein anderes Problem auftritt, können Sie die Aufnahmedatei in den meisten Fällen reparieren, indem Sie sie mit dem  $H3-VR$  wiedergeben ( $\rightarrow$  "Wiedergabe [von Aufnahmen" auf Seite](#page-51-0) 52).

# <span id="page-51-1"></span>**Wiedergabe**

Der H3-VR bietet drei Wiedergabemodi: Tracking, Manual und Binaural. Die Display-Darstellung ist abhängig vom gewähltem Wiedergabemodus unterschiedlich.

# <span id="page-51-0"></span>**Wiedergabe von Aufnahmen**

**1.** Drücken Sie im Home-Screen  $\widehat{(*)}$ .

Der Wiedergabe-Screen wird angezeigt und die Wiedergabe beginnt.

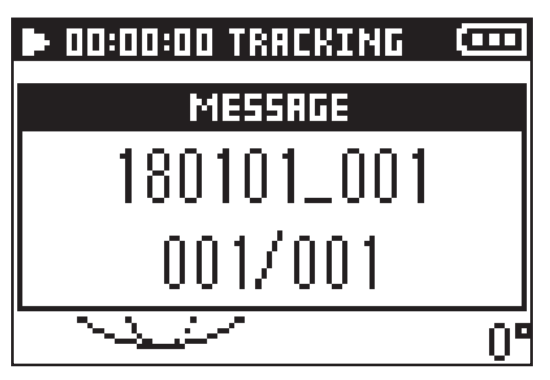

**2.** Drücken Sie ...

Die Wiedergabe wird beendet.

**HINWEIS**

• Mit  $\mathbb{H}$  volume stellen Sie die Lautstärke ein.

• Sofern keine Datei für die Wiedergabe vorhanden ist, wird im Display die Meldung "Datei fehlt!" eingeblendet.

# **Auswahl des Wiedergabemodus**

Sie können einstellen, wie das in den Formaten Ambisonics A und Ambisonics B (FuMa und AmbiX) aufgenommene Audiomaterial extrahiert und verarbeitet werden soll.

1. Drücken Sie  $\overline{(*)}$  während der Wiedergabe.

Drücken Sie die Taste mehrfach, bis der gewünschte Wiedergabemodus ausgewählt ist.

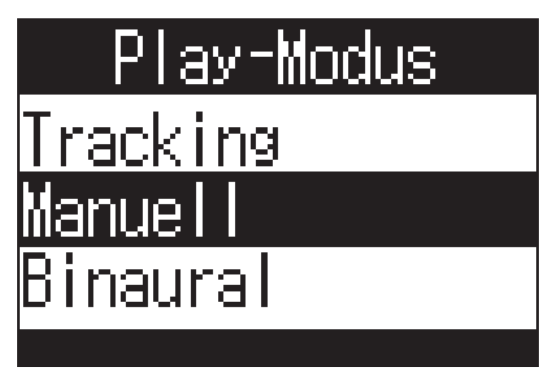

### ■ **Tracking-Wiedergabemodus**

Durch Ausrichten des H3-VR wird das Aufnahmesignal der jeweiligen Aufnahmerichtung extrahiert und wiedergegeben.

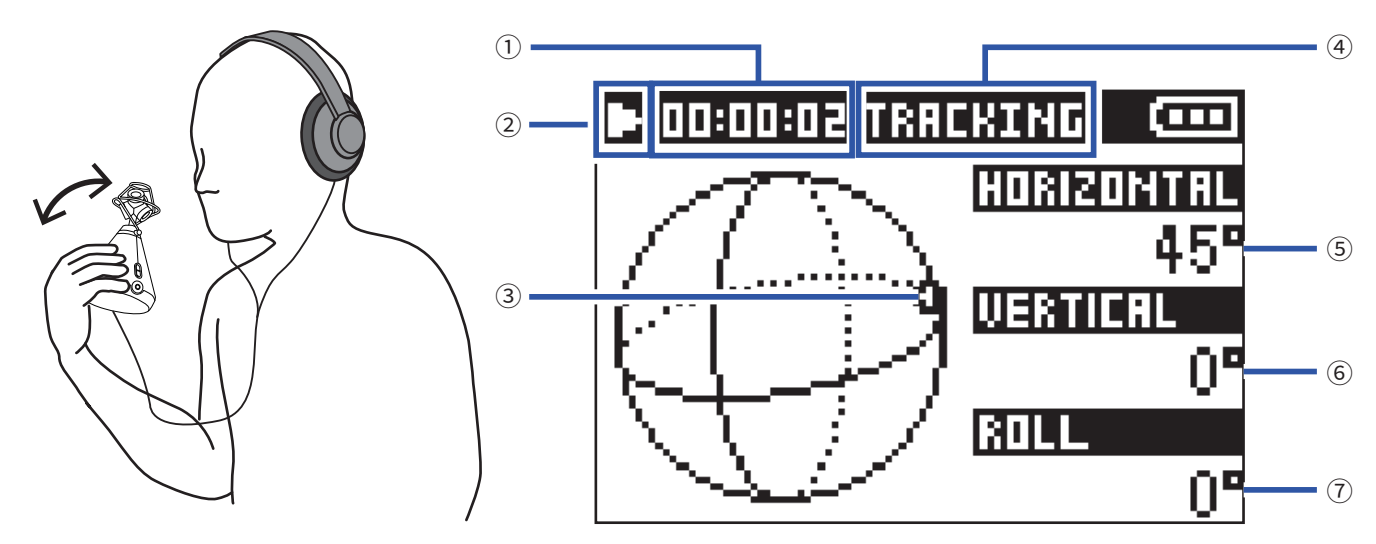

#### ① **Zeit-Anzeige**

Zeigt entweder die aktuell verstrichene oder die verbleibende Wiedergabedauer an (→ ["Anpassen der Darstel](#page-57-0)[lung der Wiedergabezeit" auf Seite](#page-57-0) 58).

#### ② **Status-Symbol**

Zeigt den Wiedergabe-Status an.

**D** Wiedergabe **Pause Pause** 

- **Suchlauf rückwärts** Suchlauf vorwärts
	-

- 
- **Zur vorherigen Datei springen zur nächsten Datei springen**

#### ③ **Ausrichtung des extrahierten Audiosignals**

Zeigt die aktuelle Richtung des extrahierten Audiosignals.

#### ④ **Wiedergabemodus**

Zeigt die aktuelle Einstellung für den Wiedergabemodus.

#### ⑤ **Horizontalwinkel**

Zeigt die horizontale Lage des extrahierten Audiosignals.

#### ⑥ **Vertikalwinkel**

Zeigt die vertikale Lage des extrahierten Audiosignals.

#### ⑦ **Drehwinkel**

Zeigt den Drehwinkel (Rotation) des extrahierten Audiosignals.

#### **HINWEIS**

 $\cdot$  Der  $H3$ -VR erkennt Lageänderungen in Bezug auf die Ausrichtung zu Beginn der Wiedergabe. Wir empfehlen. den H3-VR vor dem Starten der Wiedergabe auf eine ebene Fläche zu stellen.

Die folgenden Bedienschritte können während der Wiedergabe im Tracking-Wiedergabemodus ausgeführt werden.

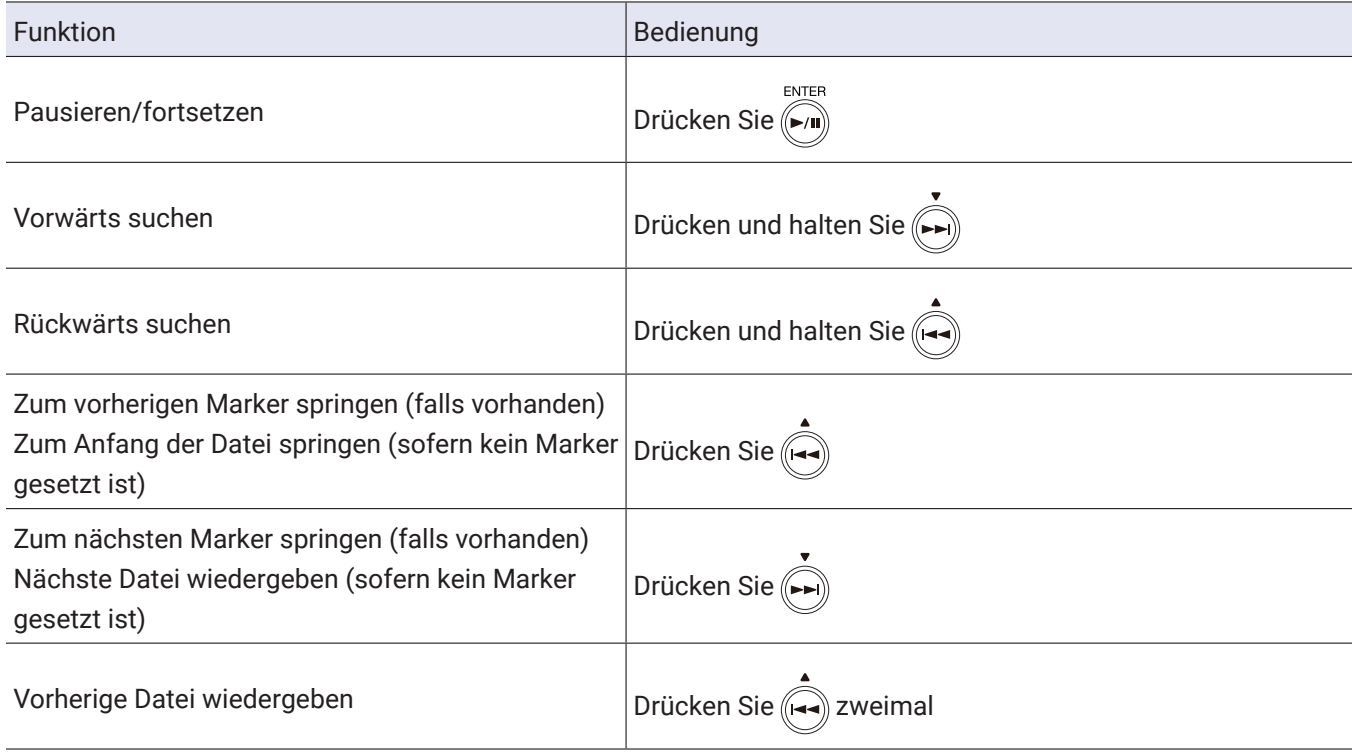

#### **HINWEIS**

• Je länger Sie ( $\bigodot$  gedrückt halten, desto mehr nimmt die Suchlauf-Geschwindigkeit (rück-/vorwärts) zu.

• Wenn die gewählte Datei nicht gelesen werden kann, wird die Meldung "Datei ungültig!" eingeblendet.

### ■ **Manueller Wiedergabemodus**

Wählen Sie mit ( $\rightarrow$ ) den horizontalen und mit  $\rightarrow$ ) den vertikalen Winkel, um ein Stereosignal einer bestimmten Richtung zu extrahieren und wiederzugeben.

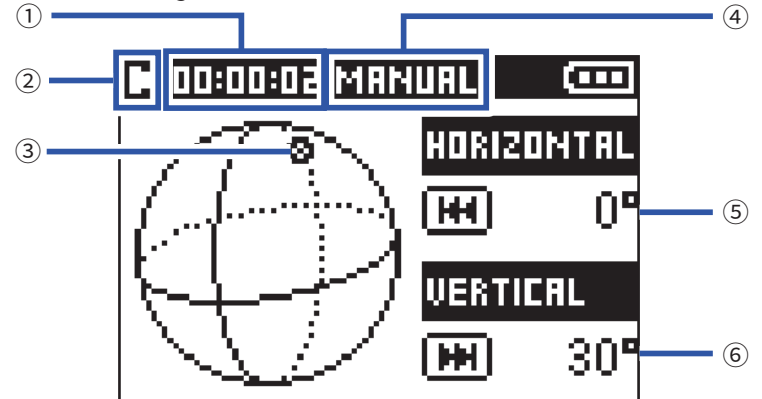

#### ① **Zeit-Anzeige**

Zeigt entweder die aktuell verstrichene oder die verbleibende Wiedergabedauer an (→ ["Anpassen der Darstel](#page-57-0)[lung der Wiedergabezeit" auf Seite](#page-57-0) 58).

#### ② **Status-Symbol**

Zeigt den Wiedergabe-Status an.  $\blacksquare$  Wiedergabe  $\blacksquare$  Pause

③ **Ausrichtung des extrahierten Audiosignals**

Zeigt die aktuelle Richtung des extrahierten Audiosignals.

④ **Wiedergabemodus**

Zeigt die aktuelle Einstellung für den Wiedergabemodus.

⑤ **Horizontalwinkel**

Zeigt die horizontale Lage des extrahierten Audiosignals.

#### ⑥ **Vertikalwinkel**

Zeigt die vertikale Lage des extrahierten Audiosignals.

Die folgenden Bedienschritte können während der Wiedergabe im manuellen Wiedergabemodus ausgeführt werden.

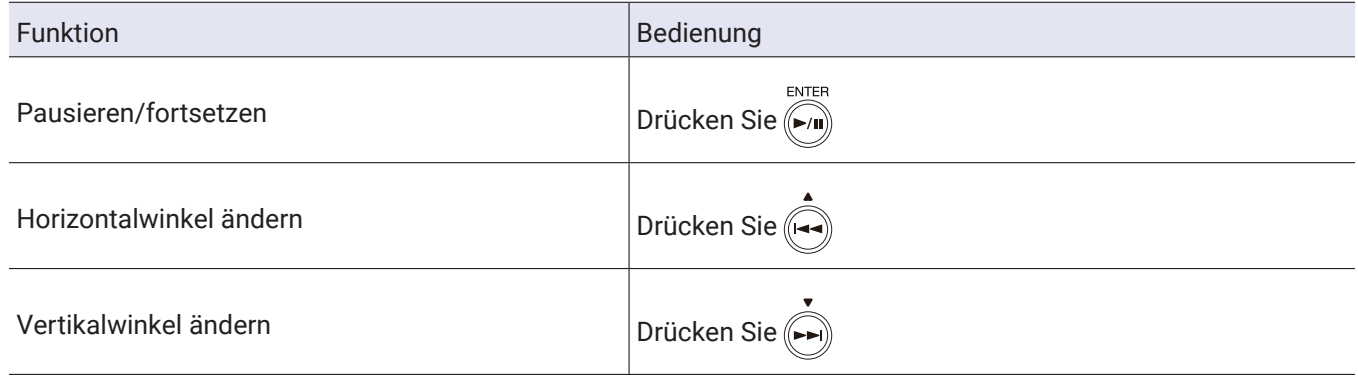

#### **HINWEIS**

• Die horizontalen und vertikalen Winkel können im Bereich von 0 bis 360° eingegeben werden.

### ■ **Binauraler Wiedergabemodus**

Das Audiosignal kann in das binaurale Format umgewandelt und wiedergegeben werden.

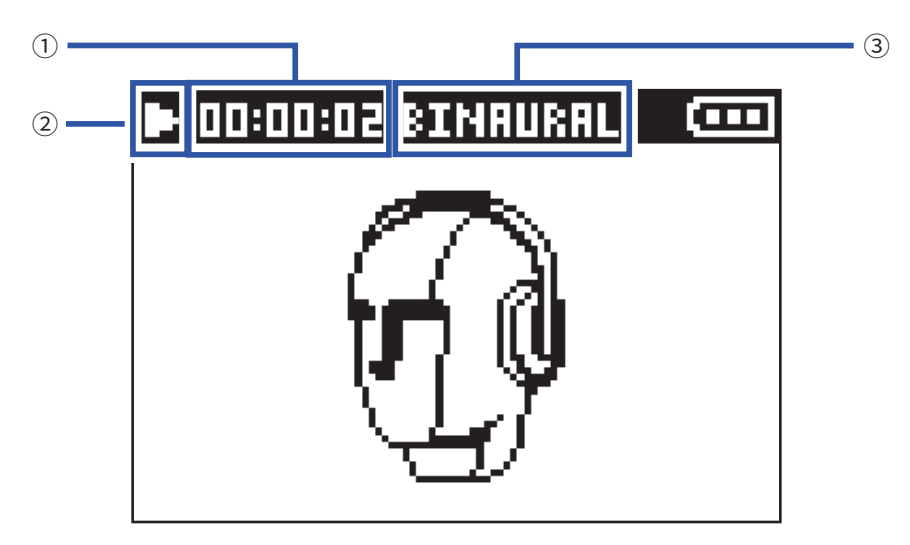

#### ① **Zeit-Anzeige**

Zeigt entweder die aktuell verstrichene oder die verbleibende Wiedergabedauer an (→ ["Anpassen der Darstel](#page-57-0)[lung der Wiedergabezeit" auf Seite](#page-57-0) 58).

#### ② **Status-Symbol**

Zeigt den Wiedergabe-Status an.

**D** Wiedergabe **Pause Pause** 

**Suchlauf rückwärts** Suchlauf vorwärts

**Zur vorherigen Datei springen** zur nächsten Datei springen

#### ③ **Wiedergabemodus**

Zeigt die aktuelle Einstellung für den Wiedergabemodus.

#### **ANMERKUNG**

• Der binaurale Modus steht für Dateien, die im Format "96k/16 Bit" oder "96k/24 Bit" aufgenommen wurden, nicht zur Verfügung.

• Im binauralen Modus aufgenommene Dateien werden unbearbeitet wiedergegeben.

Die folgenden Bedienschritte können während der Wiedergabe im binauralen Wiedergabemodus ausgeführt werden.

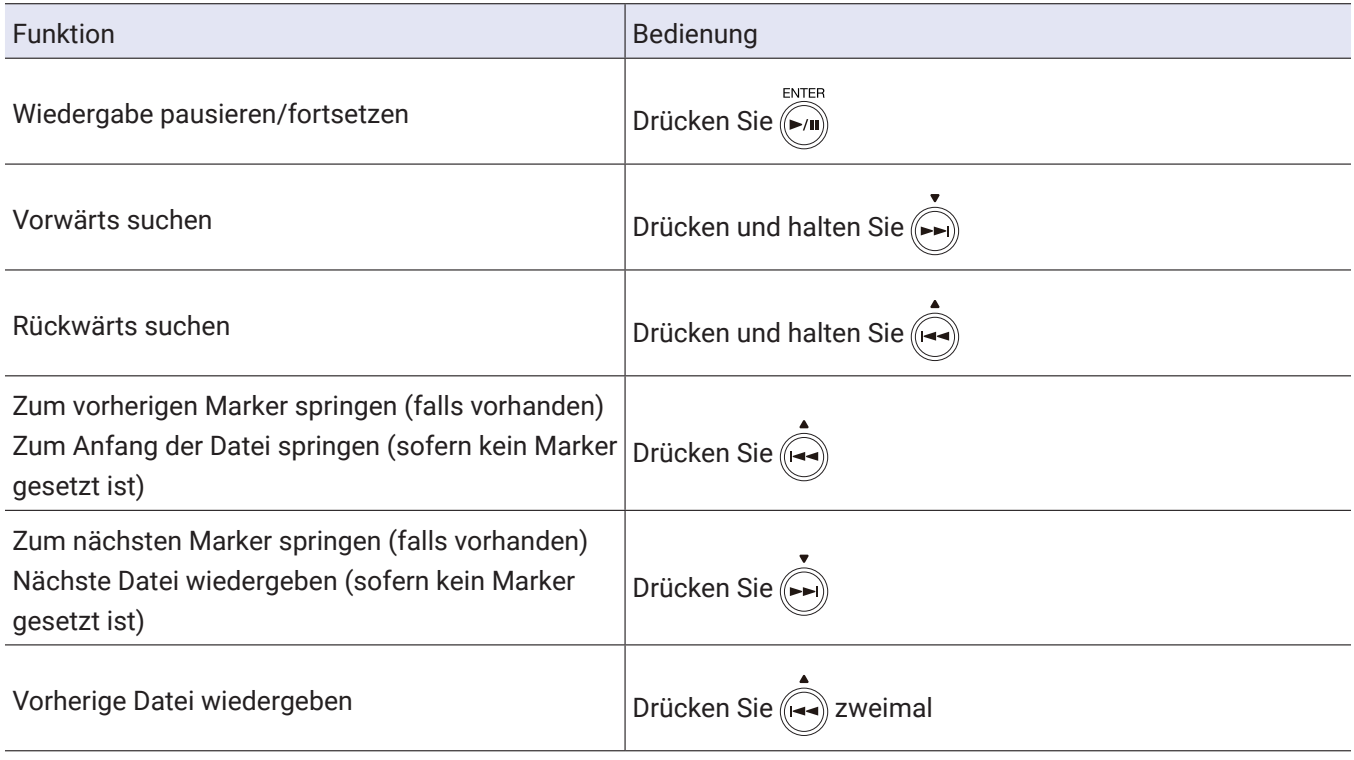

#### **HINWEIS**

• Je länger Sie ( $\bigodot$ / $\bigodot$  gedrückt halten, desto mehr nimmt die Suchlauf-Geschwindigkeit (rück-/vorwärts) zu.

• Wenn die gewählte Datei nicht gelesen werden kann, wird die Meldung "Datei ungültig!" eingeblendet.

# <span id="page-57-0"></span>**Anpassen der Darstellung der Wiedergabezeit**

Während der Wiedergabe kann wahlweise die verstrichene oder die verbleibende Wiedergabezeit dargestellt werden.

1. Drücken Sie ...

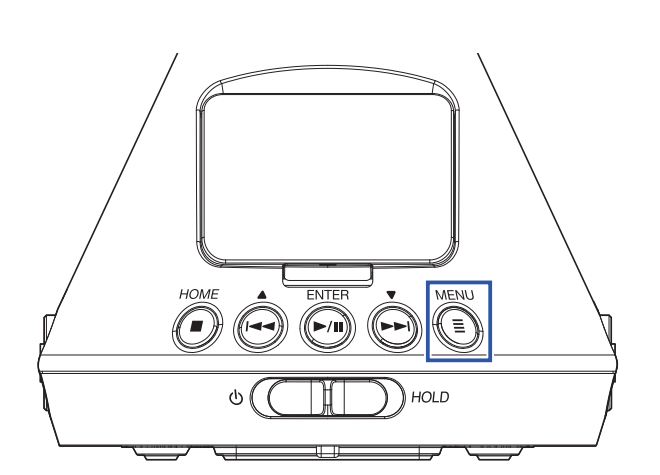

Nun wird der Menü-Screen geöffnet.

**2.** Wählen Sie mit  $\bigodot$  und  $\bigodot$  den Eintrag "System" und drücken Sie  $\bigodot$ 

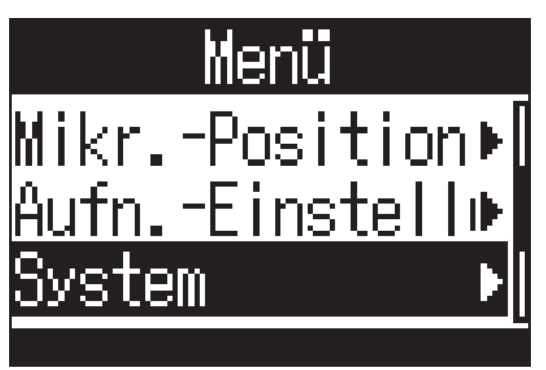

**3.** Wählen Sie mit  $\bigodot$  und  $\bigodot$  den Eintrag "Zeitanzeige" und drücken Sie  $\bigodot$ 

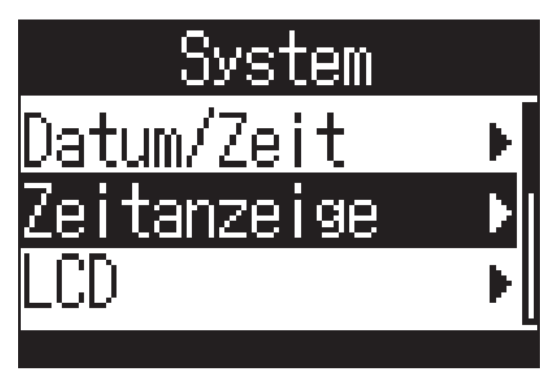

4. Wählen Sie mit **a**und die Eintrag "Wiedergabe" und drücken Sie  $\overline{(*)}$ .

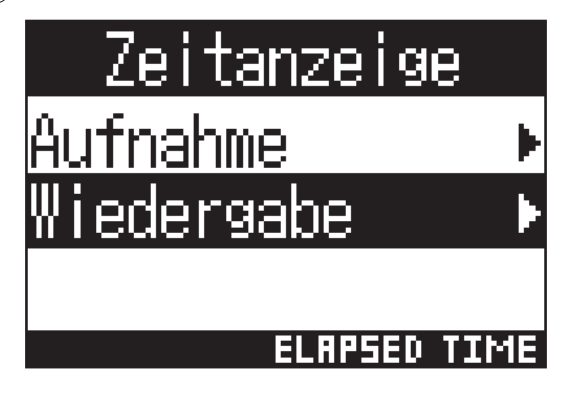

5. Wählen Sie mit **der und den Eintrag "Aufn. -Dauer" oder "Restlaufzeit" und drücken Sie**  $\overline{(\cdot)}$ **.** 

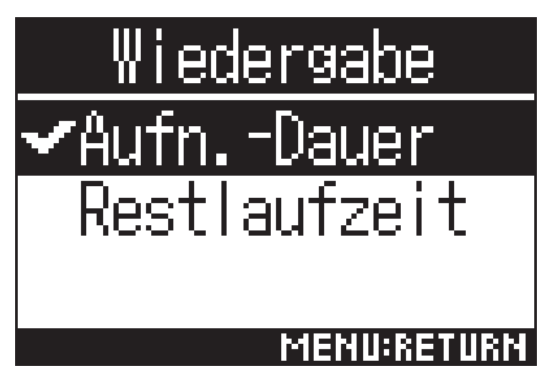

# **Verwaltung von Ordnern und Dateien**

# **Erstellen von Ordnern**

Sie können Ordner zum Speichern der Aufnahmedateien erzeugen.

1. Drücken Sie <sup>MENU</sup>

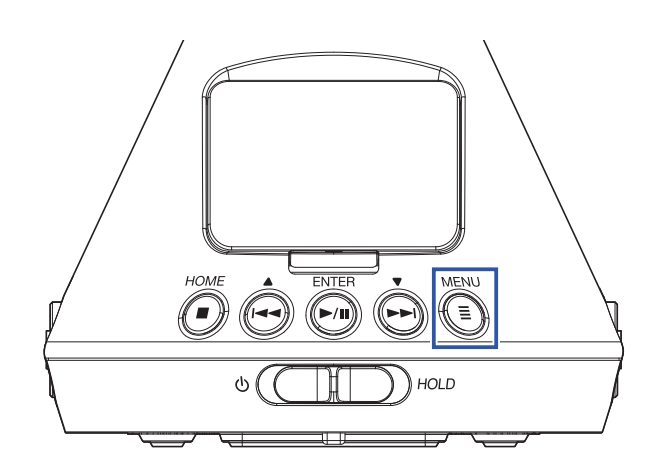

Nun wird der Menü-Screen geöffnet.

**2.** Wählen Sie mit  $\left(\frac{1}{2}\right)$  und  $\left(\frac{1}{2}\right)$  den Eintrag "Finder" und drücken Sie  $\left(\frac{1}{2}\right)$ Menü inder Ein-/Ausgang ikr.-Position) 3. Wählen Sie mit **a**und durch Eintrag "Neuer Ordner" und drücken Sie  $\overline{(\cdot)}$ AN 2 swar leuer Ordner

**4.** Geben Sie den Ordnernamen ein (→ ["Eingabe von Zeichen" auf Seite](#page-86-0) 87).

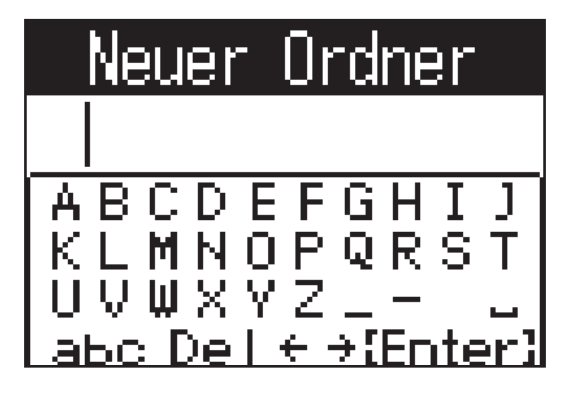

Ein neuer Ordner wird erzeugt.

# **Auswahl von Ordnern und Dateien**

1. Drücken Sie  $(\bar{m})$ .

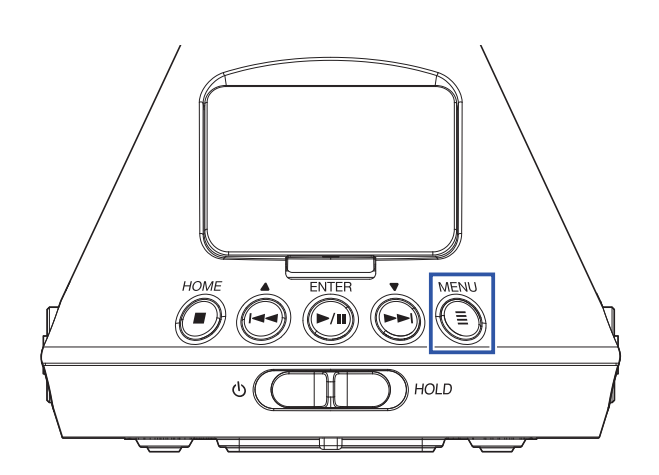

Nun wird der Menü-Screen geöffnet.

2. Wählen Sie mit **in der Autorischen Sie (Autorischen Sie (Autorischen Sie (Autorischen Sie (Autorischen Sie** 

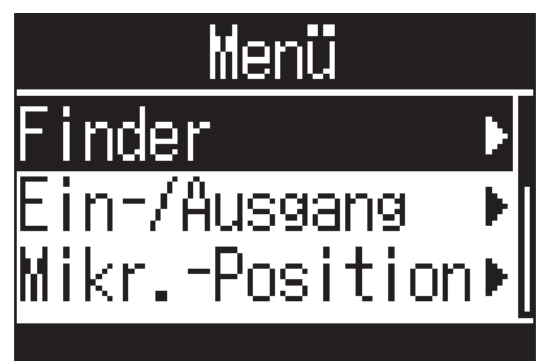

**3.** Wählen Sie mit **in** und **einen Ordner oder eine Datei aus.** 

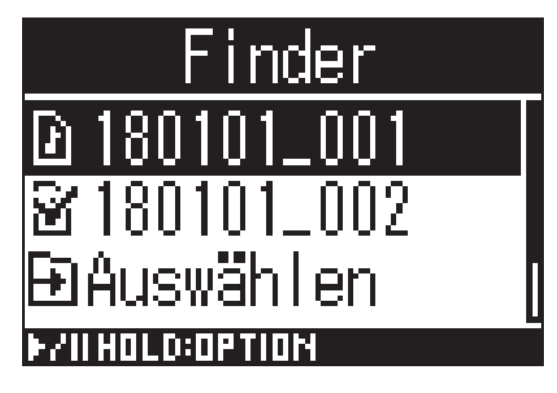

Die folgenden Bedienschritte können im Finder durchgeführt werden.

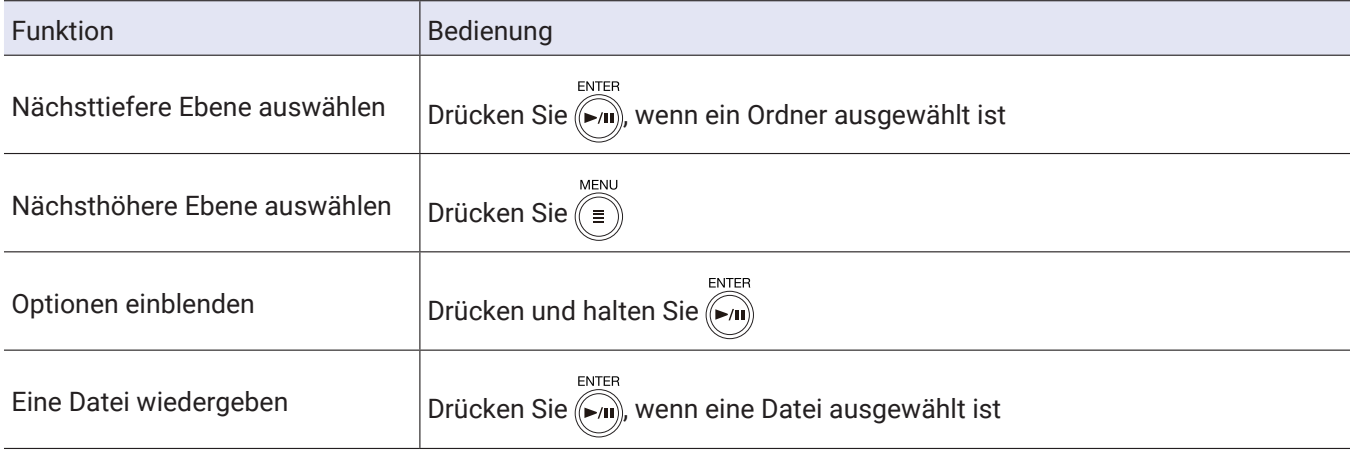

#### **ANMERKUNG**

• Die Datei, die aktuell wiedergegeben wird, der Zielordner für die Aufnahmedateien und der Ordner, in dem die aktuelle Wiedergabedatei gespeichert ist, werden mit Häkchen dargestellt.

#### **HINWEIS**

- Die Wiedergabefunktionen sind identisch, wenn eine Datei aus dem Finder wiedergegeben wird (→ ["Wieder](#page-51-1)[gabe" auf Seite](#page-51-1) 52).
- 4. Drücken und halten Sie  $\binom{ENTER}{P/I}$ .
- 5. Wählen Sie mit  $\left(\frac{1}{2}\right)$  und  $\left(\frac{1}{2}\right)$  den Eintrag "Auswählen" und drücken Sie  $\left(\frac{1}{2}\right)$

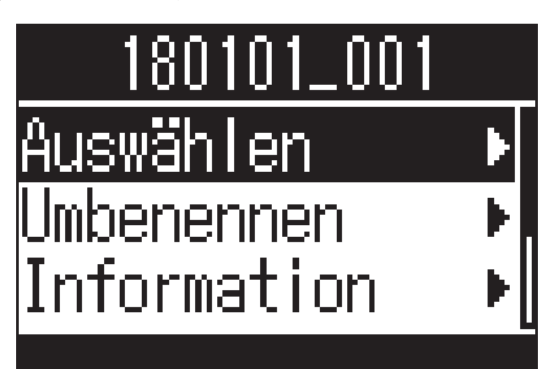

**6.** Wählen Sie mit  $\left(\frac{1}{2}\right)$  und  $\left(\frac{1}{2}\right)$  den Eintrag "Ausführen" und drücken Sie  $\left(\frac{1}{2}\right)$ 

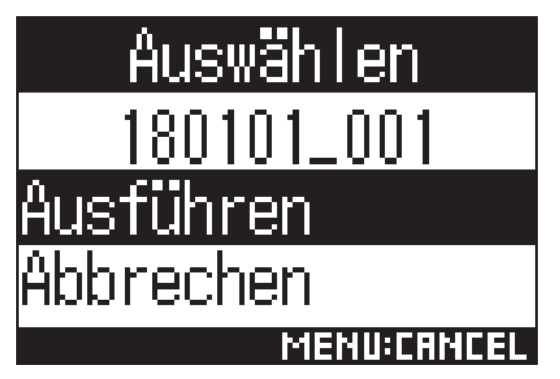

Dadurch wird die Datei oder der Ordner ausgewählt und der Home-Screen wird eingeblendet.

#### **HINWEIS**

- Wenn eine SD-Karte oder ein Ordner angewählt ist, wird die erste darin enthaltene Datei angewählt.
- Wenn "Auswählen" in einer SD-Karte oder einem Ordner dargestellt wird, können Sie damit diese Karte oder den Ordner selbst auswählen.

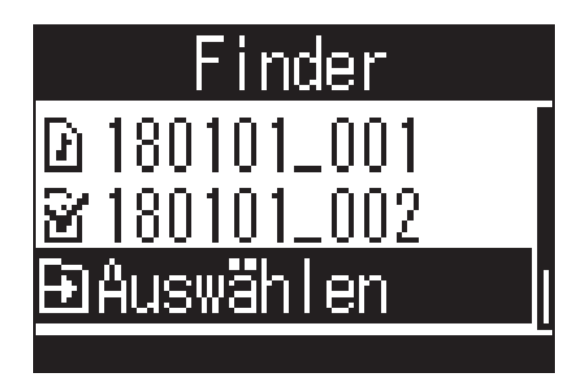

## **Umbenennen von Ordnern und Dateien**

1. Drücken Sie  $(\bar{m})$ .

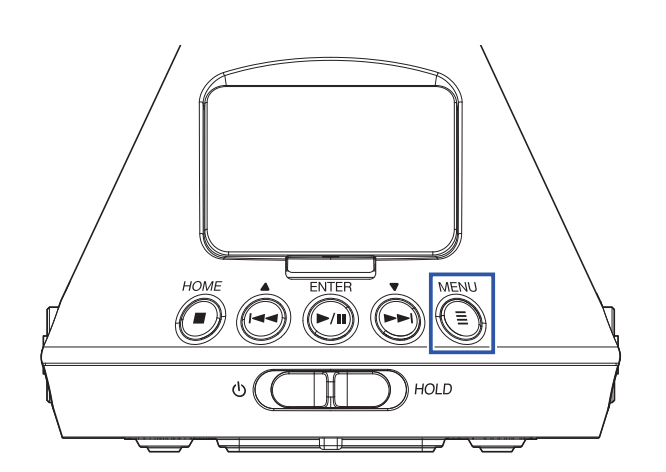

Nun wird der Menü-Screen geöffnet.

2. Wählen Sie mit **in der Autorischen Sie (Autorischen Sie (Autorischen Sie (Autorischen Sie (Autorischen Sie** 

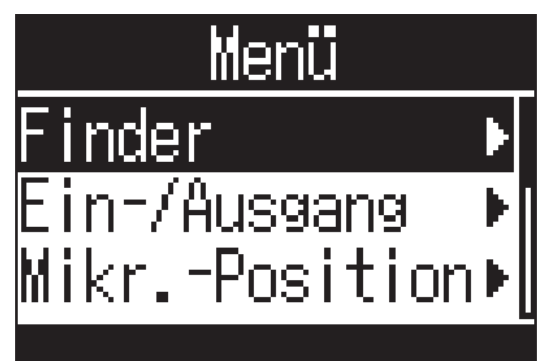

**3.** Wählen Sie mit **in dem Zurich den zu ändernden Ordner oder die Datei und drücken Sie ...** 

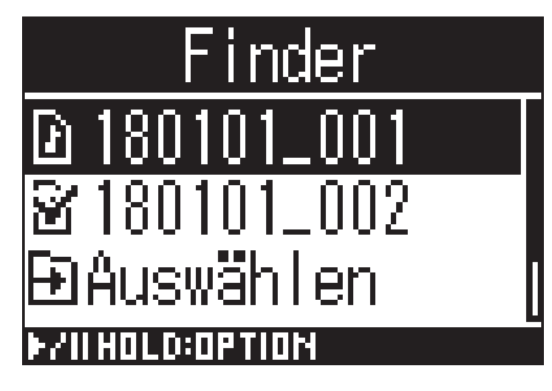

4. Wählen Sie mit  $\left(\frac{1}{2}\right)$  und  $\left(\frac{1}{2}\right)$  den Eintrag "Umbenennen" und drücken Sie  $\left(\frac{1}{2}\right)$ 

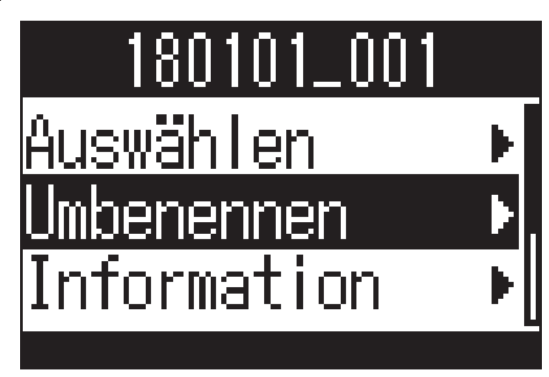

**5.** Benennen Sie den Ordner oder die Datei um (→ ["Eingabe von Zeichen" auf Seite](#page-86-0) 87).

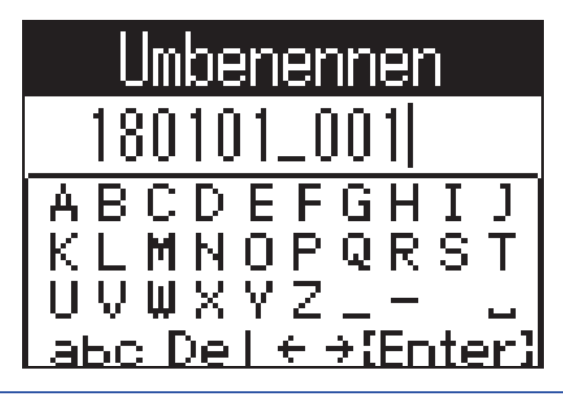

#### **ANMERKUNG**

- Der Ordner- oder Dateiname darf nicht mit einem Leerzeichen beginnen.
- Ordner und Dateien können nicht umbenannt werden, wenn ihr Namen andere als die herkömmlichen englischen Zeichen und Zahlen (halbe Breite) enthalten.
- Wenn die Meldung "Dateinummer zurückgesetzt!" erscheint, wurde die Nummer für die Aufnahmedateien zurückgesetzt.

# **Anzeigen der Datei-Informationen**

1. Drücken Sie ...

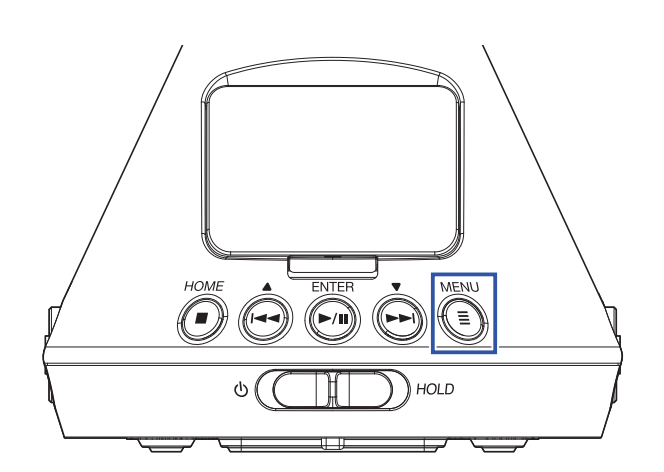

Nun wird der Menü-Screen geöffnet.

2. Wählen Sie mit **in der Und** den Eintrag "Finder" und drücken Sie ( 8 ΛN Auswählen mbenennen nformation **3.** Wählen Sie mit **in die konstant verwaardige Sie in die zu** prüfende Datei und drücken Sie  $\overline{(\cdot)}$ . ider

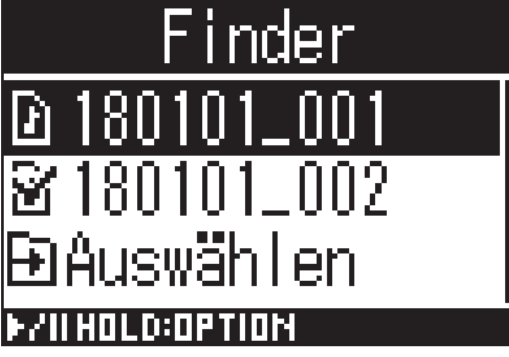

4. Wählen Sie mit **a** und die Eintrag "Information" und drücken Sie  $\left(\frac{1}{2}\right)$ .

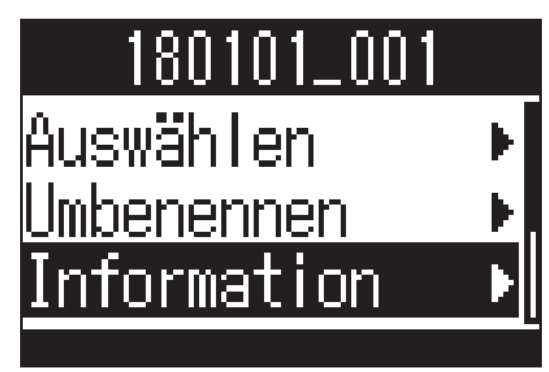

**5.** Mit **i** und in können Sie die Datei-Informationen überprüfen.

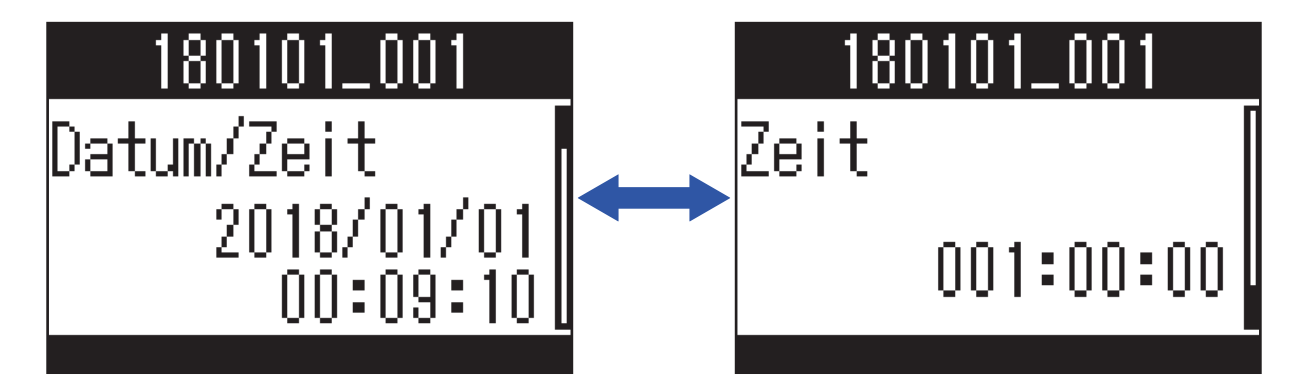

Die folgenden Datei-Informationen können überprüft werden.

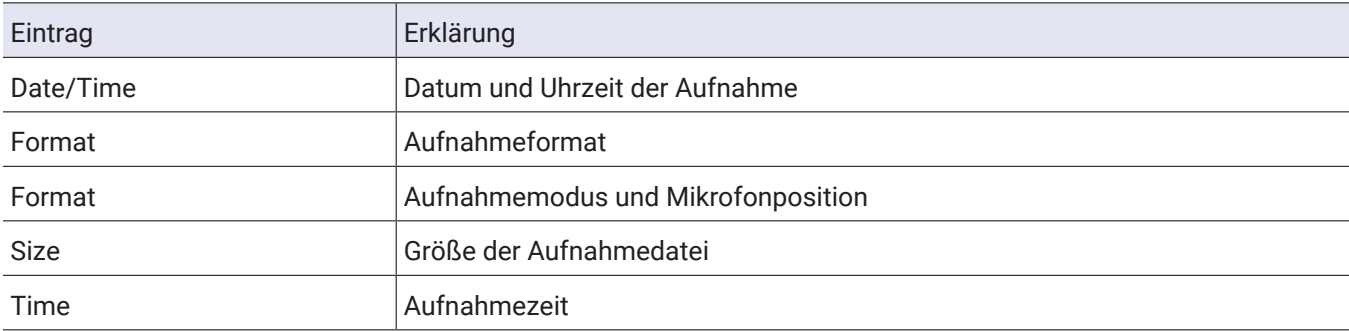

#### **ANMERKUNG**

• Wenn der Aufnahmemodus "Binaural" gewählt ist, wird die Mikrofonposition nicht dargestellt.

# **Überprüfen der Datei-Marker**

Sie können eine Liste der in einer Aufnahmedatei gesetzten Marker anzeigen. Zudem können Sie die Wiedergabe an der Position eines gewählten Markers starten.

1. Drücken Sie  $\widehat{(\bullet)}$ .

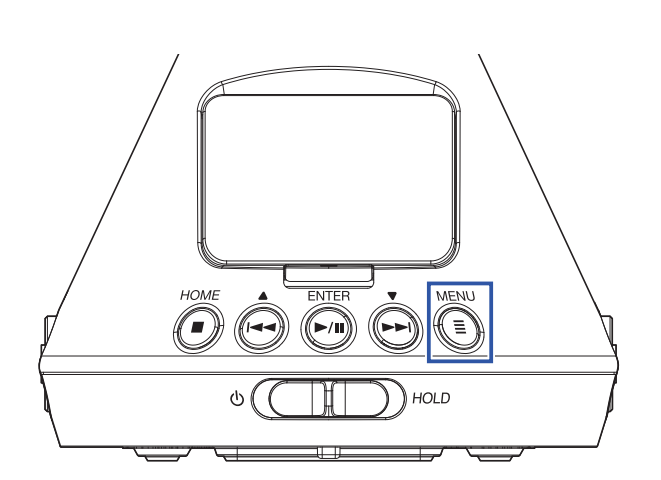

Nun wird der Menü-Screen geöffnet.

2. Wählen Sie mit **a**und durch Eintrag "Finder" und drücken Sie  $\overline{(\cdot)}$ .

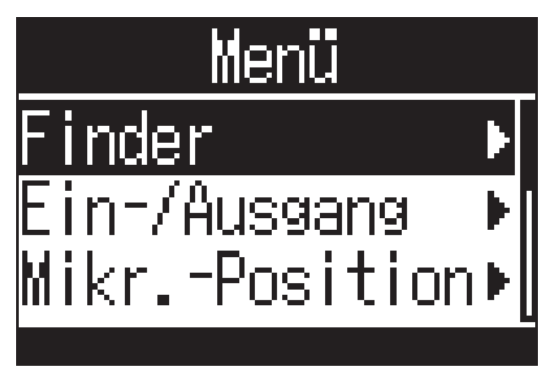

**3.** Wählen Sie mit  $\overrightarrow{(-)}$  und  $\overleftarrow{(-)}$  die Datei und halten Sie  $\overleftarrow{(-)}$  gedrückt.

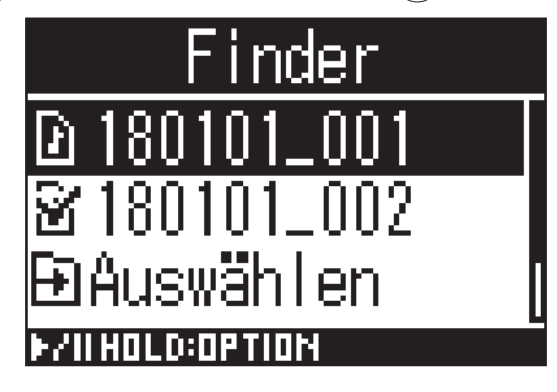

4. Wählen Sie mit **a**und all den Eintrag "Marker-Liste" und drücken Sie  $\overline{(\cdot)}$ .

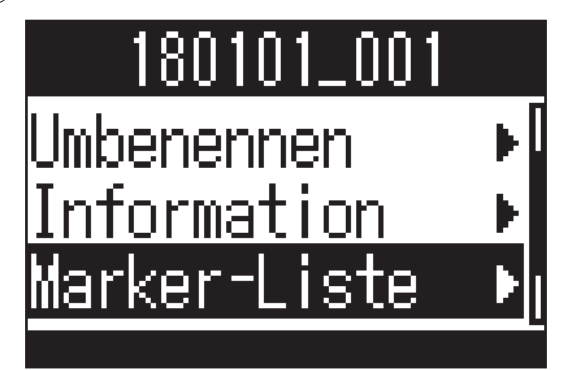

Die Marker werden in einer Liste dargestellt.

**5.** Um die Wiedergabe ab einem bestimmten Marker zu starten, wählen Sie diesen Marker mit  $\left(\frac{1}{\sqrt{2}}\right)$  und  $\left(\frac{1}{\sqrt{2}}\right)$  aus und drücken dann  $\left(\frac{1}{\sqrt{2}}\right)$ .

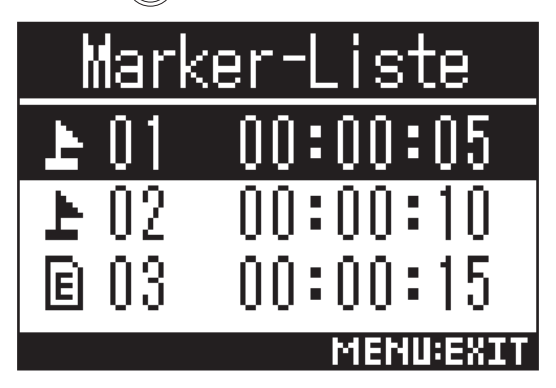

Marker, der an einer Pause während der Aufnahme hinzugefügt wurde

Marker, der an einer Aufnahmelücke hinzugefügt wurde

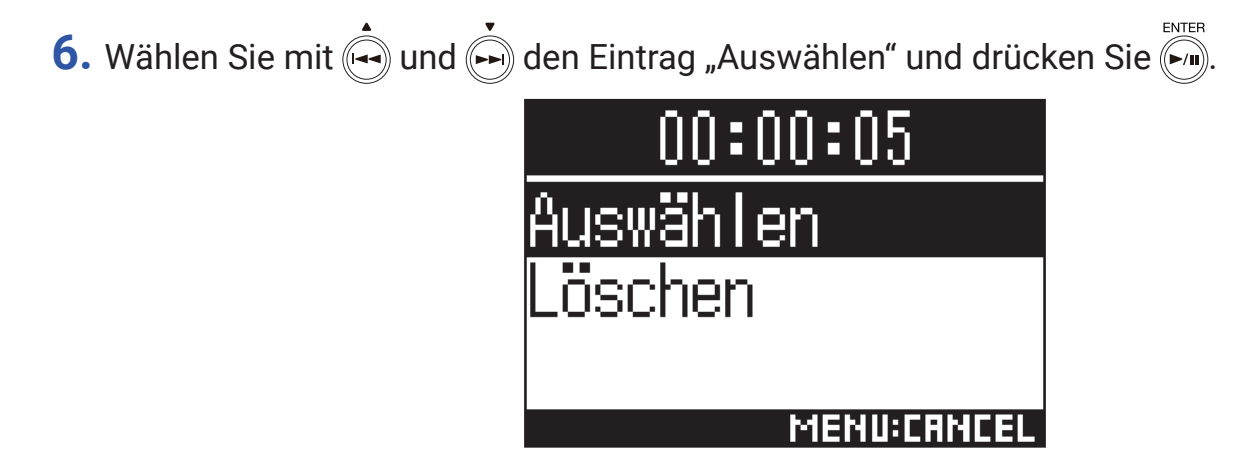

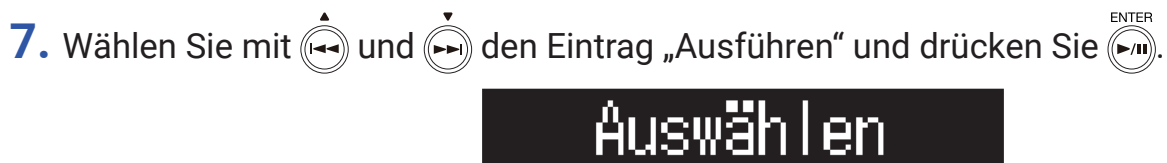

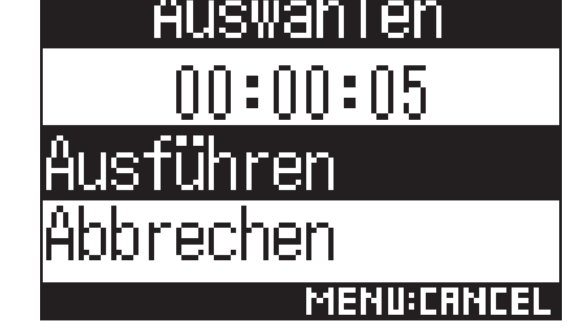

Der Home-Screen wird wieder angezeigt und die Wiedergabe beginnt an der Position des gewählten Markers.

## <span id="page-71-0"></span>**Löschen von Markern**

1. In der Marker-Liste wählen Sie einen Marker mit **aus und Constantion dann** (Dann (Dann).

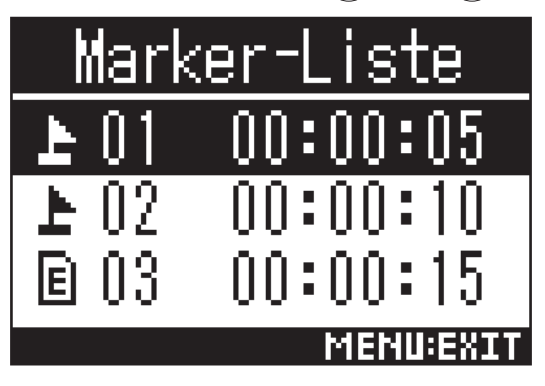

2. Wählen Sie mit **in dem den Eintrag** "Löschen" und drücken Sie (Am).

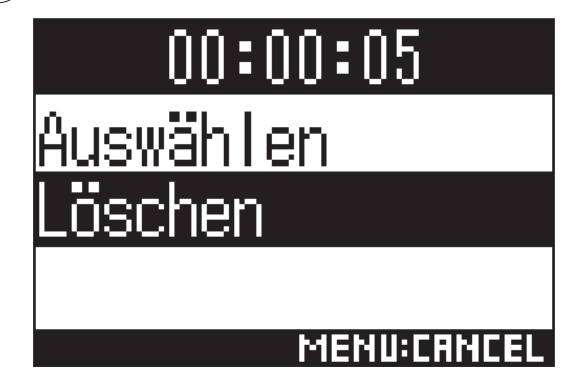

3. Wählen Sie mit **in dem den Eintrag** "Ausführen" und drücken Sie (

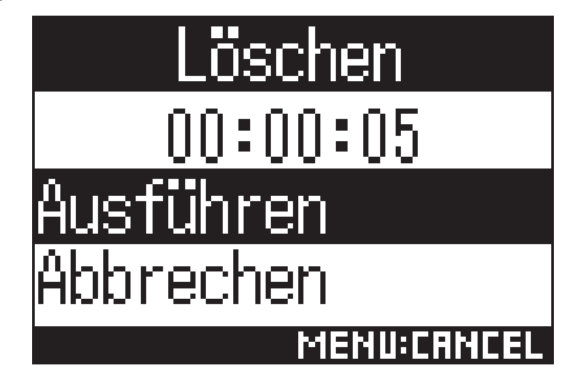

Der ausgewählte Marker wird gelöscht.
## **Löschen von Ordnern und Dateien**

1. Drücken Sie  $(\bar{m})$ .

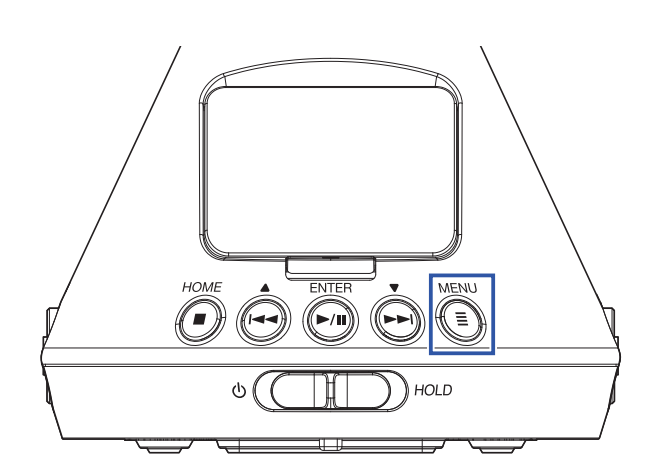

Nun wird der Menü-Screen geöffnet.

2. Wählen Sie mit **in der Und** den Eintrag "Finder" und drücken Sie (

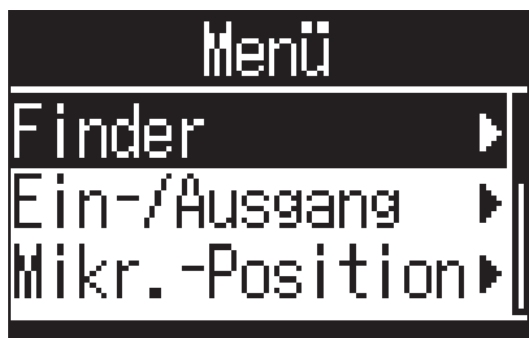

**3.** Drücken und halten Sie  $\overline{(*)}$ .

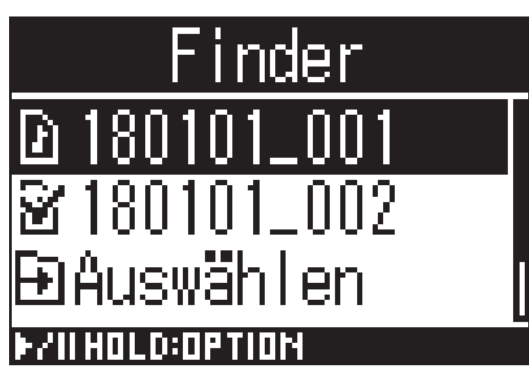

4. Wählen Sie mit  $\left(\frac{1}{2}\right)$  und  $\left(\frac{1}{2}\right)$  den Eintrag "Löschen" und drücken Sie  $\left(\frac{1}{2}\right)$ 

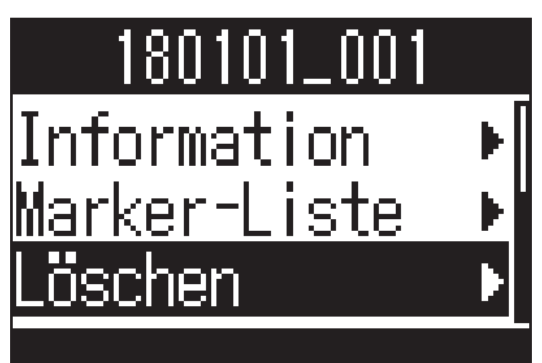

**5.** Wählen Sie mit  $\left(\frac{1}{2}\right)$  und  $\left(\frac{1}{2}\right)$  einen zu löschenden Ordner oder eine Datei und drücken Sie  $\left(\frac{1}{2}\right)$ 

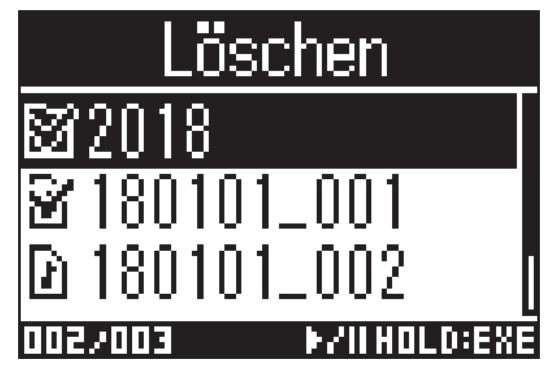

Die gewählte Datei oder der Ordner wird mit einem Häkchen dargestellt.

### **HINWEIS**

- Um mehrere Dateien und Ordner zu löschen, wiederholen Sie Schritt 5.
- Durch Auswahl der Option "Alle auswählen" am Ende der Liste in Schritt 5 und Drücken von  $\overline{\overset{\text{def}}{(\cdot)}}$  können Sie alle Dateien und Ordner gleichzeitig an-/abwählen.
- Drücken Sie , um das Löschen von Dateien und Ordnern abzubrechen.
- **6.** Drücken und halten Sie  $\left(\sqrt{n}\right)$
- 7. Wählen Sie mit  $\sum_{i=1}^{n}$  und  $\sum_{i=1}^{n}$  den Eintrag "Ausführen" und drücken Sie  $\sum_{i=1}^{n}$

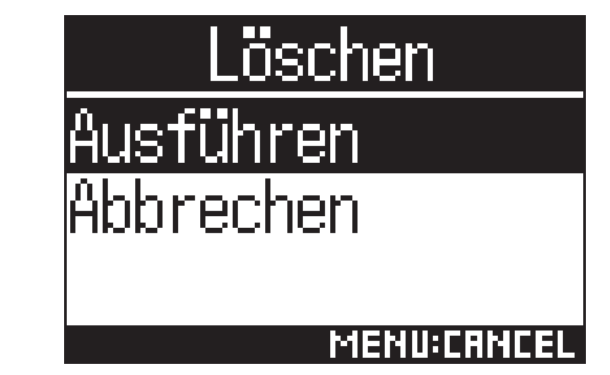

Dadurch löschen Sie die gewählten Dateien und Ordner.

# **Aussteuern externer Geräte (Ausgabe von Testtönen)**

Der Line-Ausgangspegel kann angepasst werden.

Um den Pegel für eine DSLR-Kamera oder andere Geräte zu kalibrieren, können Sie Testtöne ausgeben.

- **1.** Minimieren Sie die Eingangsverstärkung im anderen Gerät.
- **2.** Verbinden Sie die Eingangsbuchse für ein externes Mikrofon am anderen Gerät mit der Buchse LINE OUT am  $H3-VR$ .
- **3.** Drücken Sie  $\left(\begin{matrix} \equiv \\ 1 \end{matrix}\right)$ .

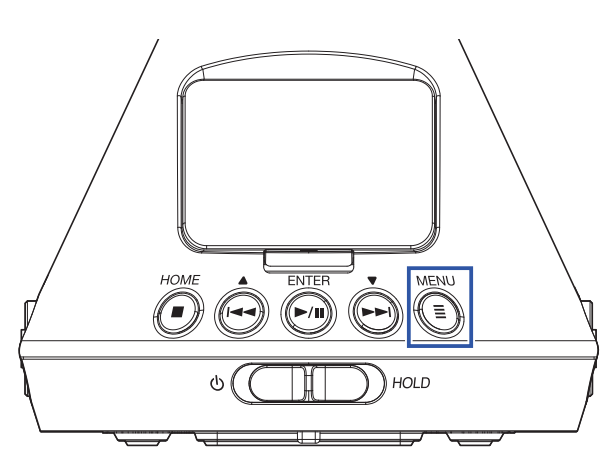

Nun wird der Menü-Screen geöffnet.

4. Wählen Sie mit  $\sum_{k=0}^{n}$  und  $\sum_{k=0}^{n}$  den Eintrag "Ein-/Ausgang" und drücken Sie  $\sum_{k=0}^{n}$ .

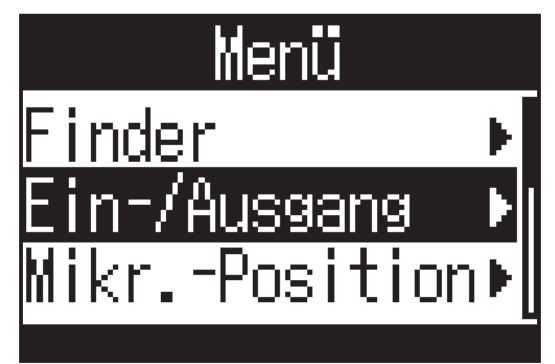

**5.** Wählen Sie mit  $\sum_{k=0}^{n}$  und  $\sum_{k=0}^{n}$  den Eintrag "Line-Out-Pegel" und drücken Sie  $\sum_{k=0}^{n}$ 

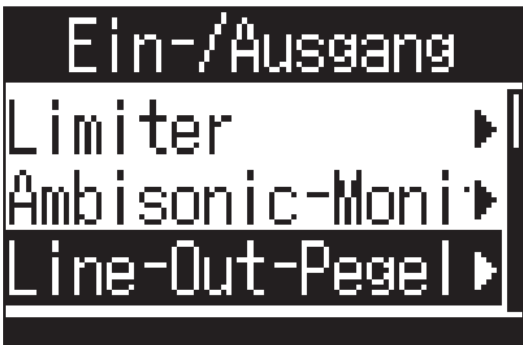

**6.** Wählen Sie mit  $\phi$  und  $\phi$  den Eintrag "Einstellen (mit Ton)" und drücken Sie  $\phi$ .

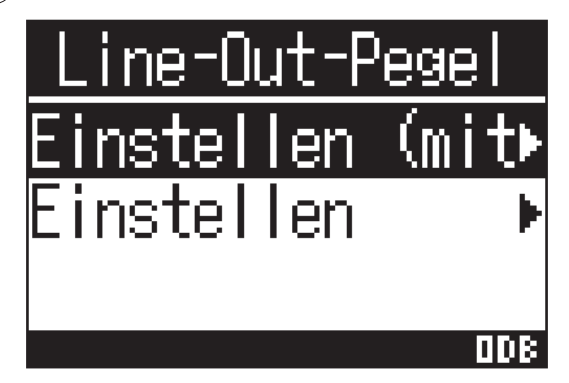

Damit wird die Ausgabe des Testtons gestartet.

Wenn "Einstellen" angewählt ist, wird kein Signal ausgegeben.

**7.** Stellen Sie den Line-Ausgangspegel mit  $\overline{(*)}$  und  $\overline{(*)}$  ein.

Stellen Sie den Audiosignalpegel im Abgleich mit den Audiopegelanzeigen des anderen Geräts so ein, dass der Wert -6 dB niemals überschritten wird.

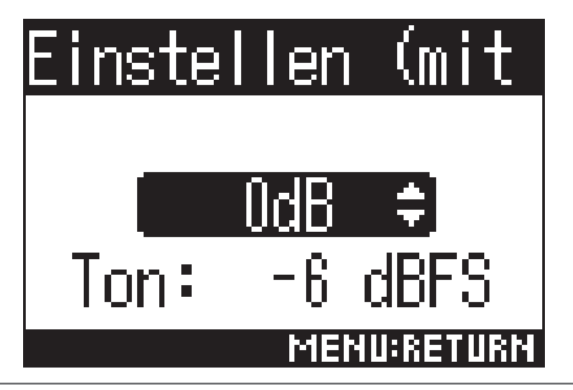

### **HINWEIS**

• Diese Option kann auf einen Wert zwischen -40 und 0 dB eingestellt werden.

### **8.** Passen Sie die Eingangsverstärkung im anderen Gerät an.

Überprüfen Sie die Pegelanzeige des angeschlossenen Geräts und passen Sie die Eingangsverstärkung an, bis der Signalpegel bei ca. -6 dB liegt.

## **9.** Drücken Sie  $\left(\begin{matrix} \equiv \\ \equiv \end{matrix}\right)$ .

Damit wird die Ausgabe des Testtons beendet.

### **ANMERKUNG**

- Weitere Informationen zum Betrieb des angeschlossenen Geräts finden Sie in der zugehörigen Bedienungsanleitung.
- Wenn die Funktion zur automatischen Aussteuerung im anderen Gerät aktiv ist, schalten Sie diese ab.
- Der Testton wird über die Buchsen LINE OUT und PHONE OUT ausgegeben.
- Achten Sie beim Abhören über einen Kopfhörer u. ä. insbesondere auf die Lautstärke.

#### **HINWEIS**

• Als Testton wird ein 1 kHz Sinuston mit -6 dBFS ausgegeben.

# **Einsatz der USB-Funktionen**

## **Einsatz als Kartenlesegerät**

Mit einem Computer können Sie die auf der microSD-Karte gespeicherten Dateien überprüfen und auf den Computer kopieren.

## **Anschluss an einen Computer**

1. Drücken Sie  $(\bar{m})$ .

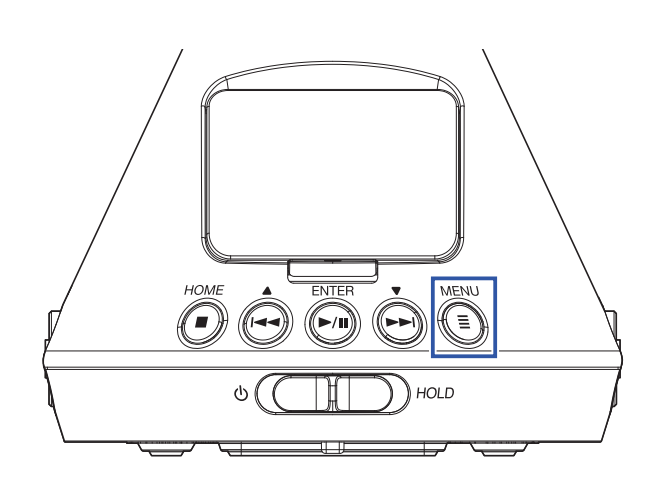

Nun wird der Menü-Screen geöffnet.

2. Wählen Sie mit **in der USB** den Eintrag "USB" und drücken Sie  $\overbrace{(\cdot)}^{\text{ENTER}}$ 

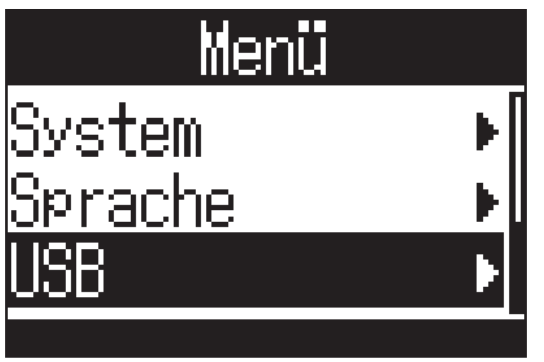

3. Wählen Sie mit **in der Autorischen Sie (Autorischen Sie (Autorischen Sie (Autorischen Sie (Autorischen Sie** 

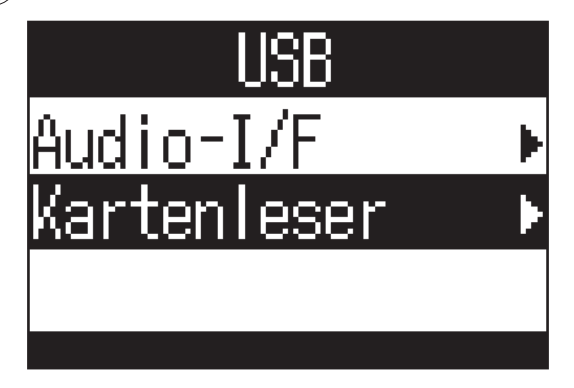

4. Verbinden Sie den H3-VR über ein USB-Kabel mit dem Computer.

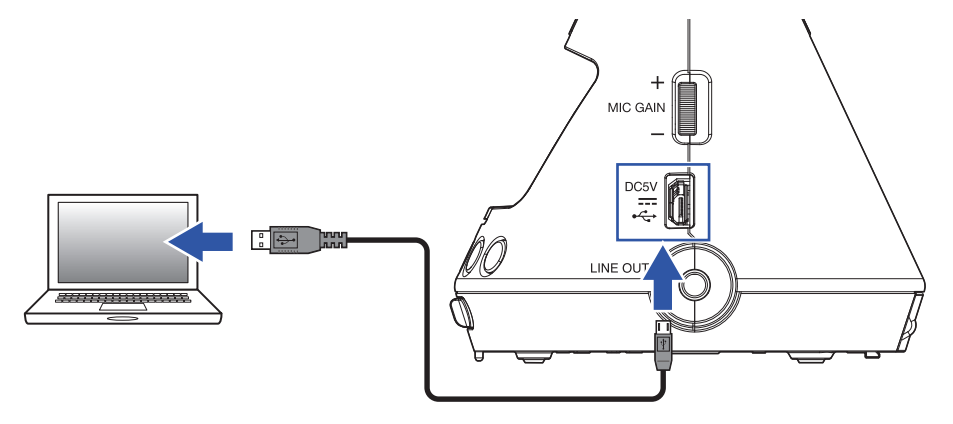

## **Trennen der Verbindung mit einem Computer**

**1.** Beenden Sie die Verbindung auf der Seite des Computers.

Windows: Wählen Sie H3-VR unter "Hardware sicher entfernen". Mac: Ziehen Sie das H3-VR Symbol in den Mülleimer.

#### **ANMERKUNG**

• Beenden Sie immer zuerst die Verbindung am Computer, bevor Sie das USB-Kabel abziehen.

<sup>MENU</sup><br>2. Drücken Sie <sup>(≡)</sup>

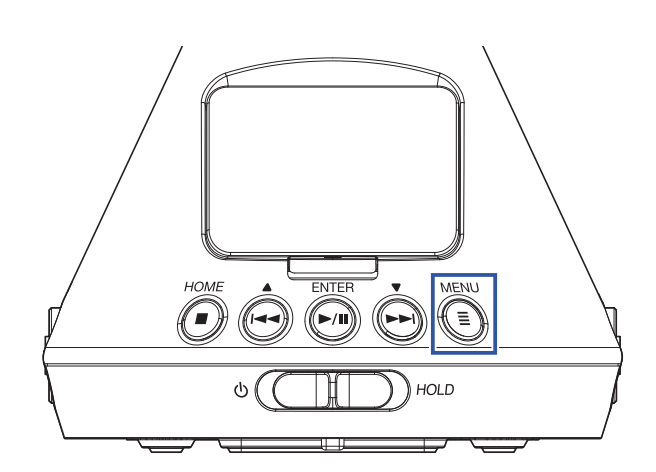

Nun wird der Menü-Screen geöffnet.

3. Wählen Sie mit  $\left(\frac{1}{\epsilon}\right)$  und  $\left(\frac{1}{\epsilon}\right)$  den Eintrag "Verlassen" und drücken Sie  $\left(\frac{1}{\epsilon}\right)$ 

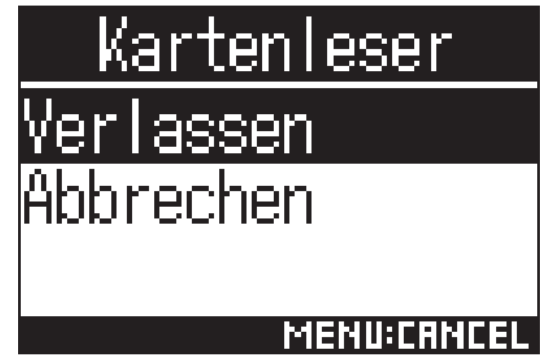

Dadurch wird der Betrieb als Kartenleser beendet und der Home-Screen wieder geöffnet.

4. Ziehen Sie das USB-Kabel vom H3-VR und dem Computer ab.

## **Einsatz als Audio-Interface**

Signale, die mit dem  $H3-VR$  aufgenommen wurden, können direkt auf einen Computer oder ein iOS-Gerät gespeist werden. Umgekehrt kann das Wiedergabesignal eines Computers oder iOS-Geräts über den H3-VR ausgegeben werden.

## **Anschluss an einen Computer oder ein iOS-Gerät**

**1.** Drücken Sie  $(\mathbb{R})$ .

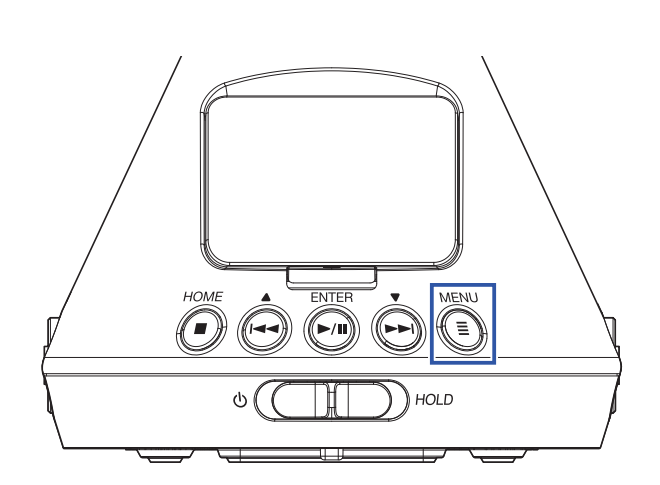

Nun wird der Menü-Screen geöffnet.

2. Wählen Sie mit **in der USB** den Eintrag "USB" und drücken Sie  $\overbrace{(\cdot)}^{\text{ENTER}}$ Menü System Berache **3.** Wählen Sie mit  $\left(\frac{1}{2}\right)$  und  $\left(\frac{1}{2}\right)$  den Eintrag "Audio-I/F" und drücken Sie  $\left(\frac{1}{2}\right)$ Audio Kartenleser

**4.** Wählen Sie mit  $\left(\frac{1}{2}\right)$  und  $\left(\frac{1}{2}\right)$  den Modus und den Typ des angeschlossenen Geräts und drücken  $\text{Sie}$   $\text{m}$ .

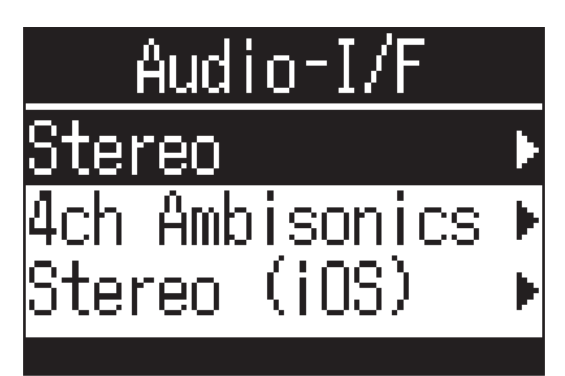

Die folgenden Modi und Geräte stehen zur Auswahl:

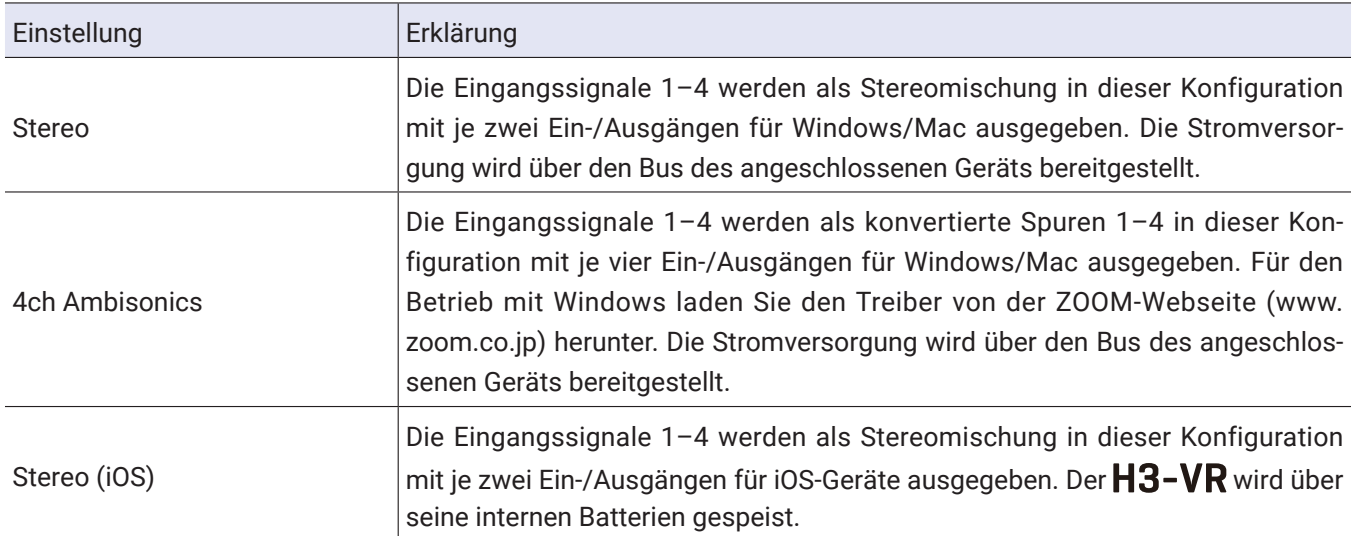

5. Verbinden Sie den H3-VR mit einem USB-Kabel mit dem anderen Gerät.

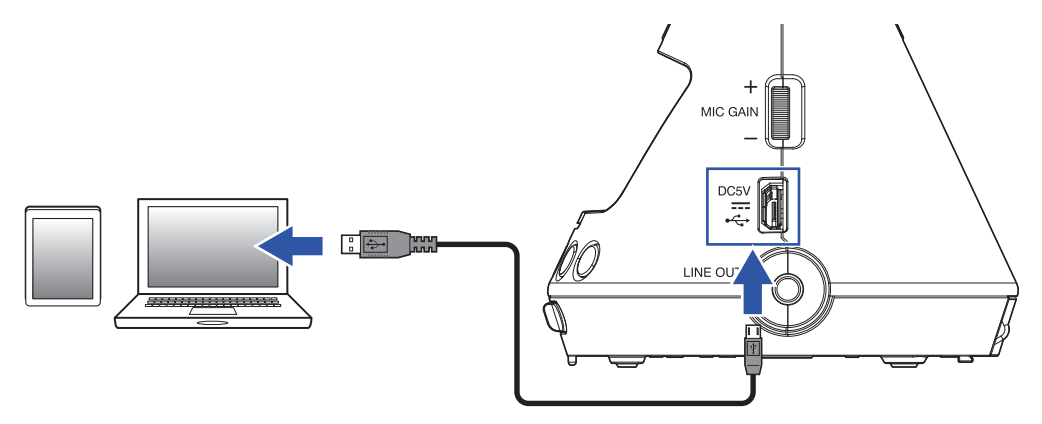

#### **ANMERKUNG**

- Zum Anschluss eines iOS-Geräts benötigen Sie einen Lightning auf USB Kamera-Adapter.
- Nachdem Sie in Schritt 4 "Stereo (iOS)" gewählt haben, folgen Sie den Anweisungen auf dem Bildschirm und ziehen Sie das Kabel anschließend ab. Wählen Sie dann erneut "Stereo (iOS)" und schließen Sie das Kabel wieder an.

## **Trennen der Verbindung mit einem Computer oder iOS-Gerät**

1. Drücken Sie  $(\bar{m})$ .

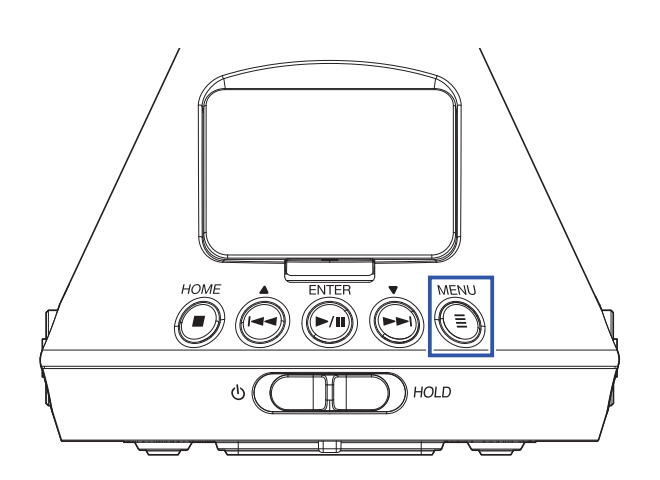

Nun wird der Menü-Screen geöffnet.

2. Wählen Sie mit  $\sum_{i=0}^{n}$  und  $\sum_{i=0}^{n}$  den Eintrag "Verlassen" und drücken Sie  $\sum_{i=0}^{n}$ 

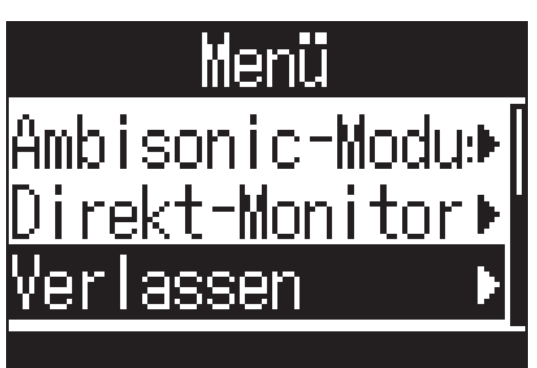

**3.** Wählen Sie mit  $\bigodot$  und  $\bigodot$  den Eintrag "Ausführen" und drücken Sie  $\bigodot$ 

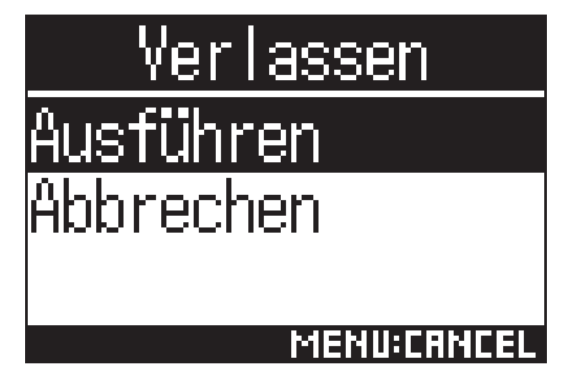

Dadurch wird der Betrieb als Audio-Interface beendet und der Home-Screen wieder geöffnet.

**4.** Ziehen Sie das USB-Kabel vom **H3-VR** und dem anderen Gerät ab.

## **Audio-Interface-Einstellungen**

Die folgenden Einstellungen können im Betrieb des  $H3-VR$  als Audio-Interface verändert werden.

## **Aktivieren des Direct-Monitorings**

Diese Funktion gibt das Aufnahmesignal des  $H3-VR$  auch über ihn aus, bevor es auf den Computer oder das iOS-Gerät gespeist wird. Hierbei handelt es sich um latenzfreies Monitoring.

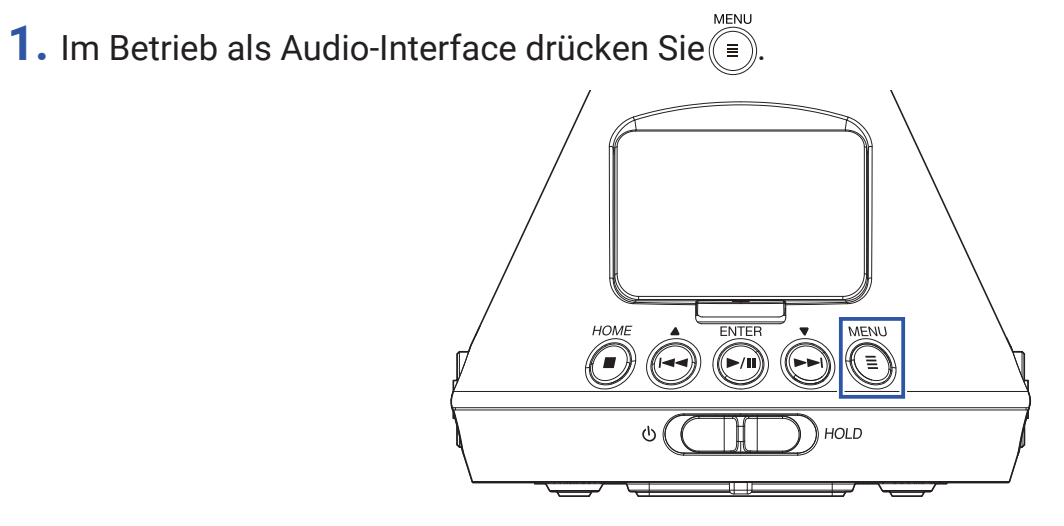

Nun wird der Menü-Screen geöffnet.

2. Wählen Sie mit **a**und die den Eintrag "Direkt-Monitor" und drücken Sie ... Mikr.–Position▶ Ambisonic−Modu⊁ rekt-Mor 3. Wählen Sie mit **and Computer 19.** An" und drücken Sie  $\overline{(*)}$ . Direkt-Monitor ÄUS **MENU:RETURN** 

Dadurch wird das Direct-Monitoring eingeschaltet.

## **Aktivieren der Loopback-Funktion**

Mit dieser Funktion wird das Wiedergabesignal des Computers oder iOS-Geräts mit den Eingängen des H3-VR gemischt und die Mischung zurück auf den Computer oder das iOS-Gerät gespeist (Loopback). Mit dieser Funktion können Sie beispielsweise eine Moderation mit Hintergrundmusik aus dem Computer oder iOS-Gerät unterlegen und die Mischung über eine Software aufnehmen bzw. streamen.

### **ANMERKUNG**

• Diese Funktion steht nicht zur Verfügung, wenn der Audio-Interface-Modus auf "4ch Ambisonics" eingestellt ist.

1. Im Betrieb als Audio-Interface drücken Sie

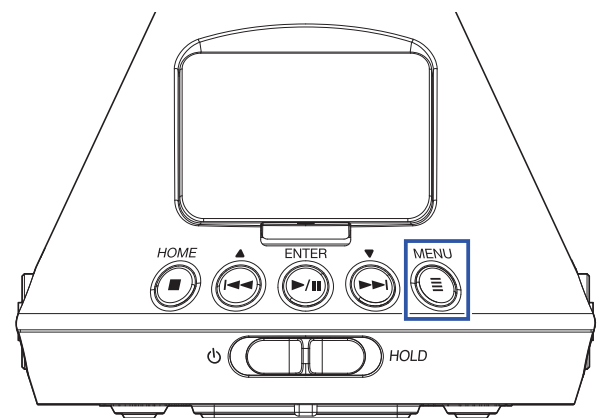

Nun wird der Menü-Screen geöffnet.

2. Wählen Sie mit  $\left(\frac{1}{2}\right)$  und  $\left(\frac{1}{2}\right)$  den Eintrag "Loop Back" und drücken Sie  $\left(\frac{1}{2}\right)$ Binaura <u> Direkt-Monitori</u> oop Back **3.** Wählen Sie mit  $\left(\frac{1}{2}\right)$  und  $\left(\frac{1}{2}\right)$  "An" und drücken Sie  $\left(\frac{1}{2}\right)$ nnpi ÄUS MENU:RETURN Nun ist die Loopback-Funktion aktiv.

## **Betrieb mit einem iOS-Gerät**

## **Koppeln mit einem iOS-Gerät**

Durch Anschluss eines BTA-1 oder vergleichbaren Funkadapters kann der H3-VR über die zugehörige, auf einem iOS-Gerät installierte Controller-App bedient werden.

### **ANMERKUNG**

- Auf dem iOS-Gerät muss vorher eine entsprechende App installiert werden. Eine geeignete App können Sie aus dem App Store herunterladen.
- Weitere Informationen zur Einrichtung und Bedienung der App finden Sie in der zugehörigen Anleitung.
- **1.** Entfernen Sie die Abdeckung für den REMOTE-Anschluss und schließen Sie hier einen BTA-1 oder einen anderen geeigneten WLAN-Adapter an.

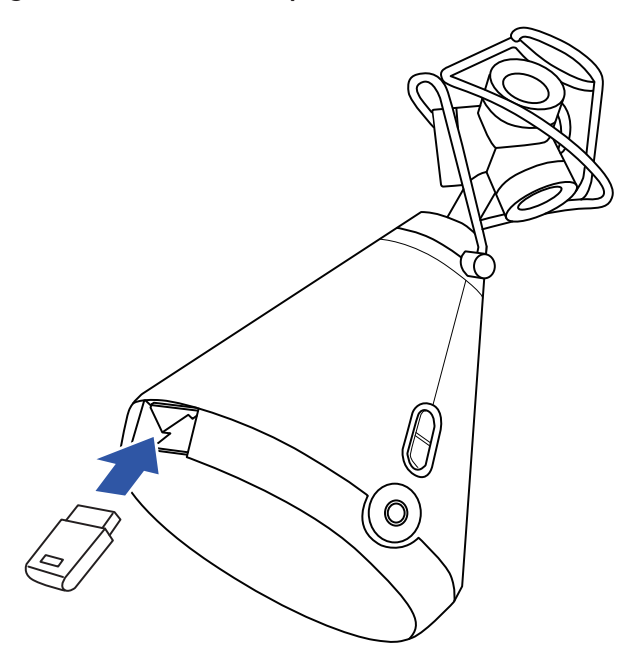

Daraufhin wird ein Passwort eingeblendet, das zur Identifikation des BTA-1 oder anderen WLAN-Adapters benötigt wird.

**2.** Starten Sie die entsprechende App auf dem iOS-Gerät und geben Sie das im Display des H3-VR dargestellte Passwort ein.

Nun beginnt der Kopplungsvorgang.

Wenn die Kopplung abgeschlossen ist, wird im Display des  $H3-VR$  "Verbunden" eingeblendet.

### **HINWEIS**

- Wenn Sie die App zukünftig aufrufen, ist die Eingabe des Passworts nicht mehr erforderlich.
- Minimieren Sie den Abstand zwischen dem  $H3-VR$  und dem iOS-Gerät im Betrieb, um eine möglichst stabile Kommunikation zu gewährleisten.

## **Trennen der Verbindung mit einem iOS-Gerät**

Wenn Sie den H3-VR und das iOS-Gerät trennen, ist die Bedienung des H3-VR über das iOS-Gerät nicht mehr möglich.

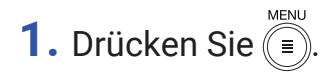

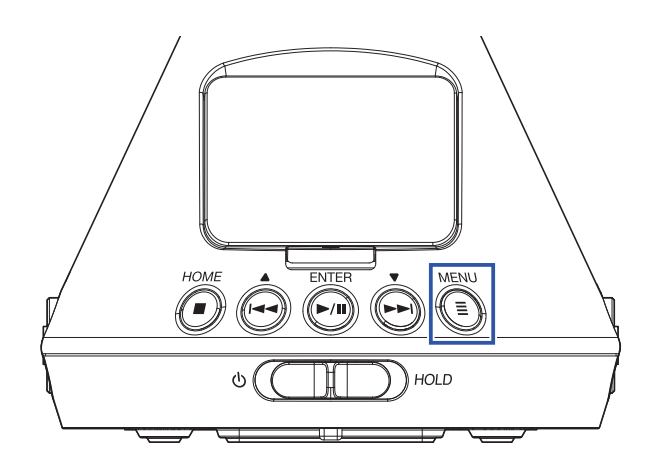

Nun wird der Screen für den BTA-1 geöffnet.

2. Wählen Sie mit **(4)** und  $\sum_{r=1}^{N}$  den Eintrag "Aus" und drücken Sie  $\sum_{r=1}^{N}$ 

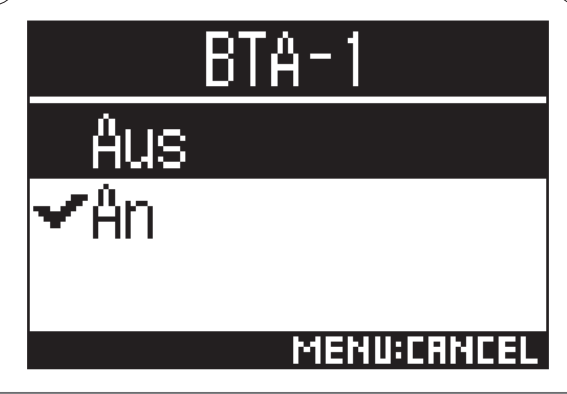

### **HINWEIS**

 $\cdot$  Um den  $H3$ – $VR$  nach dem Trennen erneut über das iOS-Gerät zu steuern, wählen Sie im Menü den Eintrag "BTA-1".

# **Eingabe von Zeichen**

Wenn Sie einen Funktion wählen, die eine Eingabe von Zeichen erlaubt (z. B. Werte oder Dateinamen), wird ein Screen zur Zeicheneingabe geöffnet.

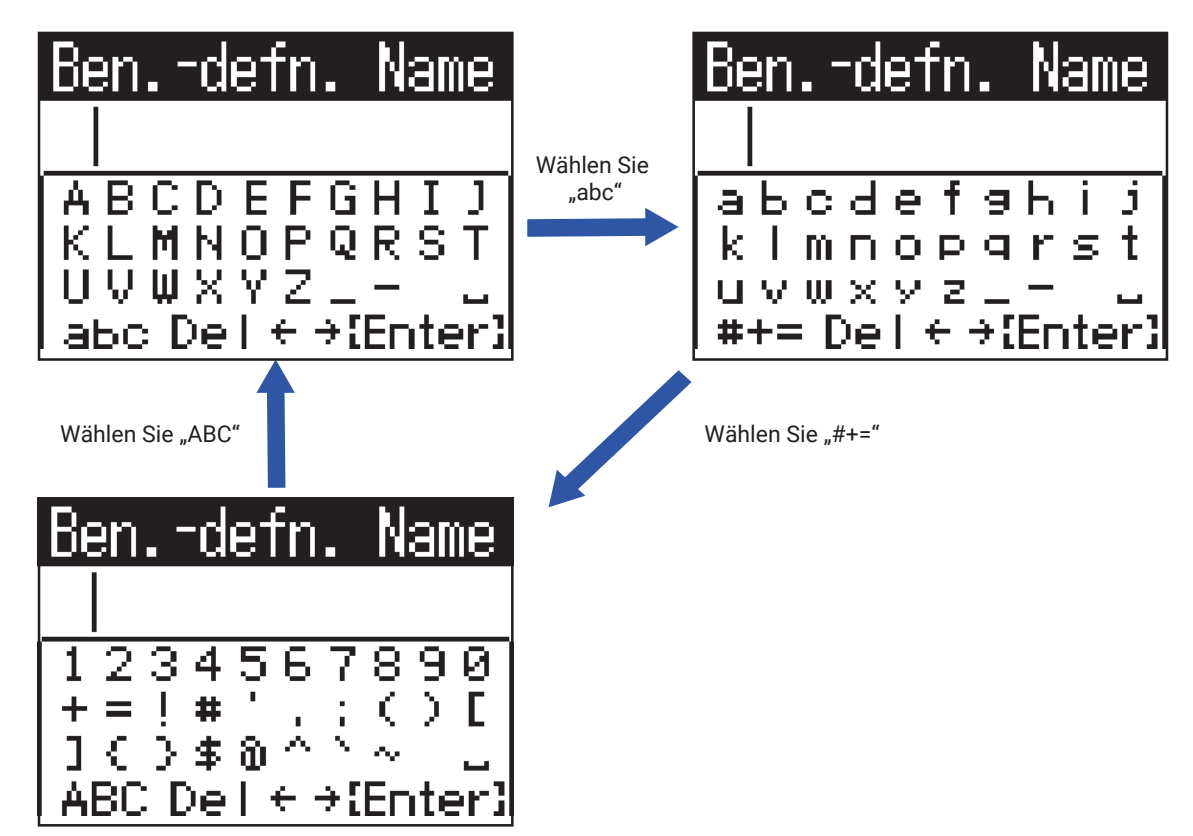

Die folgenden Bedienschritte können im Screen zur Zeicheneingabe durchgeführt werden.

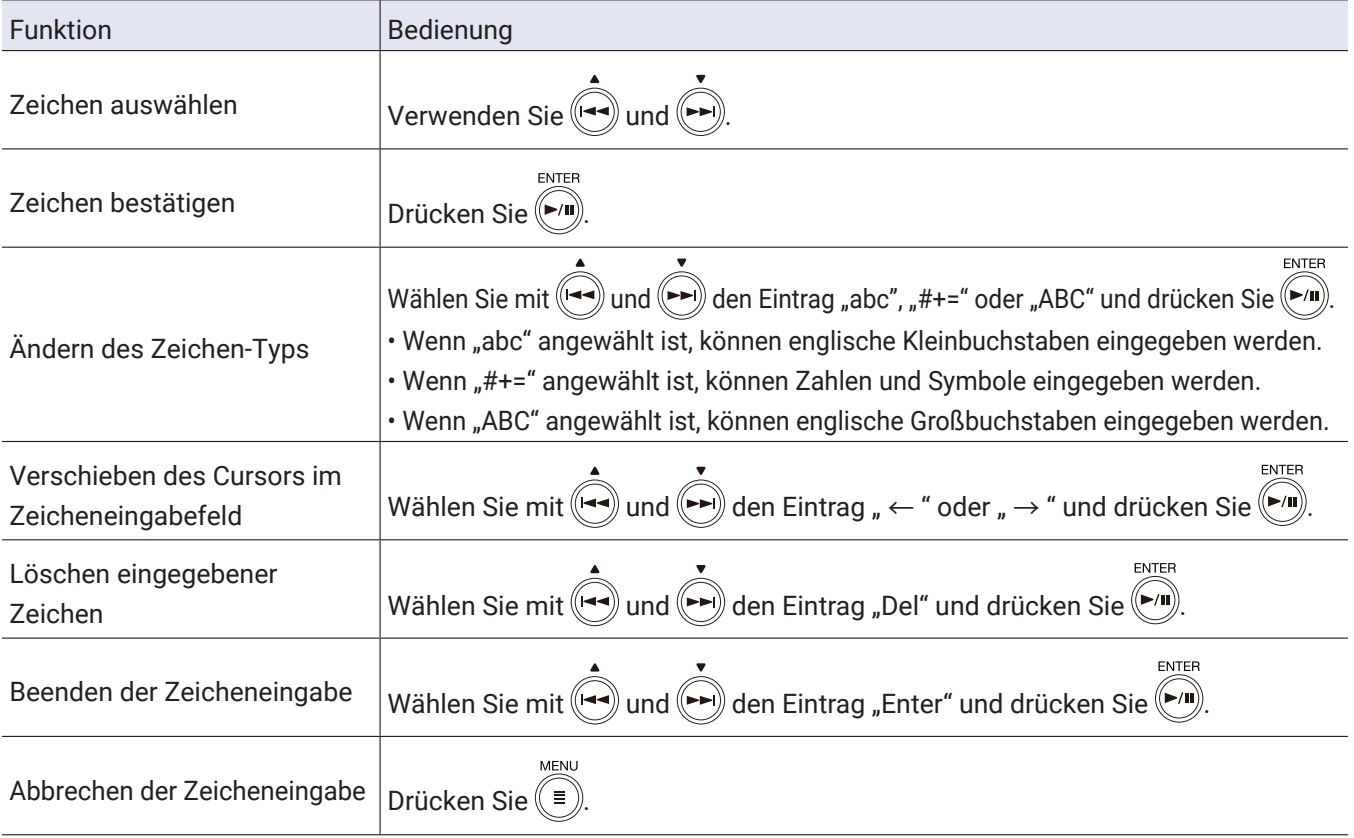

Stellen Sie den Typ der im  $H3-VR$  benutzen Batterie auf Alkaline, Ni-MH oder Lithium ein, damit die verbleibende Batteriekapazität exakt dargestellt werden kann.

1. Drücken Sie  $(\bar{m})$ .

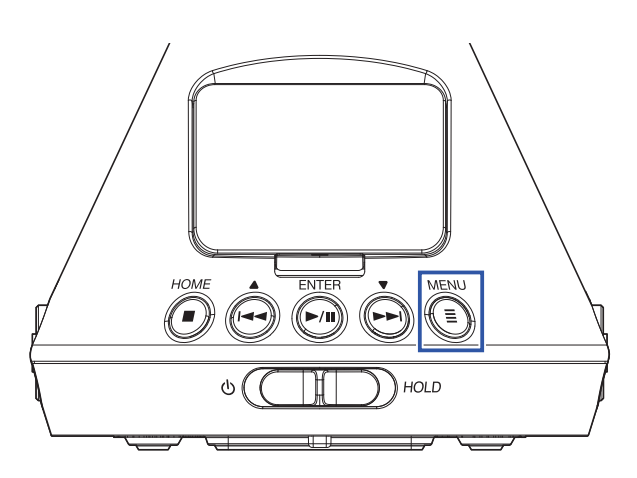

Nun wird der Menü-Screen geöffnet.

2. Wählen Sie mit **a** und  $\sum_{n=1}^{\infty}$  den Eintrag "System" und drücken Sie  $\sum_{n=1}^{\infty}$ Menü Mikr.-Position▶ fn.–Einstell⊮ vstem **3.** Wählen Sie mit  $\sum_{n=1}^{n}$  und  $\sum_{n=1}^{n}$  den Eintrag "Batterien" und drücken Sie  $\sum_{n=1}^{n}$ tem tanzeige tterien **ALKALIM** 

4. Wählen Sie mit **a**und die Batterie-Typ und drücken Sie  $\overline{(*)}$ .

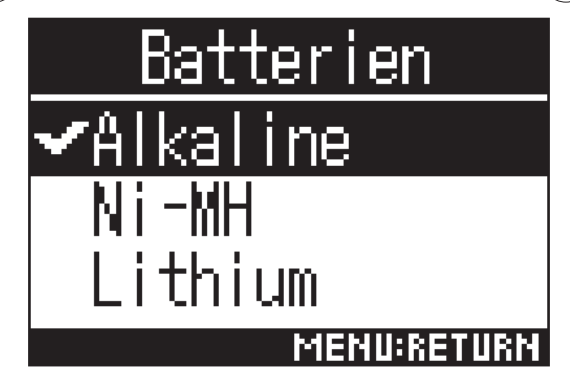

Dadurch wird der Batterietyp festgelegt.

# **Einstellen der Display-Hintergrundbeleuchtung**

Um Energie zu sparen, können Sie die Dauer von der letzten Bedienung bis zum Abschalten der Hintergrundbeleuchtung des Displays einstellen.

1. Drücken Sie  $(\bar{m})$ .

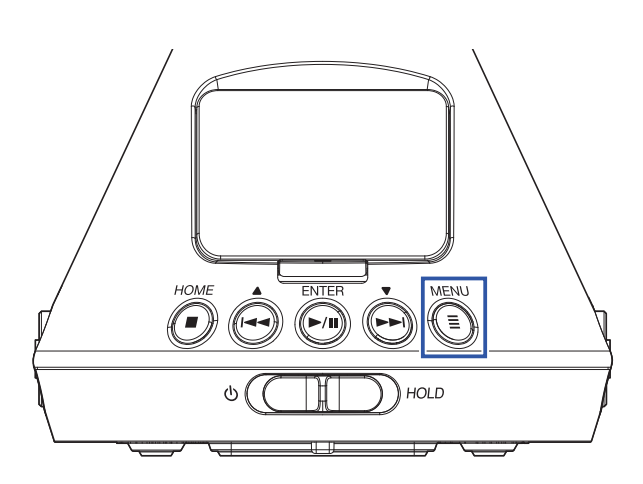

Nun wird der Menü-Screen geöffnet.

2. Wählen Sie mit **a** und  $\sum_{n=1}^{\infty}$  den Eintrag "System" und drücken Sie  $\sum_{n=1}^{\infty}$ Menü Mikr.–Position▶ 'n.-Einstell⊮ vstem 3. Wählen Sie mit  $\sum_{i=1}^{n}$  und  $\sum_{i=1}^{n}$  den Eintrag "LCD" und drücken Sie  $\sum_{i=1}^{n}$ em Datum/Zeit eitanzeige

4. Wählen Sie mit **a**und die Eintrag "Beleuchtung" und drücken Sie  $\overline{(*)}$ .

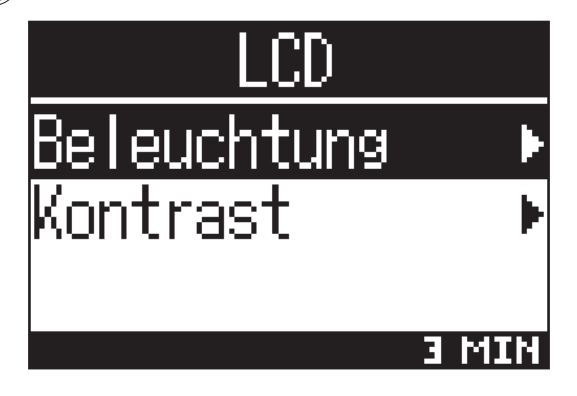

5. Stellen Sie die Dauer, nach der die Hintergrundbeleuchtung abgeschaltet wird, mit **in** und ein und drücken Sie  $\left(\sqrt{n}\right)$ .

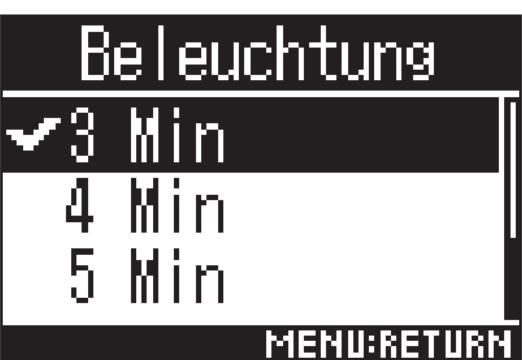

Zur Abschaltung der Hintergrundbeleuchtung stehen die folgenden Optionen zur Auswahl.

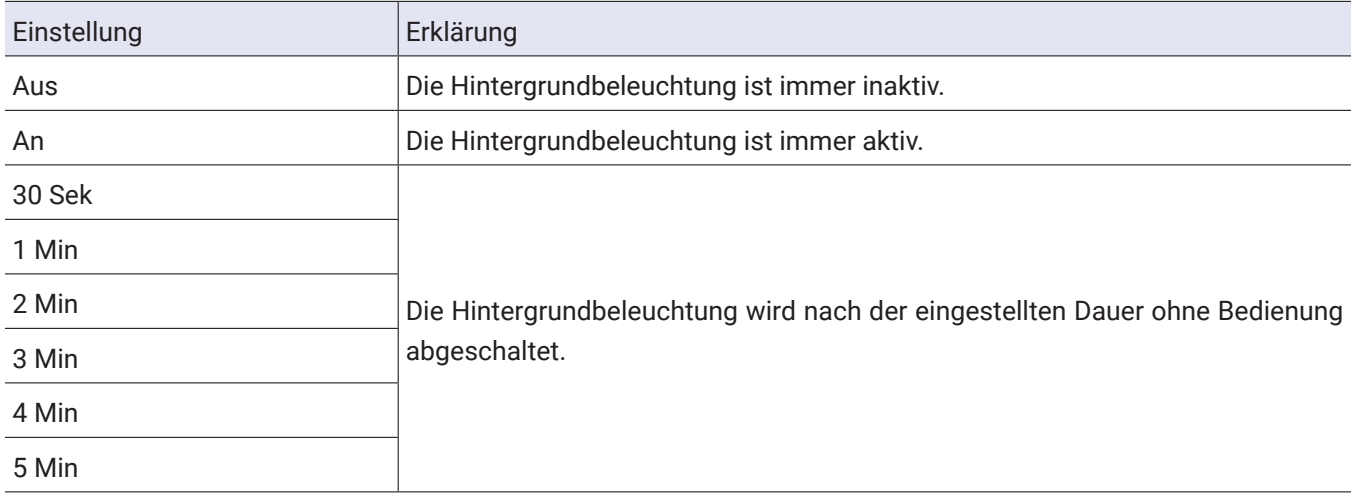

# **Einstellen des Display-Kontrasts**

Sie können den Kontrast (Anpassung der Display-Helligkeitsstufen) einstellen.

1. Drücken Sie  $\widehat{(\bullet)}$ .

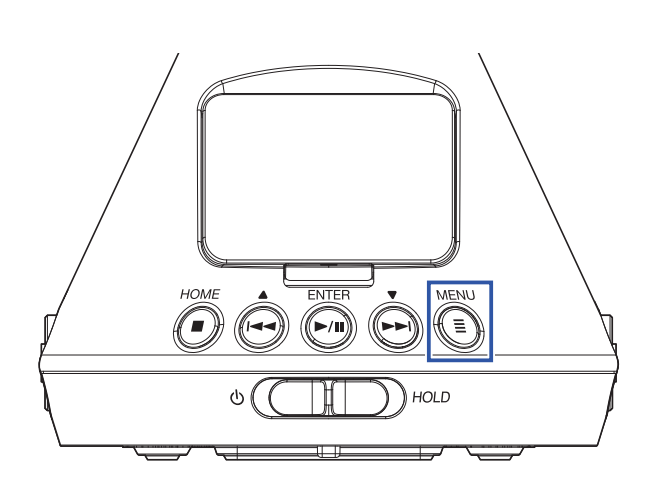

Nun wird der Menü-Screen geöffnet.

**2.** Wählen Sie mit  $\sum_{n=1}^{N}$  und  $\sum_{n=1}^{N}$  den Eintrag "System" und drücken Sie  $\sum_{n=1}^{N}$ Menü Mikr.-Position▶ Aufn.-Einstell⊮ System 3. Wählen Sie mit **in dem den Eintrag** "LCD" und drücken Sie  $\overline{(\cdot)}$ . tem Datum/Zeit <u>Zeitanzeige</u> CD

4. Wählen Sie mit **a**und durch Eintrag "Kontrast" und drücken Sie (D).

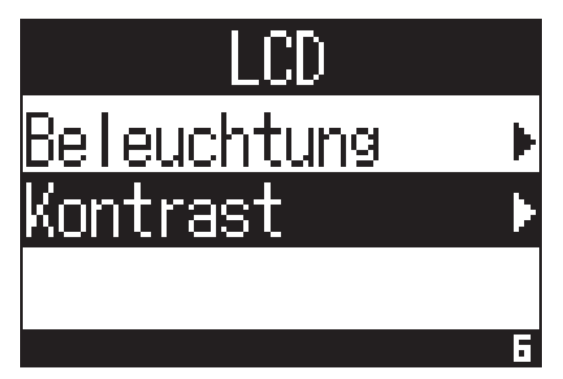

**5.** Stellen Sie mit  $\bigodot$  und  $\bigodot$  den Display-Kontrast ein.

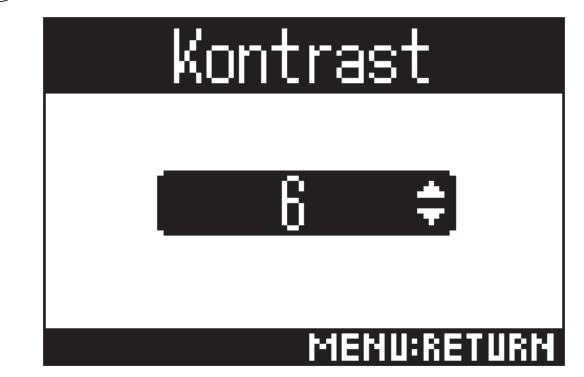

Nun wird der Kontrast eingestellt.

**HINWEIS**

• Diese Option kann auf einen Wert zwischen 1 und 10 eingestellt werden.

# **Einstellen der Anzeigesprache**

1. Drücken Sie ...

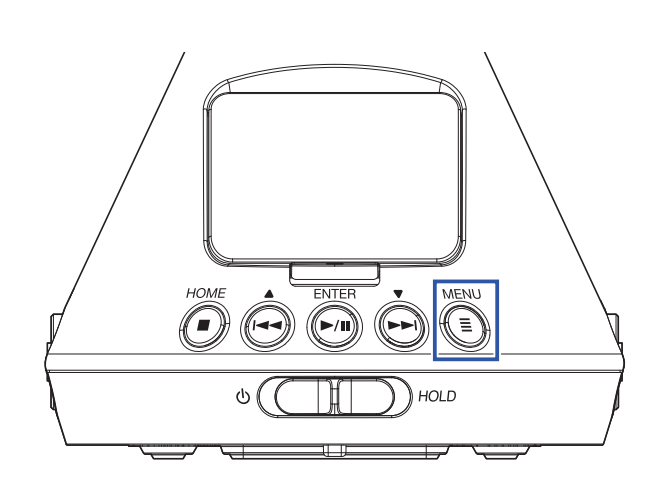

Nun wird der Menü-Screen geöffnet.

**2.** Wählen Sie mit  $\bigodot$  und  $\bigodot$  den Eintrag "Sprache" und drücken Sie  $\bigodot$ 

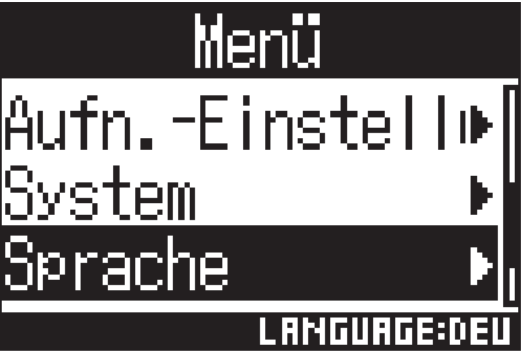

3. Wählen Sie mit **in der Anzeigesprache und drücken Sie**  $\overline{(*)}$ .

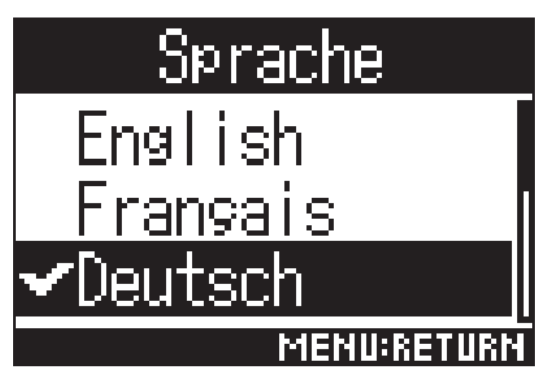

Die Einstellung der Sprache ist abgeschlossen.

### **HINWEIS**

• Wenn Sie das Gerät nach dem Kauf zum ersten Mal einschalten, wird automatisch dieser Screen eingeblendet.

# **Einstellen des Datums und der Uhrzeit**

Bestimmt das Datum und die Uhrzeit, die den Aufnahmedateien hinzugefügt wird.

**1.** Drücken Sie  $(\textbf{F})$ .

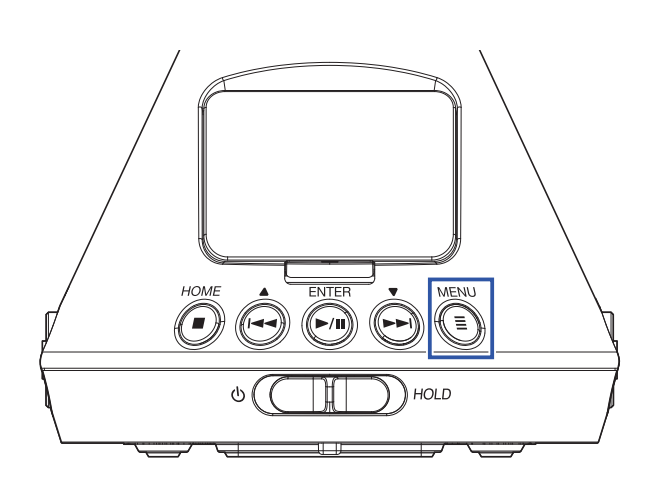

Nun wird der Menü-Screen geöffnet.

**2.** Wählen Sie mit **in dem den Eintrag** "System" und drücken Sie  $\left(\frac{m}{n}\right)$ 

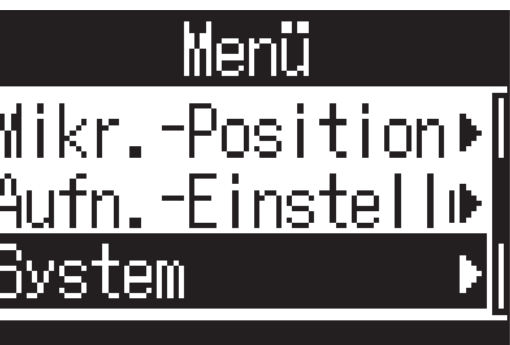

3. Wählen Sie mit **a**und die den Eintrag "Datum/Zeit" und drücken Sie (

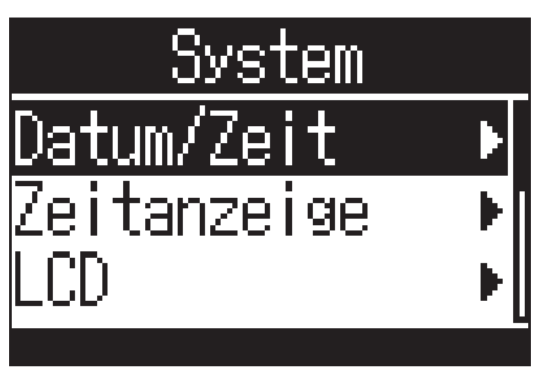

### **Einstellen des Datums und der Uhrzeit**

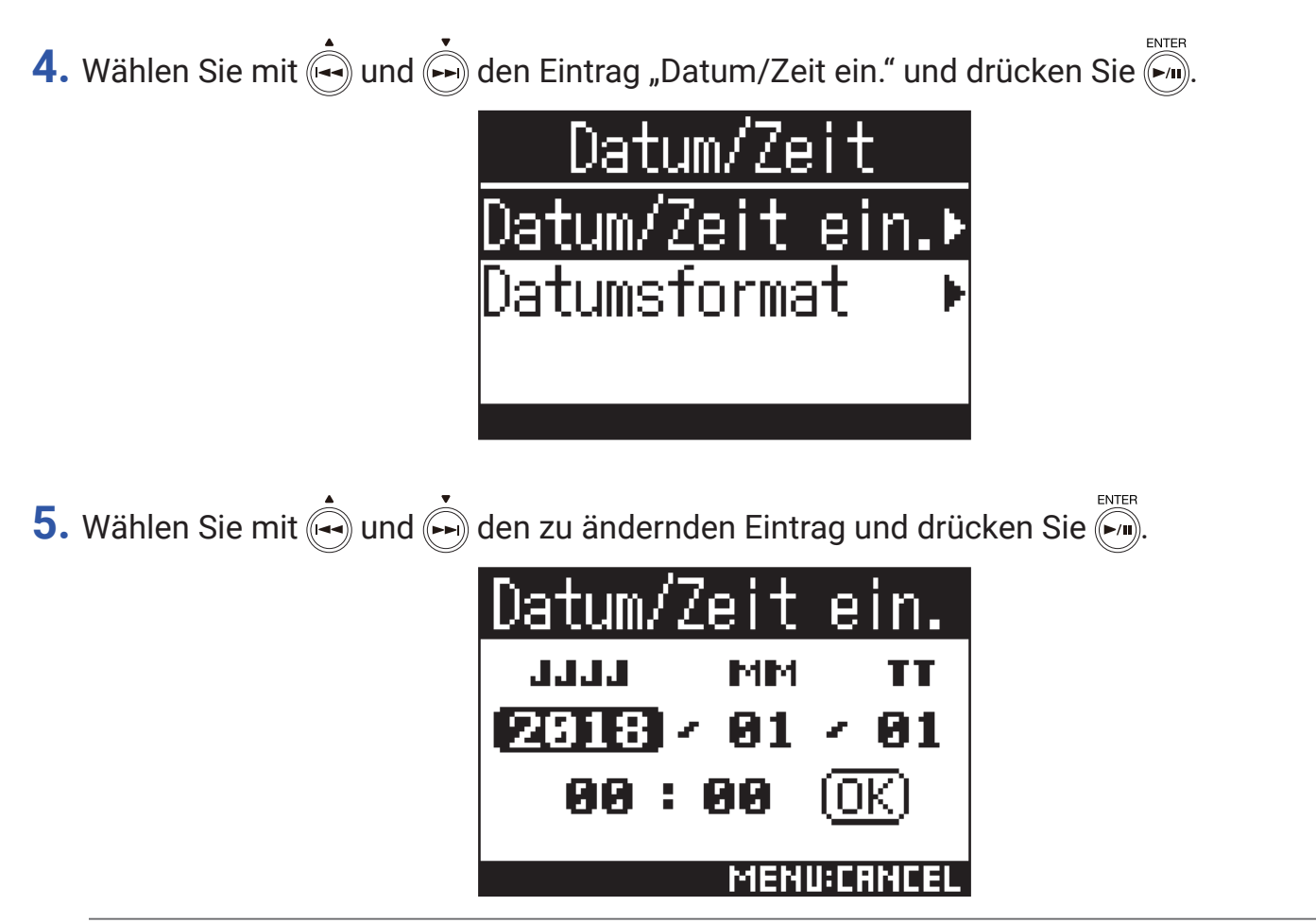

#### **HINWEIS**

- Wenn Sie das Gerät nach dem Kauf zum ersten Mal einschalten, wird nach der Sprachauswahl automatisch dieser Screen eingeblendet.
- **6.** Bearbeiten Sie den Wert des gewählten Eintrags mit  $\bigodot$  bzw.  $\bigodot$  und drücken Sie  $\bigodot$ .

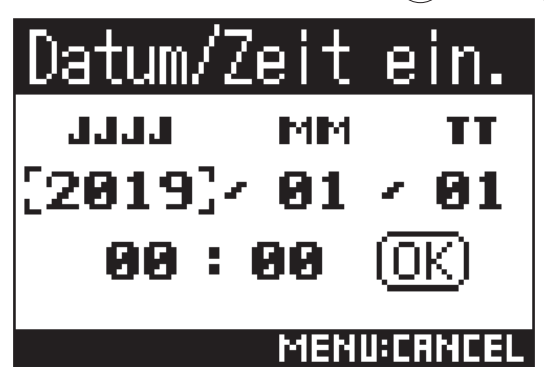

**7.** Wählen Sie mit  $\overline{(*)}$  und  $\overline{(*)}$  "OK" und drücken Sie  $\overline{(*)}$ 

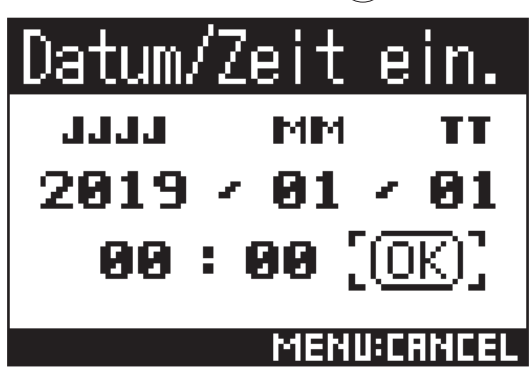

Die Einstellung des Datums und der Uhrzeit ist abgeschlossen.

### ■ **Einstellen des Datumsformats**

Das Datumsformat kann geändert werden. Dieses Datumsformat wird für die Erweiterung der Dateinamen und der Darstellung des Datums im Display benutzt.

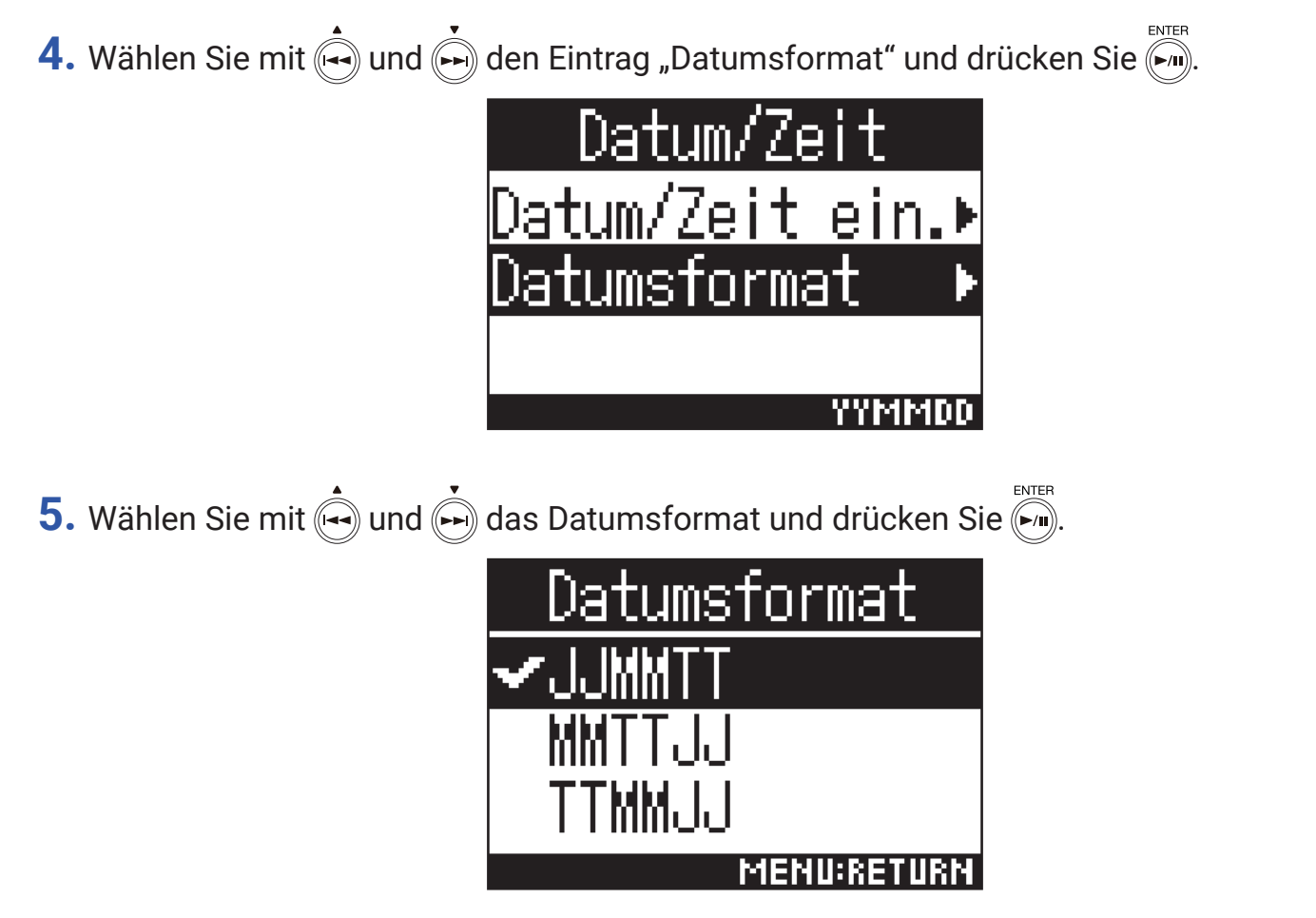

Die folgenden Datumsformate stehen zur Auswahl.

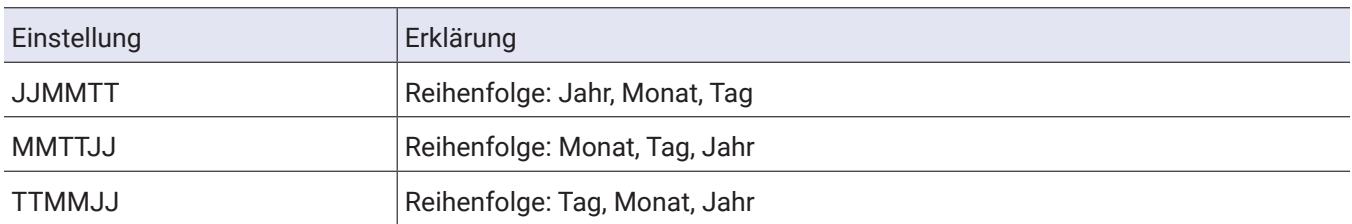

## **Formatieren von microSD-Karten**

Formatieren Sie microSD-Karten, bevor Sie sie im **H3-VR** verwenden.

1. Drücken Sie ...

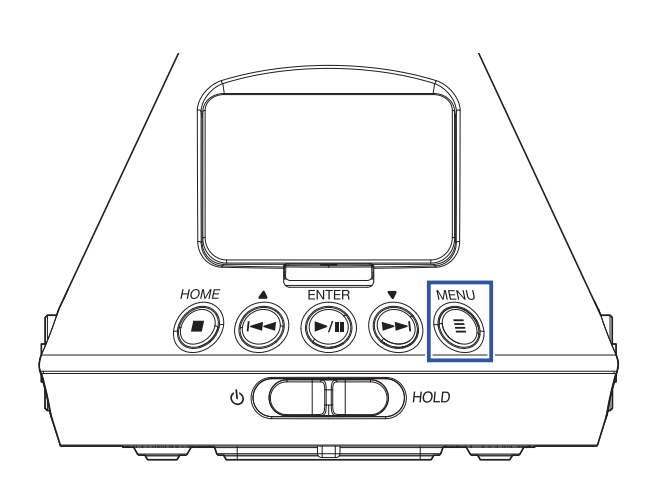

Nun wird der Menü-Screen geöffnet.

2. Wählen Sie mit **in dem den Eintrag** "System" und drücken Sie  $\overline{(\cdot)}$ Menü Mikr.–Position▶ <u> Aufn.-Einstell⊮</u> System 3. Wählen Sie mit **in dem den Eintrag** "SD-Karte" und drücken Sie ( $\overline{m}$ ).

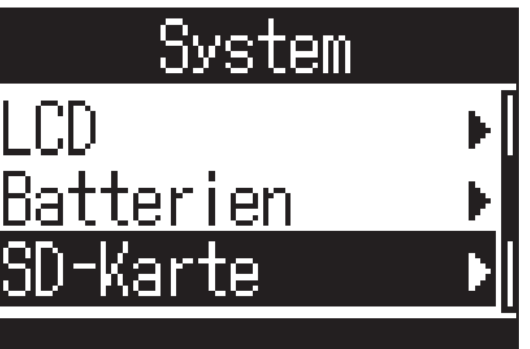

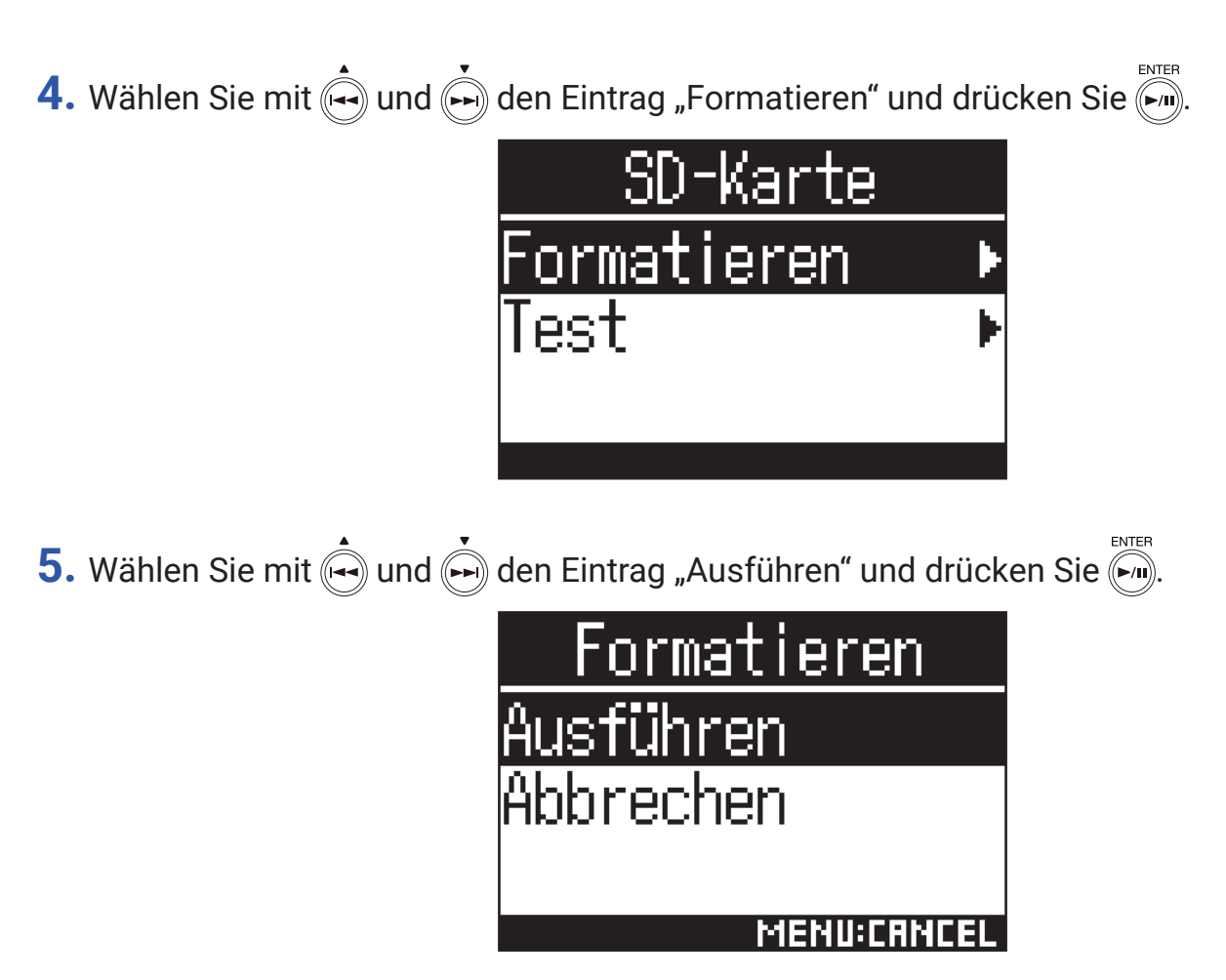

Diese Funktion dient zur Formatierung einer microSD-Karte zum Einsatz im H3-VR.

### **ANMERKUNG**

- Bei Einsatz einer neuen microSD-Karte sollten Sie diese immer im **H3-VR** formatieren, um die maximale Leistung zu erreichen.
- Bedenken Sie, dass alle auf einer microSD-Karte gespeicherten Daten beim Formatieren gelöscht werden.

## **Testen der microSD-Kartenleistung**

Sie können testen, ob eine microSD-Karte für den Einsatz im  $H3-VR$  geeignet ist.

#### **ANMERKUNG**

• Auch wenn als Ergebnis eines Performance-Tests "OK" ausgegeben wird, ist das keine Garantie dafür, dass keine Schreibfehler auftreten.

## **Durchführen eines Schnelltests**

Sie können schnell testen, ob eine microSD-Karte für den Einsatz im H3-VR geeignet ist.

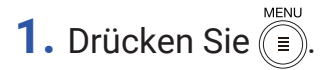

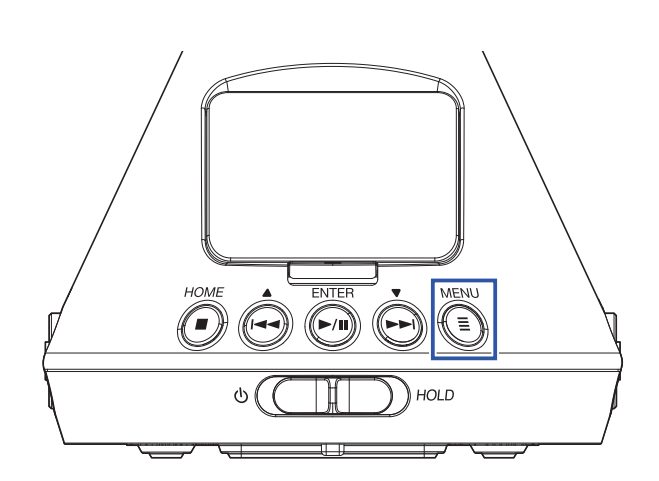

Nun wird der Menü-Screen geöffnet.

2. Wählen Sie mit **in der Aund (Explorer Eintrag** "System" und drücken Sie  $\overline{(\cdot)}$ 

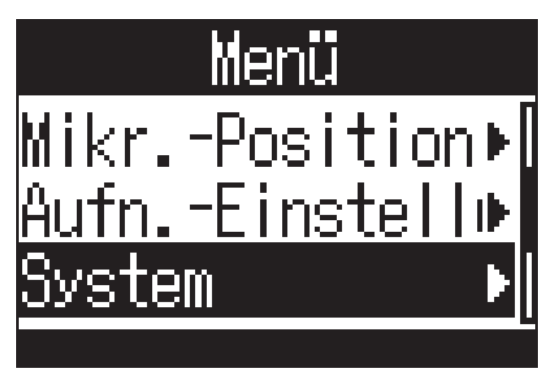

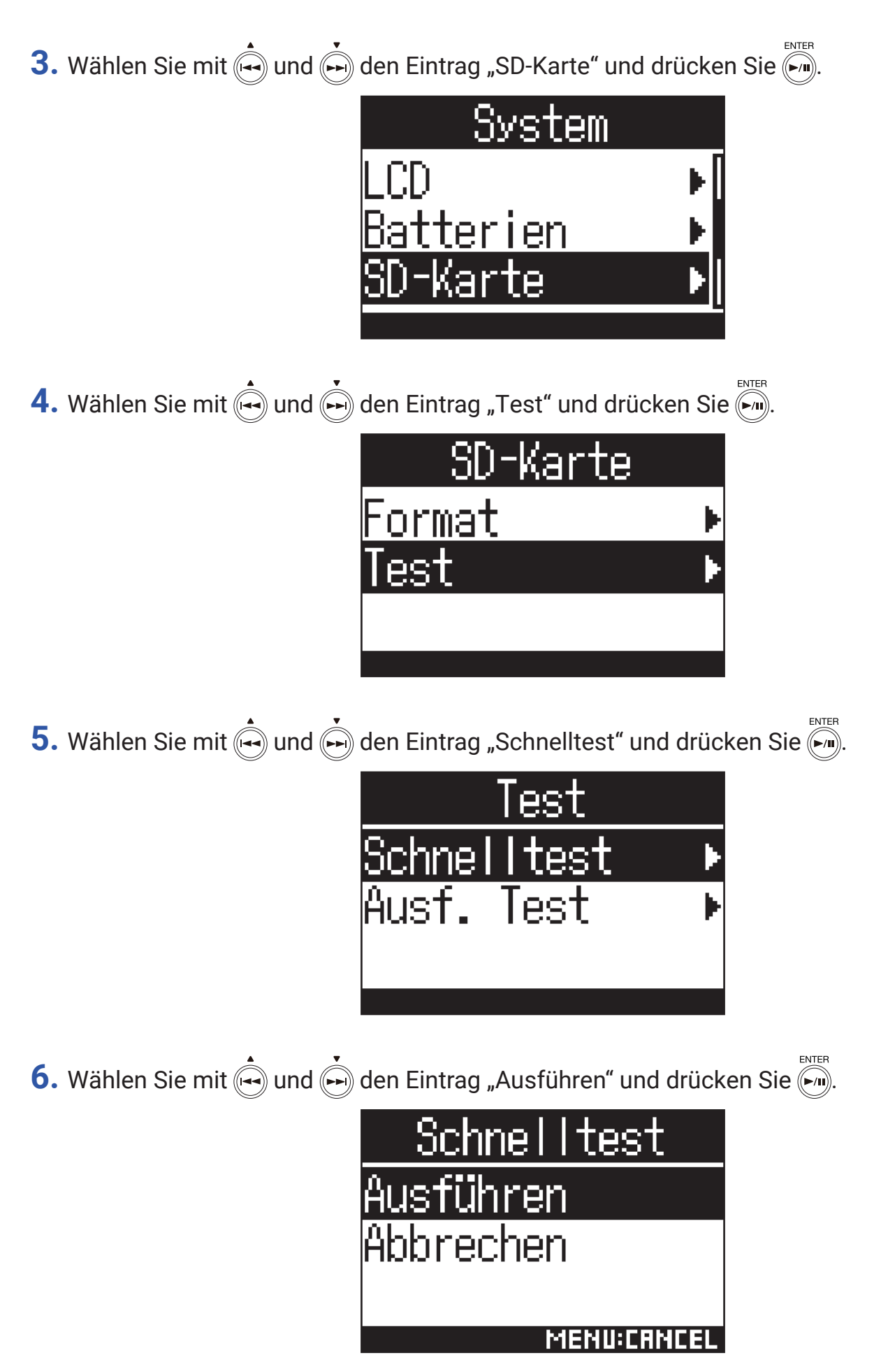

Nun wird ein Schnelltest der microSD-Karte durchgeführt.

### **HINWEIS**

- Der Schnelltest sollte etwa 30 Sekunden dauern.
- Drücken Sie , um den Schnelltest abzubrechen.
- **7.** Überprüfen Sie die Ergebnisse nach Abschluss des Tests.

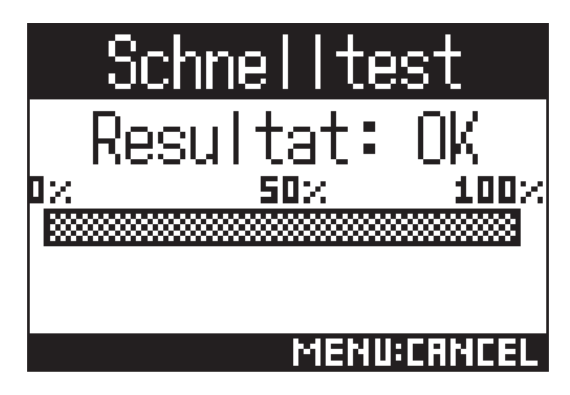

## **Durchführen eines vollständigen Tests**

Sie können testen, ob eine microSD-Karte für den Einsatz im  $H3-VR$  geeignet ist, indem Sie die ganze Karte überprüfen.

#### **ANMERKUNG**

• Zur Durchführung eines vollständigen Tests sollten Sie das Gerät mit dem Netzteil betreiben (→ "Betrieb mit [einem Netzteil" auf Seite](#page-18-0) 19).

**1.** Drücken Sie .

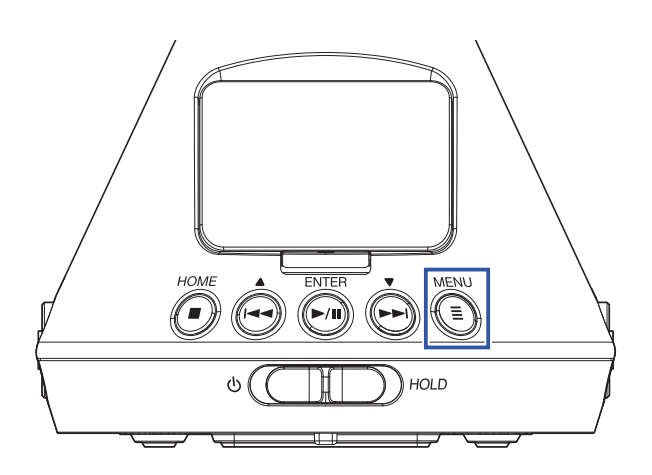

Nun wird der Menü-Screen geöffnet.

2. Wählen Sie mit **a**und **A** und Bintrag "System" und drücken Sie ...

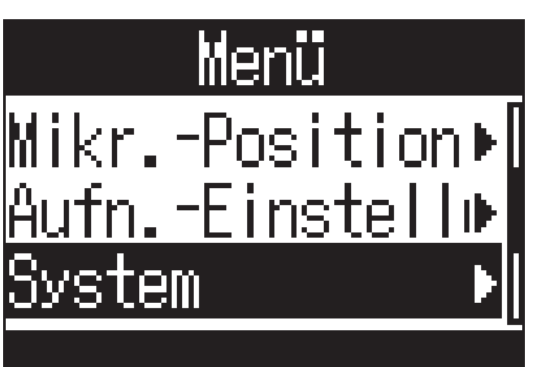

**3.** Wählen Sie mit  $\left(\frac{1}{2}\right)$  und  $\left(\frac{1}{2}\right)$  den Eintrag "SD-Karte" und drücken Sie  $\left(\frac{1}{2}\right)$ 

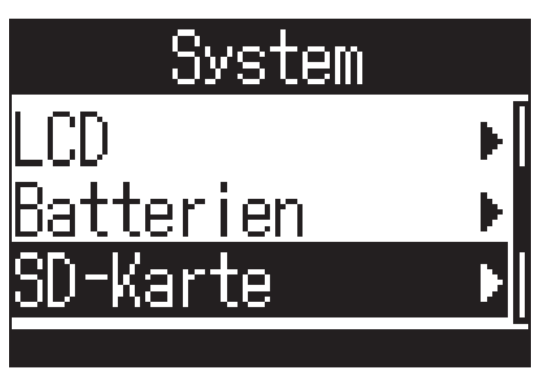

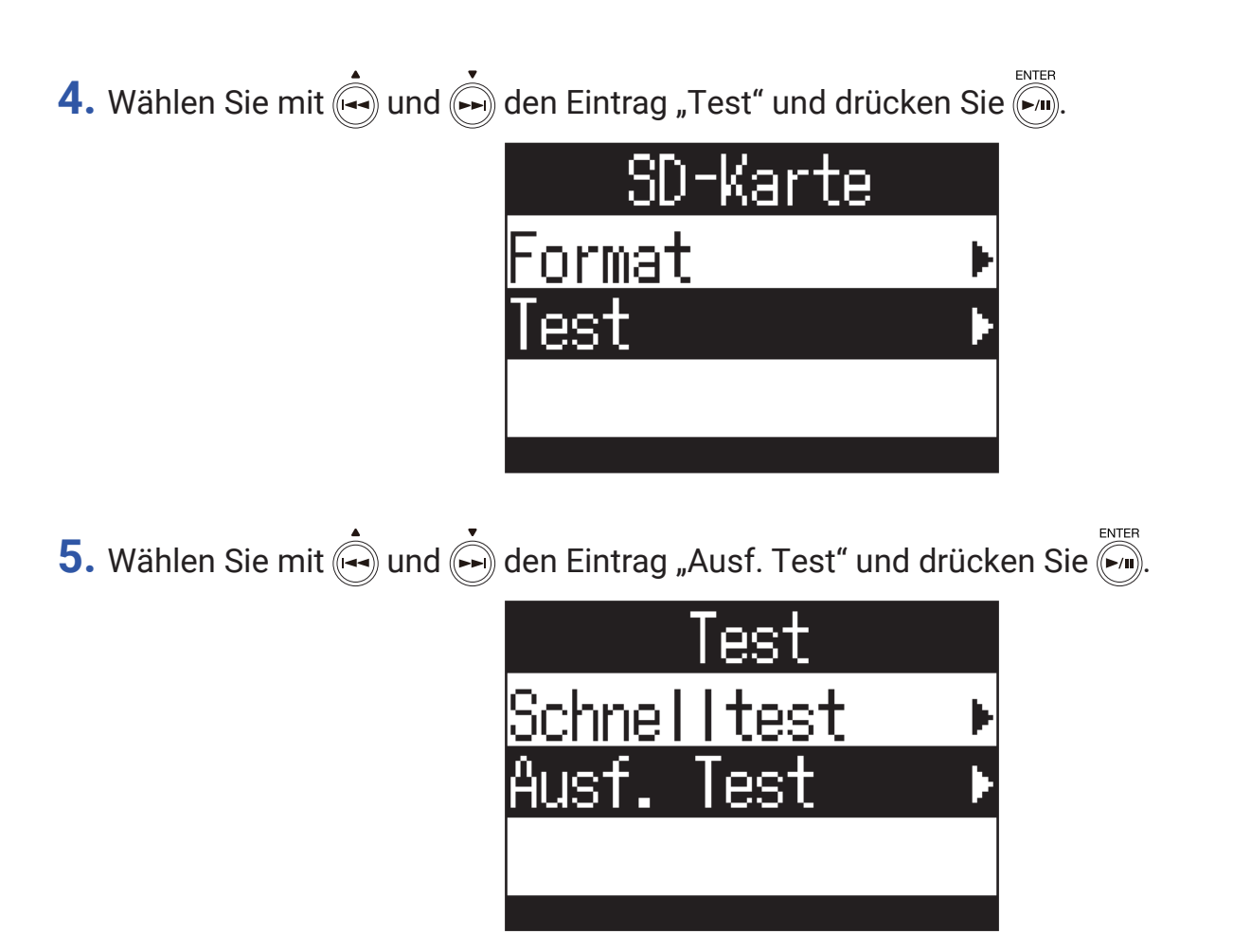

Nachdem die Dauer für den ausführlichen Test kurz angezeigt wurde, wird eine Bestätigungsmeldung eingeblendet.

6. Wählen Sie mit **in dem den Eintrag** "Ausführen" und drücken Sie (

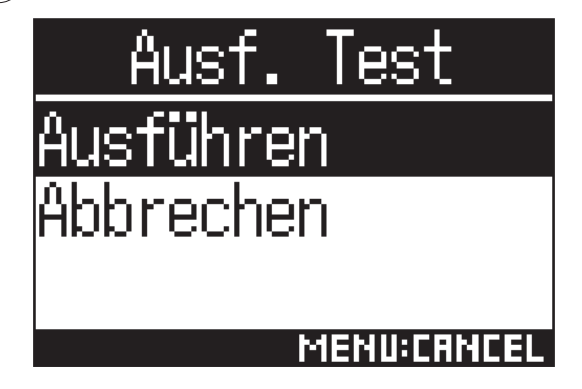

Nun wird ein vollständiger Test der microSD-Karte durchgeführt.

### **HINWEIS**

• Sie können den vollständigen Test mit in pausieren und auch fortsetzen.

**7.** Überprüfen Sie die Ergebnisse nach Abschluss des Tests.

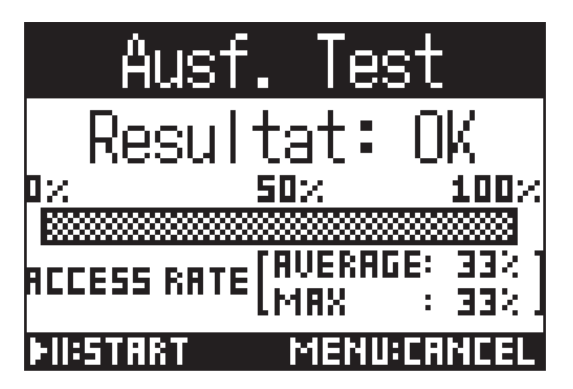

## **Wiederherstellen der Werkseinstellungen (Werkseinst. laden)**

**1.** Drücken Sie  $(\widehat{\bullet})$ .

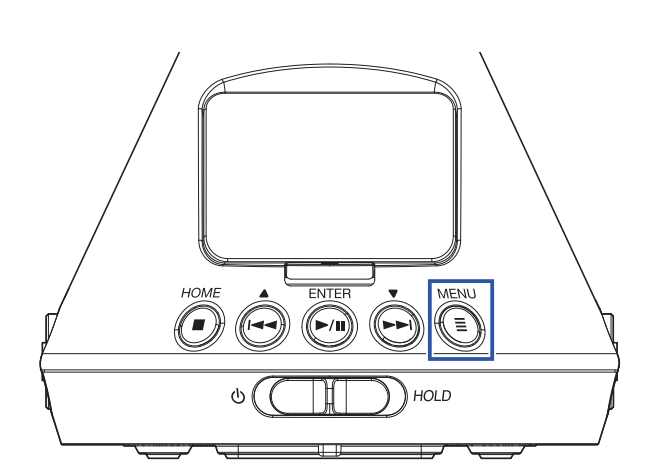

Nun wird der Menü-Screen geöffnet.

2. Wählen Sie mit **a**und durch Eintrag "System" und drücken Sie (

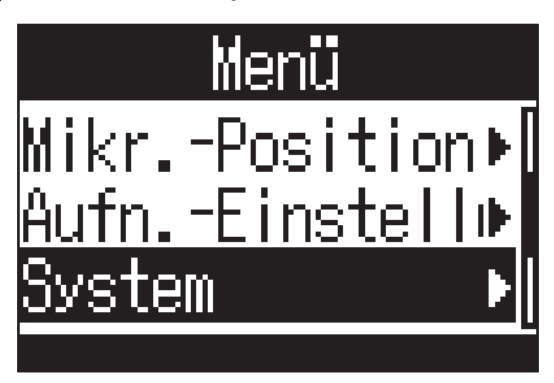

3. Wählen Sie mit **au dem den Eintrag** "Werkseinst. laden" und drücken Sie (Die

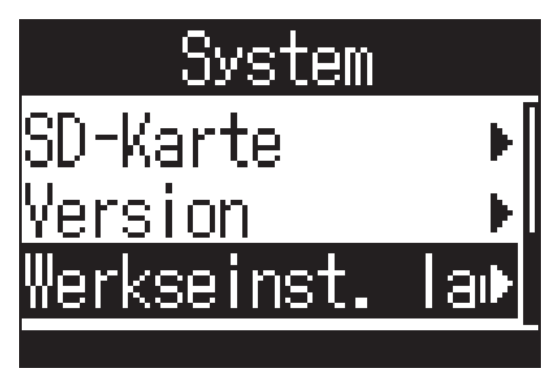

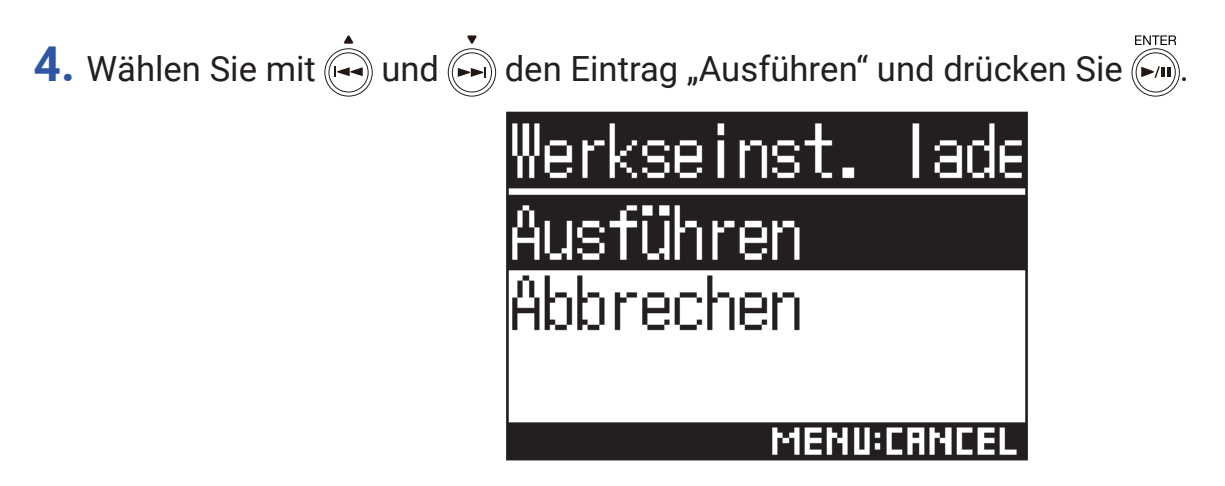

Nun beginnt die Initialisierung des  $H3-VR$ .

Nachdem die Einstellungen zurückgesetzt wurden, schaltet sich das Gerät automatisch aus.

# **Überprüfen der Firmware-Versionen**

**1.** Drücken Sie  $(\widehat{\mathbf{F}})$ .

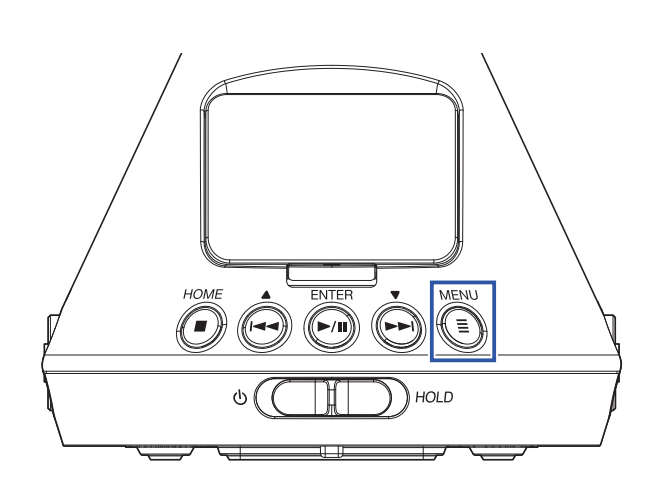

Nun wird der Menü-Screen geöffnet.

**2.** Wählen Sie mit  $\bigodot$  und  $\bigodot$  den Eintrag "System" und drücken Sie  $\bigodot$  .

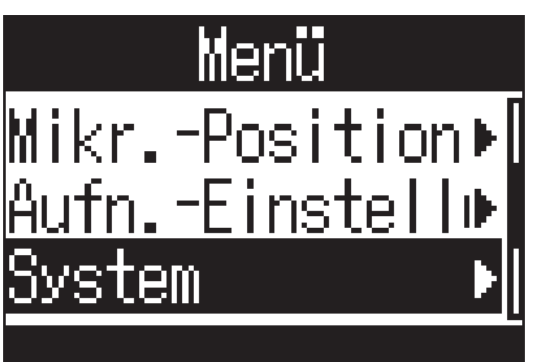

**3.** Wählen Sie mit und den Eintrag "Version" und drücken Sie .

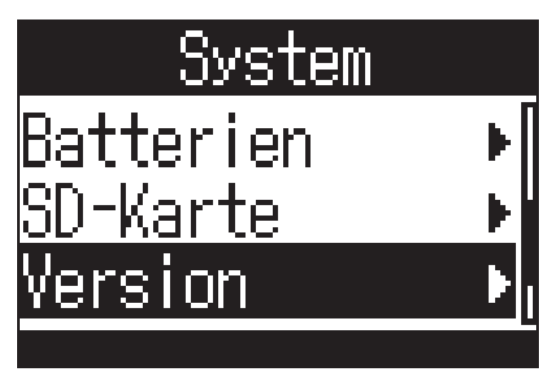
**4.** Prüfen Sie die Firmware-Versionen.

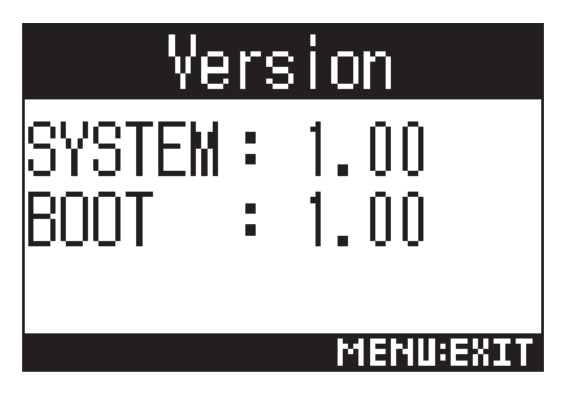

# **Aktualisieren der Firmware**

- 1. Setzen Sie neue Batterien im H3-VR ein oder schließen Sie das zugehörige Netzteil an.
- **2.** Kopieren Sie die Firmware-Update-Datei in das Stammverzeichnis der microSD-Karte.

- **3.** Setzen Sie die microSD-Karte im **H3-VR** ein.
- **4.** Schalten Sie das Gerät ein, während Sie  $\overline{(*)}$  gedrückt halten.

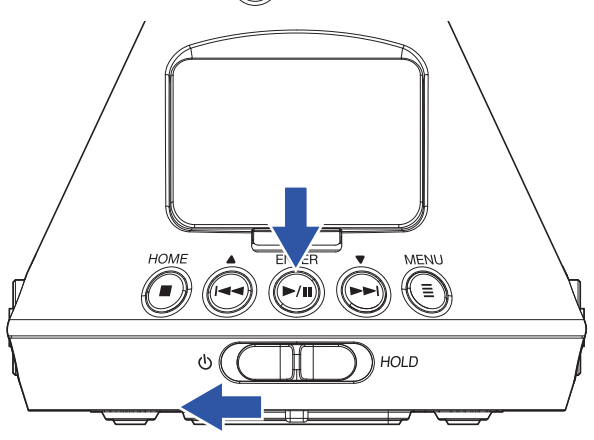

**5.** Wählen Sie mit  $\left(\frac{1}{2}\right)$  und  $\left(\frac{1}{2}\right)$  den Eintrag "Update" und drücken Sie  $\left(\frac{1}{2}\right)$ 

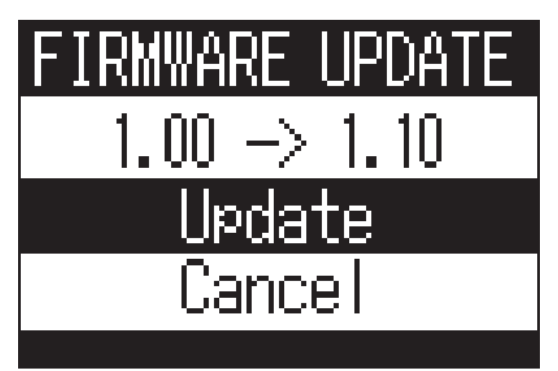

Nun wird die Firmware-Aktualisierung gestartet.

#### **ANMERKUNG**

- Während einer Firmware-Aktualisierung dürfen Sie das Gerät nicht ausschalten oder die microSD-Karte auswerfen. Andernfalls lässt sich der  $H3-VR$  möglicherweise nicht mehr einschalten.
- Im unwahrscheinlichen Fall eines Fehlers bei der Firmware-Aktualisierung führen Sie die Arbeitsschritte ab Anfang durch, um die Firmware zu aktualisieren.

**ANMERKUNG**

<sup>•</sup> Dateien mit der neuesten Firmware-Version können von der ZOOM-Webseite heruntergeladen werden (www.zoom.co.jp).

**6.** Nach Abschluss der Firmware-Aktualisierung schalten Sie das Gerät aus.

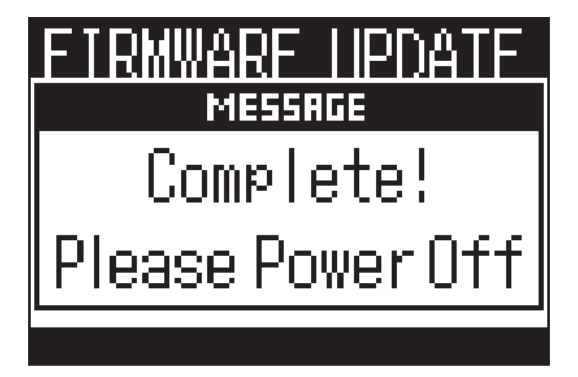

Sofern eine der folgenden Meldungen eingeblendet wird, führen Sie die angegebenen Schritte aus.

#### ■ **Warnmeldungen beim Einschalten**

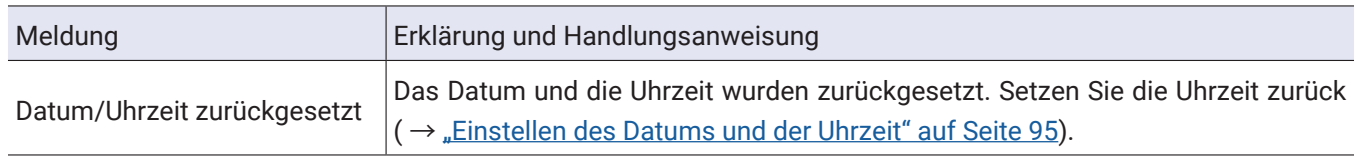

#### ■ **Warnmeldungen im Batteriebetrieb**

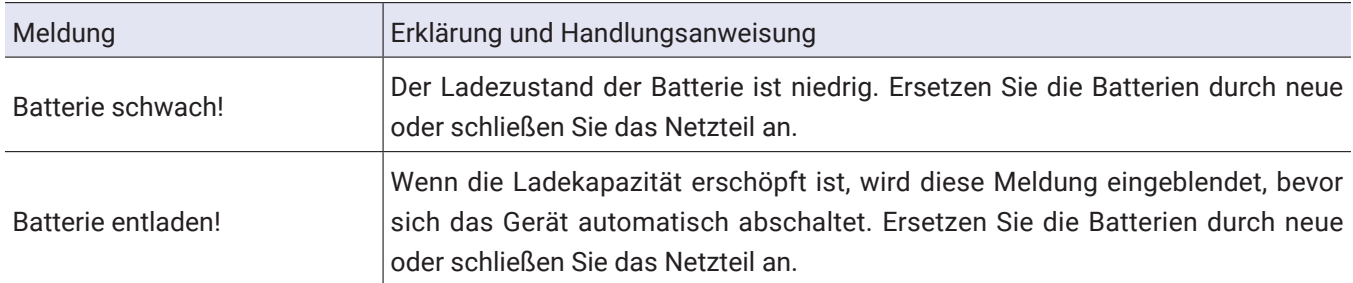

### ■ **Warnmeldungen im Aufnahme-Screen**

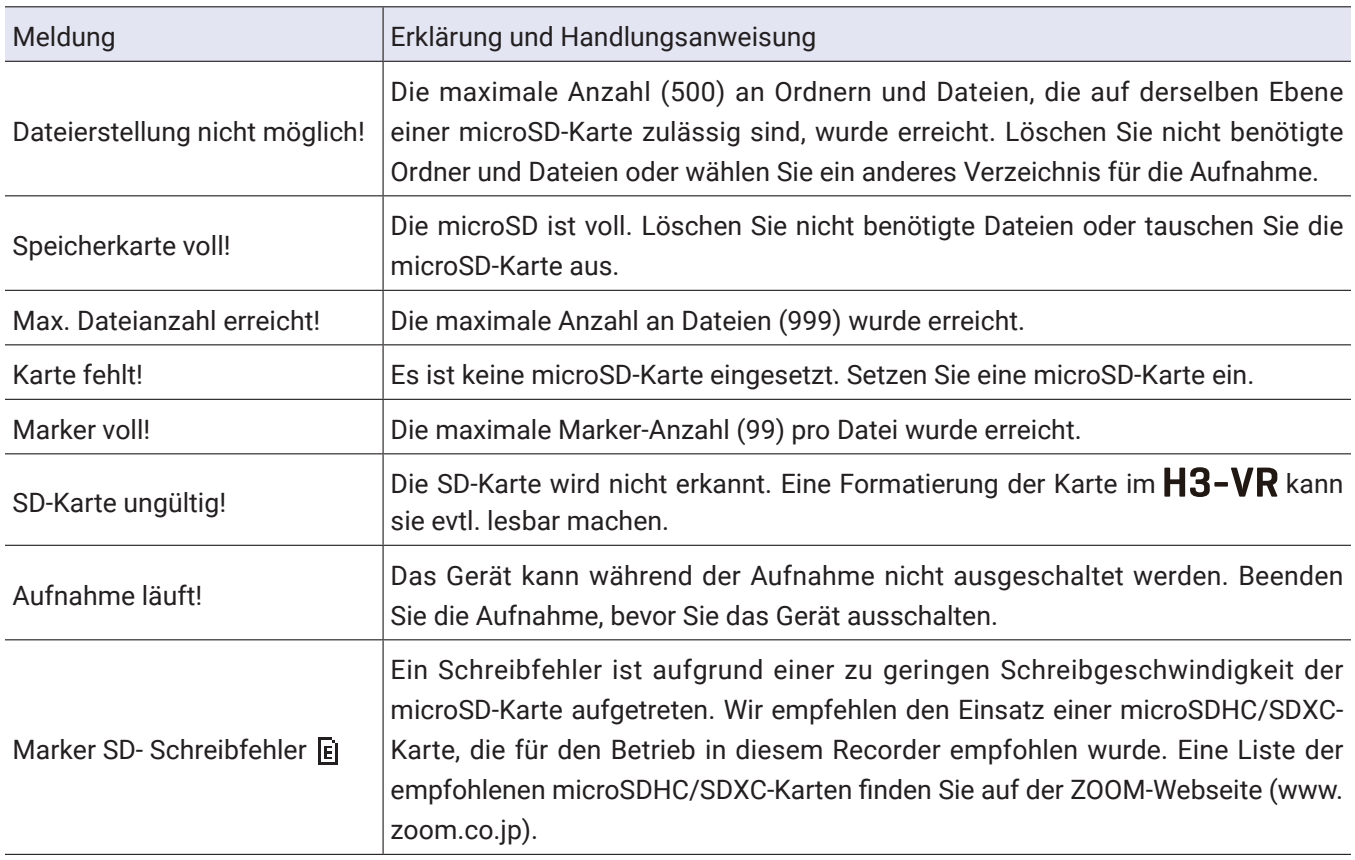

### ■ **Warnmeldungen im Aufnahme-Screen**

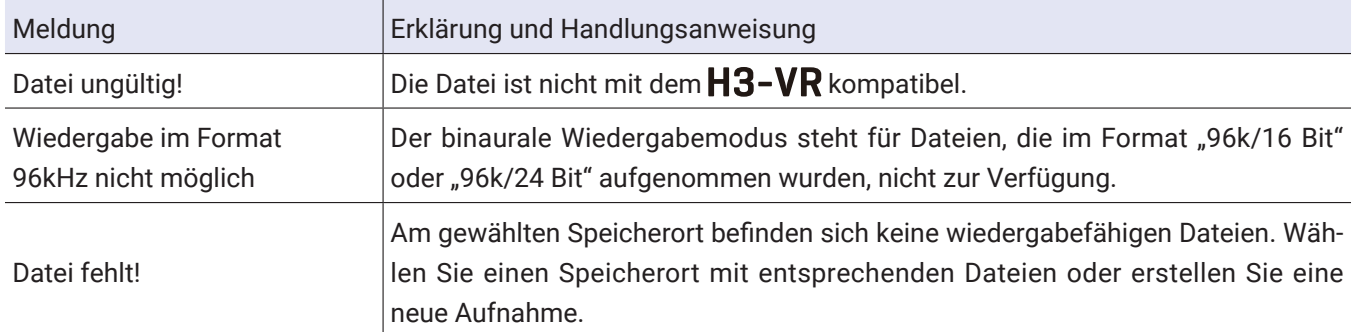

### ■ **Warnmeldungen beim Ausführen von Datei-Funktionen**

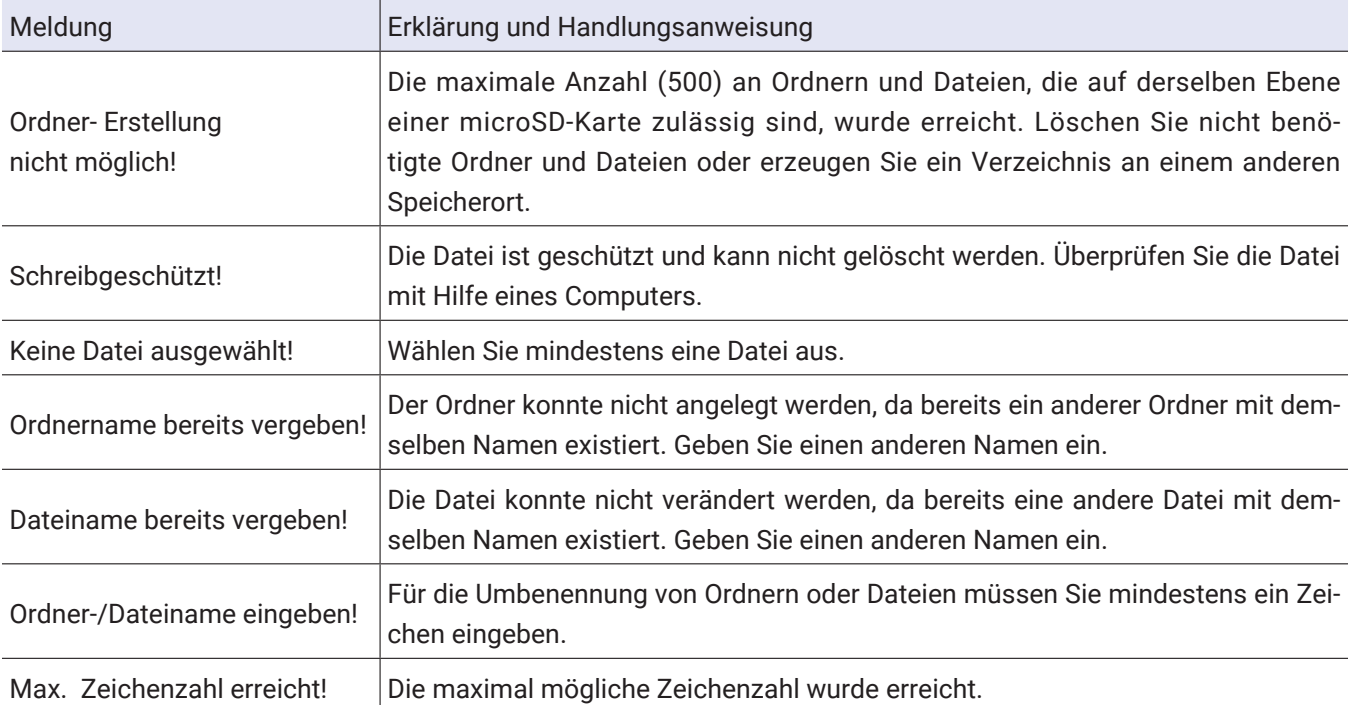

# **Fehlerbehebung**

Wenn Sie denken, dass sich der  $H3-VR$  merkwürdig verhält, überprüfen Sie zuerst folgende Punkte.

## **Probleme bei der Aufnahme/Wiedergabe**

#### ■ Es wird kein Sound ausgegeben/die Lautstärke ist sehr niedrig

- Stellen Sie sicher, dass die Lautstärke des  $H3-VR$  nicht zu niedrig eingestellt ist.
- $\cdot$  Überprüfen Sie die Lautstärke des Computers, iOS- oder anderen Geräts, das am $H3\text{-}VR$  angeschlossen ist.

#### ■ Das aufgenommene Audiomaterial ist nicht oder nur sehr leise zu hören

- Vergewissern Sie sich, dass das Mikrofon korrekt ausgerichtet ist  $(\rightarrow$  ["Auswahl der Mikrofonposition" auf Seite](#page-26-0) 27).
- Überprüfen Sie die Einstellungen für den Eingangspegel (→ ["Anpassen der Eingangspegel" auf Seite 37](#page-36-0)).

#### ■ **Die Aufnahme funktioniert nicht**

- Vergewissern Sie sich, dass die REC LED leuchtet (→ ["Bezeichnung der Elemente" auf Seite 13](#page-12-0)).
- Überprüfen Sie im Home-Screen die verbleibende Aufnahmezeit (→ ["Home-Screen \(im Status Aufnahmebereit](#page-25-0)[schaft\)" auf Seite 26](#page-25-0)).
- Stellen Sie sicher, dass eine microSD-Karte korrekt im Karten-Slot eingesetzt ist (→ ["Einsetzen von microSD-Kar](#page-19-0)[ten" auf Seite 20](#page-19-0)).
- Wenn die HOLD-Funktion aktiv ist, ist keine Tastenbedienung möglich. Deaktivieren Sie die HOLD-Funktion (→ ["Schutz vor Fehlbedienung \(HOLD-Funktion\)" auf Seite 23](#page-22-0)).

#### ■ **Aufnahmen werden nicht korrekt wiedergegeben**

Wenn die Ausrichtung des Mikrofons während der Aufnahme von der Einstellung "Mikr.-Position" abweicht, ist keine korrekte Wiedergabe der anders gerichteten Signale möglich.

• Stellen Sie daher sicher, dass die Ausrichtung des Mikrofons bei der Aufnahme mit der Einstellung "Mikr.-Position" übereinstimmt  $(\rightarrow \text{"Auswahl der Mikrofonposition}$ " auf Seite 27).

# **Andere Fehler**

#### ■ Der Computer erkennt den H3-VR nach dem Anschluss über ein USB-Kabel nicht

- Überprüfen Sie anhand der Informationen auf der Webseite von ZOOM (www.zoom.co.jp), ob das Betriebssystem des angeschlossenen Computers unterstützt wird.
- Die USB-Funktion muss im  $H3$ –VR so gewählt werden, dass der Computer ihn erkennen kann ( $\rightarrow$  "Einsatz als [Kartenlesegerät" auf Seite 77](#page-76-0), ["Einsatz als Audio-Interface" auf Seite](#page-79-0) 80).

#### ■ **Die Batterielaufzeit ist sehr gering**

Nehmen Sie die folgenden Einstellungen vor, um die Laufzeit zu erhöhen.

- Stellen Sie die Einstellung für den Batterietyp auf die im Gerät eingesetzten Batterien ein (→ "Einstellen des [benutzten Batterietyps" auf Seite 88\)](#page-87-0).
- Schalten Sie Hintergrundbeleuchtung des Displays aus (→ "Einstellen der Display-Hintergrundbeleuchtung" auf [Seite](#page-89-0) 90).
- Reduzieren Sie die Samplingrate für die Dateiaufnahme (→ ["Einstellen des Aufnahmeformats" auf Seite 32](#page-31-0)).

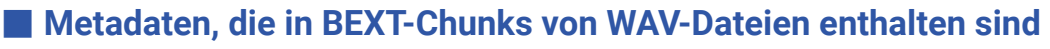

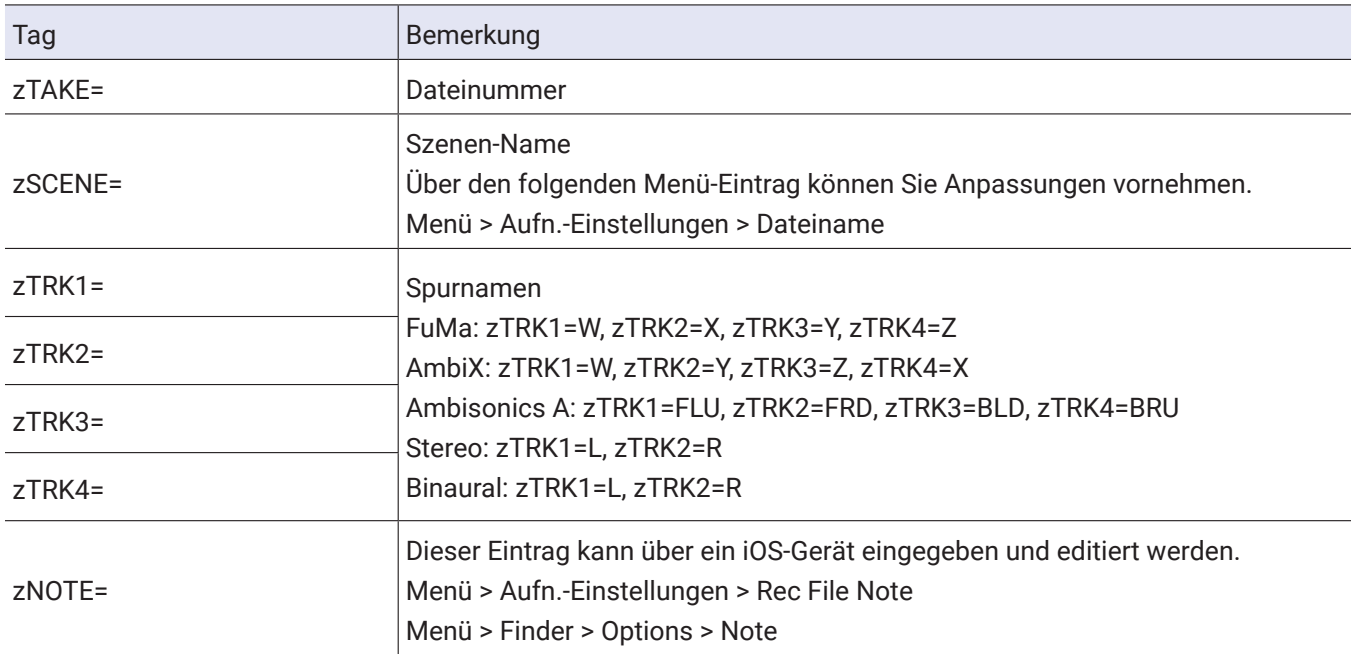

## ■ Metadaten, die in iXML-Chunks von WAV-Dateien enthalten sind

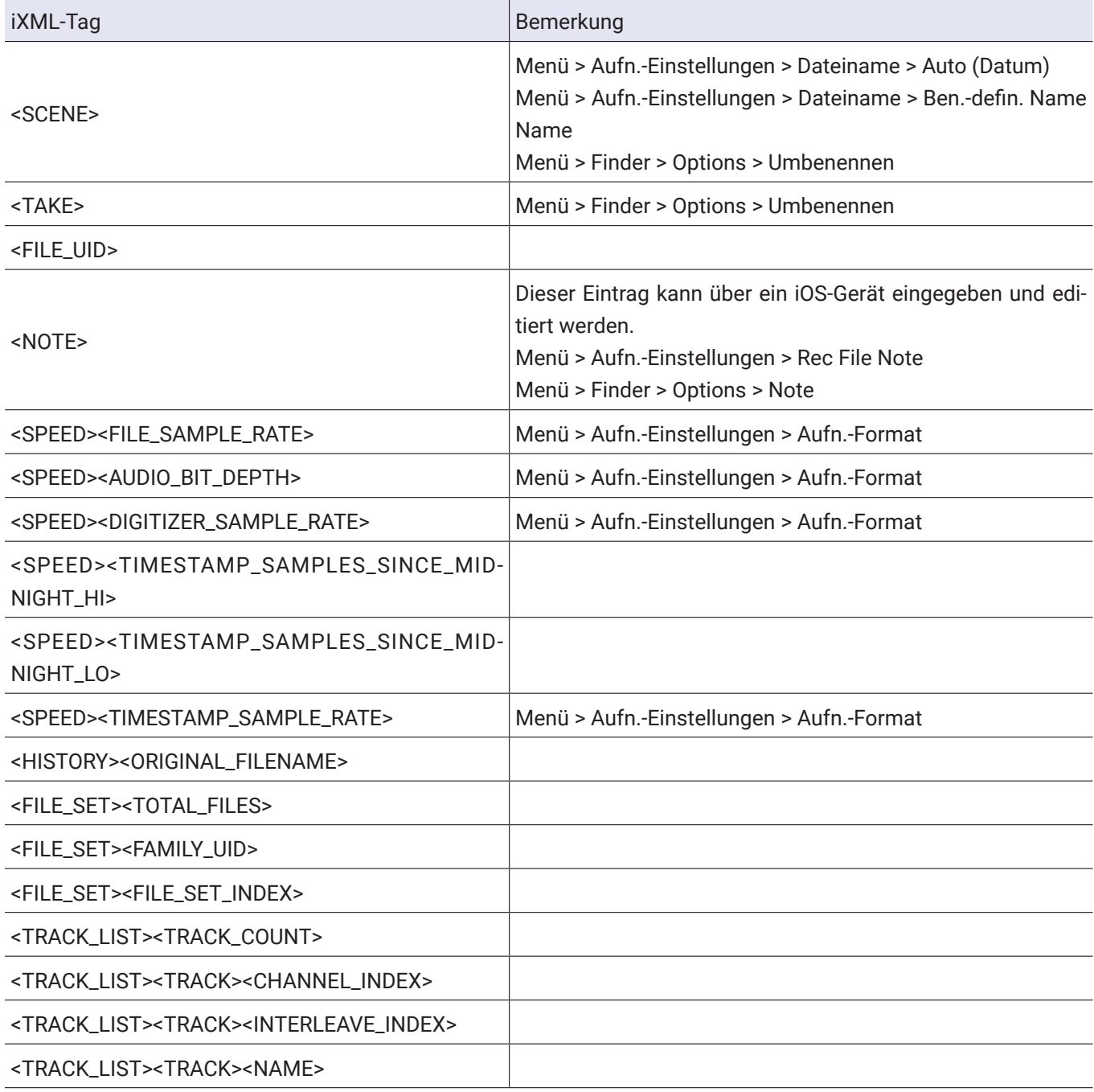

# **Spezifikationen**

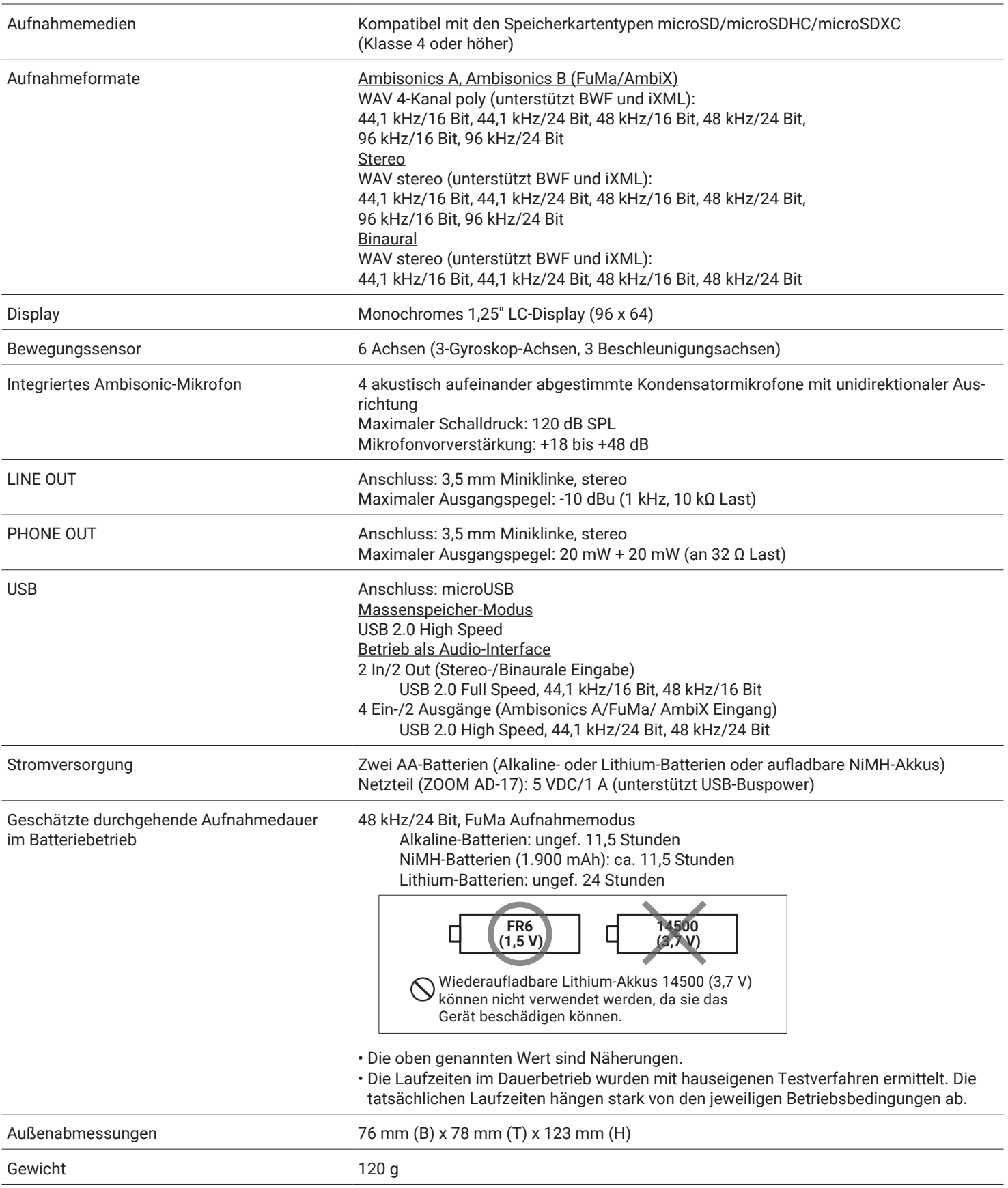

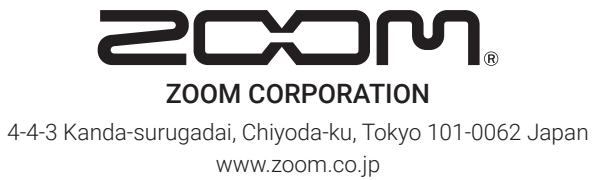